# **SP C840DN/C842DN**

## **Guide utilisateur**

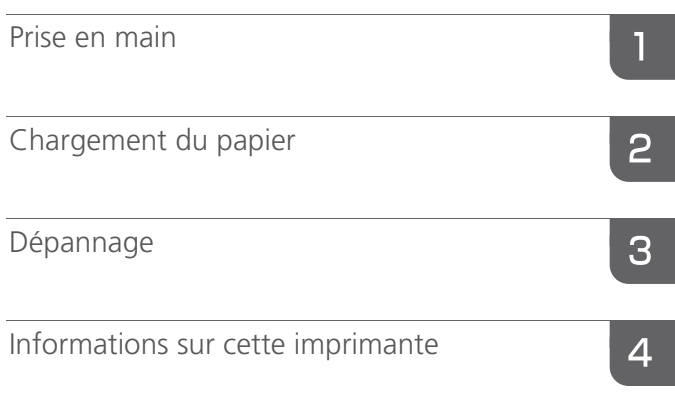

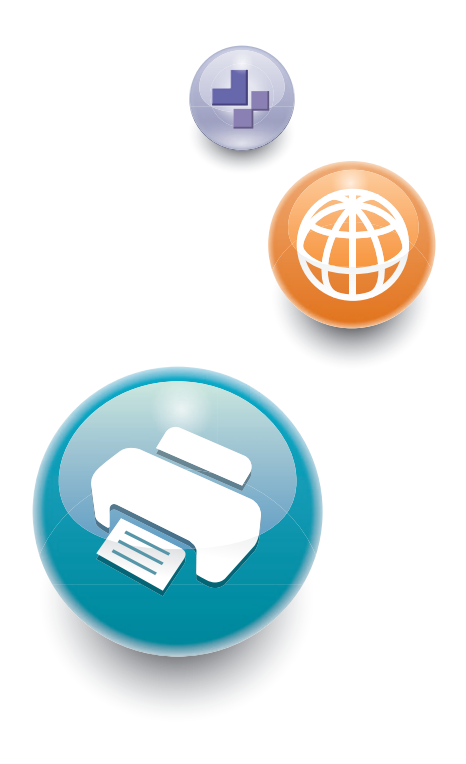

Pour une utilisation correcte et en toute sécurité, veillez à bien lire les Consignes de sécurité dans le manuel « À lire avant de commencer » avant d'utiliser l'appareil.

# **TABLE DES MATIÈRES**

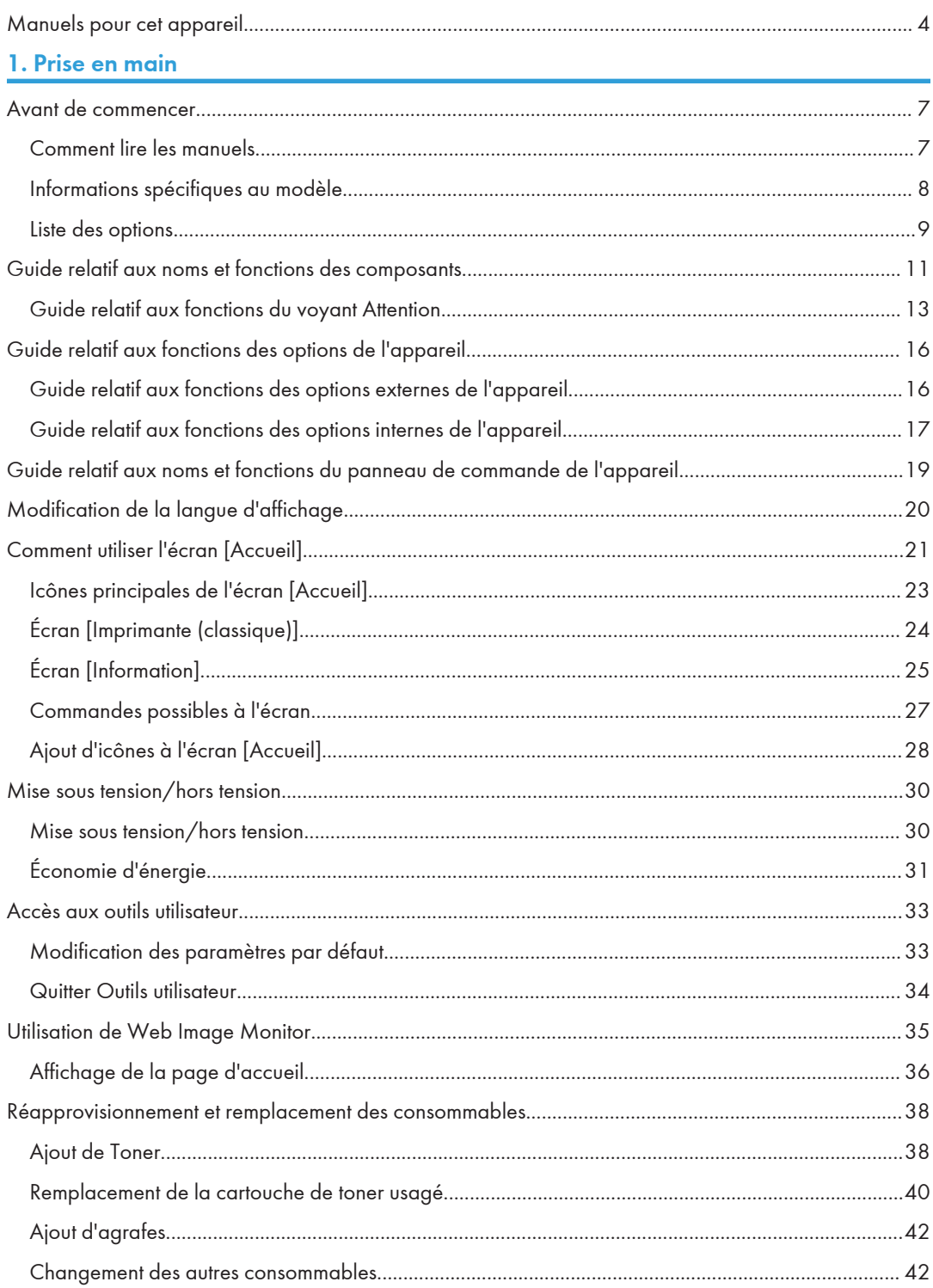

## [2. Chargement du papier](#page-46-0)

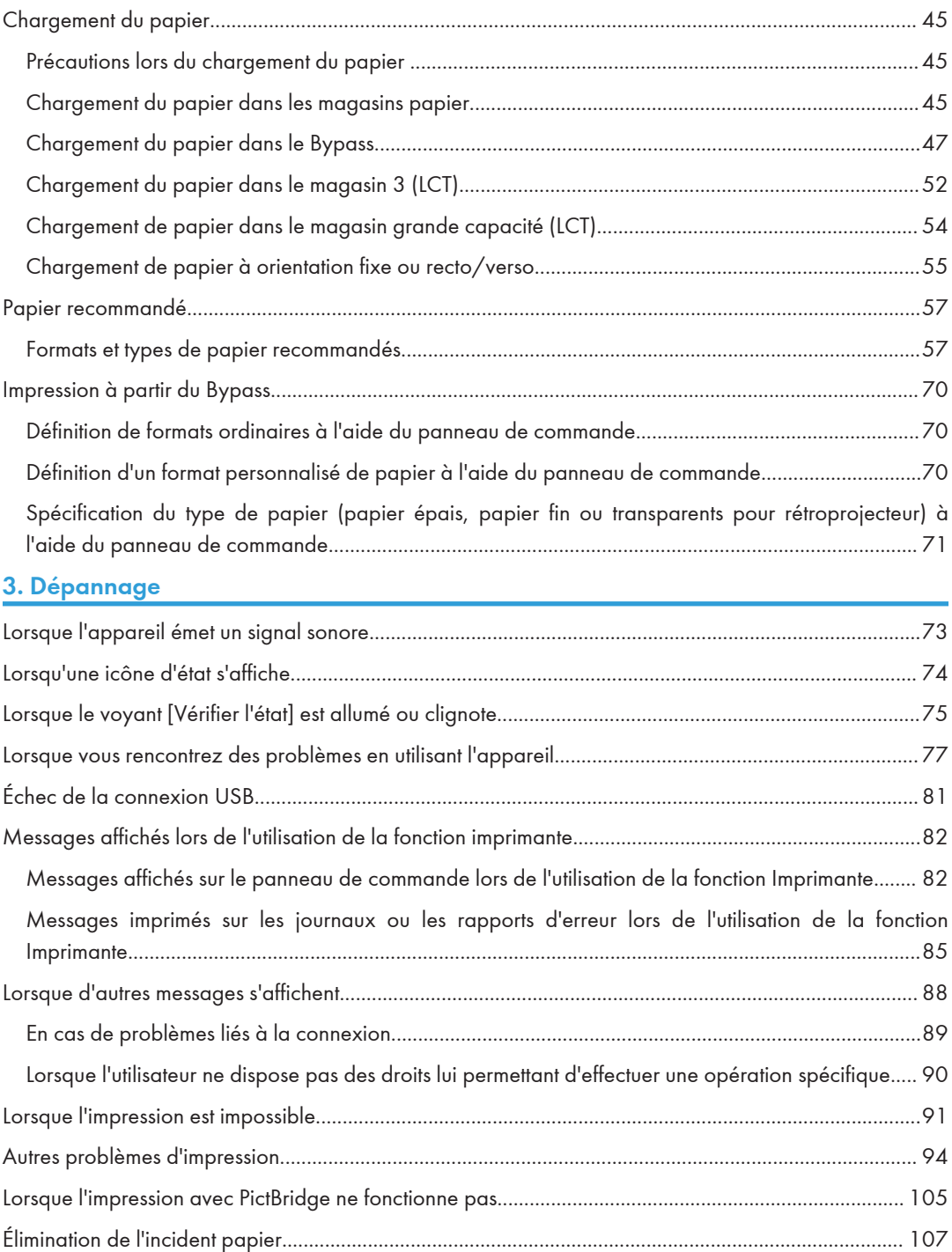

[Localisation du papier coincé](#page-109-0).................................................................................................................. [108](#page-109-0)

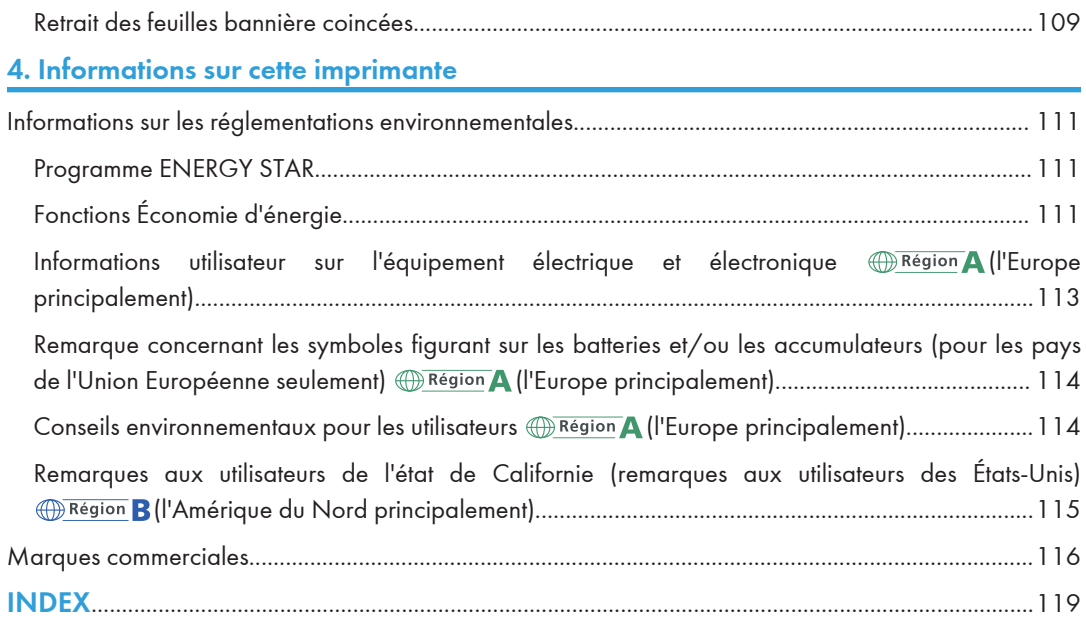

## <span id="page-5-0"></span>Manuels pour cet appareil

Les manuels utilisateur de cet appareil se déclinent selon les formats ci-après :

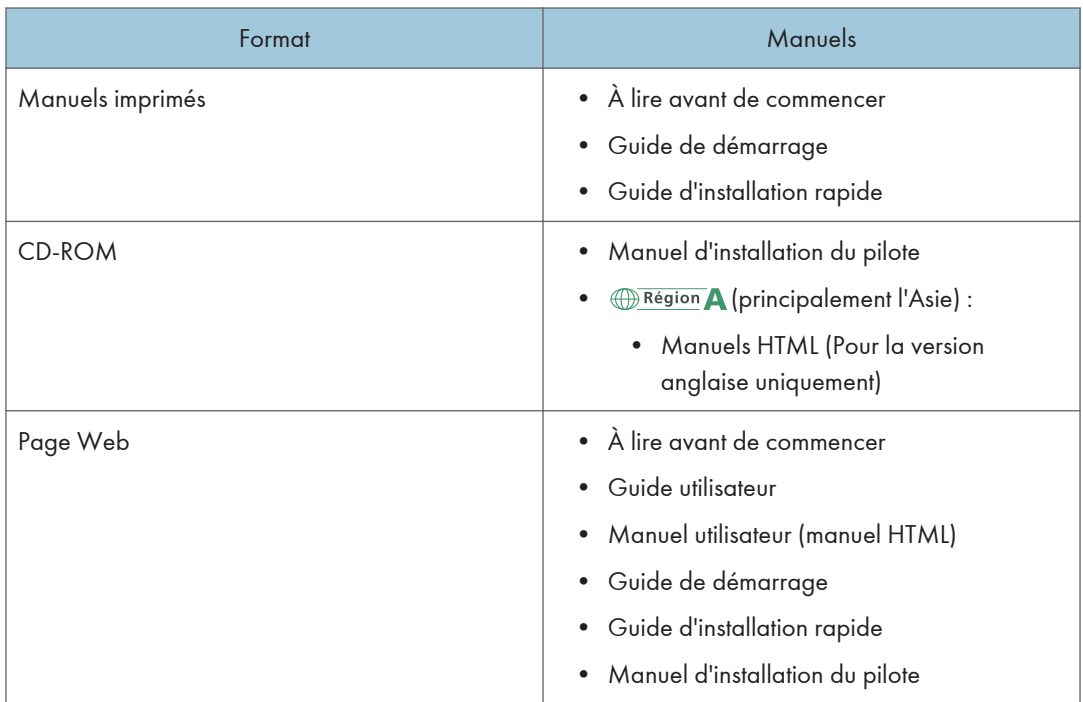

#### À lire avant de commencer

Avant d'utiliser l'appareil, lisez attentivement la section de ce manuel intitulée Consignes de sécurité. Elle décrit également chaque réglementation et conformité liée à l'environnement.

#### Guide de démarrage

Il décrit la manière de lire les manuels sur le panneau de commande. Il décrit également la procédure pour se connecter à l'appareil.

#### Guide utilisateur

Pour chaque guide utilisateur, des résumés concernant le fonctionnement de base de l'appareil, la foire aux questions, la procédure de dépannage à effectuer lorsqu'un message d'erreur apparaît, etc., sont fournis.

#### Manuel utilisateur (manuel HTML)

Décrit la configuration nécessaire pour l'utilisation de l'appareil, explique comment utiliser les fonctions d'impression ou donne des informations sur la maintenance, les caractéristiques techniques, le dépannage, les paramètres système et les fonctions de sécurité.

Les manuels sont disponibles en anglais, allemand, français, italien, espagnol, néerlandais et russe.

Le Guide utilisateur et le Guide sécurité sont disponibles dans les sept langues mentionnées précédemment et dans d'autres langues.

Pour plus d'informations sur l'utilisation des manuels HTML, reportez-vous au Manuel utilisateur.

#### Guide d'installation rapide

Décrit les procédures de déballage et d'installation de l'appareil, portant notamment sur le chargement du papier, sur l'installation de la cartouche d'impression et de la cartouche de toner usagé, etc.

#### Manuel d'installation du pilote

Explique comment installer et configurer chaque pilote. Ce manuel est inclus sur le CD des pilotes.

#### **A** Remarque

- Avant de configurer les paramètres d'authentification et de sécurité avancés, reportez-vous au Guide sécurité
- Vous pouvez consulter les manuels suivants sur la page Web.
	- Annexe
	- DHCP option 204

# <span id="page-8-0"></span>1. Prise en main

Cette section décrit les symboles utilisés dans les manuels fournis avec l'imprimante, les options disponibles, les noms et les fonctions des composants.

## Avant de commencer

### Comment lire les manuels

#### Symboles utilisés dans les manuels

Ce manuel utilise les symboles suivants :

#### **Colmportant**

Attire votre attention sur les points essentiels pour un maniement approprié de l'appareil, et explique les raisons éventuelles des incidents papier, des dégâts infligés aux pièces originales ou de la perte de données. Assurez-vous de lire ces explications.

#### **A** Remarque

Fournit des explications supplémentaires sur les fonctions de l'appareil, et des instructions sur la résolution d'erreurs d'utilisateur.

## $\lceil$   $\rceil$

Indique le nom des touches apparaissant sur l'écran ou le panneau de commande de l'appareil.

(principalement l'Europe et l'Asie), (principalement l'Europe), ou (principalement l'Asie)

**Exator B** (principalement l'Amérique du Nord)

Les fonctions qui diffèrent entre les modèles de la région A et de la région B sont indiquées par les deux symboles. Lisez les informations indiquées par le symbole correspondant à la région du modèle utilisé. Pour plus d'informations sur le symbole correspondant au modèle utilisé, voir [P. 8 "Informations](#page-9-0) [spécifiques au modèle"](#page-9-0).

#### Avis de non-responsabilité

Le contenu de ce manuel peut faire l'objet de modifications sans avertissement préalable.

En aucun cas la société ne peut être tenue responsable de dommages directs, indirects, particuliers, secondaires ou immatériels résultant du maniement ou du fonctionnement de l'appareil.

#### <span id="page-9-0"></span>Remarques

Le fournisseur ne pourra être tenu responsable de tout dommage ou frais pouvant résulter de l'utilisation de pièces autres que les pièces d'origine du fournisseur avec vos produits bureautiques.

Pour des documents de bonne qualité, le fournisseur recommande l'utilisation de son toner.

Certaines illustrations de ce manuel peuvent être légèrement différentes de l'appareil.

#### À propos des adresses IP

Dans ce manuel, le terme « Adresse IP » renvoie aussi bien aux environnements IPv4 qu'IPv6. Veuillez vous reporter aux instructions qui concernent votre environnement.

### Informations spécifiques au modèle

Cette section explique comment identifier la région de l'imprimante.

L'imprimante comporte sur sa partie arrière une étiquette située à l'emplacement indiqué ci-dessous. Les informations figurant sur cette étiquette indiquent l'appartenance géographique de l'imprimante. Lisezla.

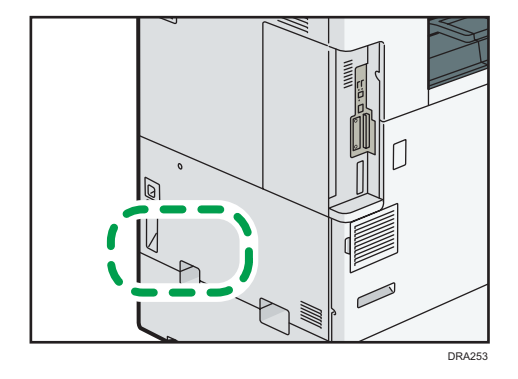

Les informations suivantes sont spécifiques à la zone géographique. Lisez les informations figurant sous le symbole qui correspond à la zone géographique de l'imprimante.

**Exation A** (principalement l'Europe et l'Asie)

Si l'étiquette contient les informations suivantes, votre imprimante est un modèle de la région A :

- CODE XXXX -27
- $220 240V$

**Exaggion B** (principalement l'Amérique du Nord)

Si l'étiquette contient les informations suivantes, votre imprimante est un modèle de la région B :

- CODE XXXX -17
- 120–127 V

### <span id="page-10-0"></span>( Remarque

• Les dimensions sont fournies dans ce manuel en deux unités de mesure : métrique et impériale. Si l'imprimante est un modèle de la région A, reportez-vous au système métrique. Si l'imprimante est un modèle de la région B, reportez-vous au système impérial.

## Liste des options

Cette section fournit une liste des options pour cette imprimante et des noms fréquemment utilisés dans ce manuel.

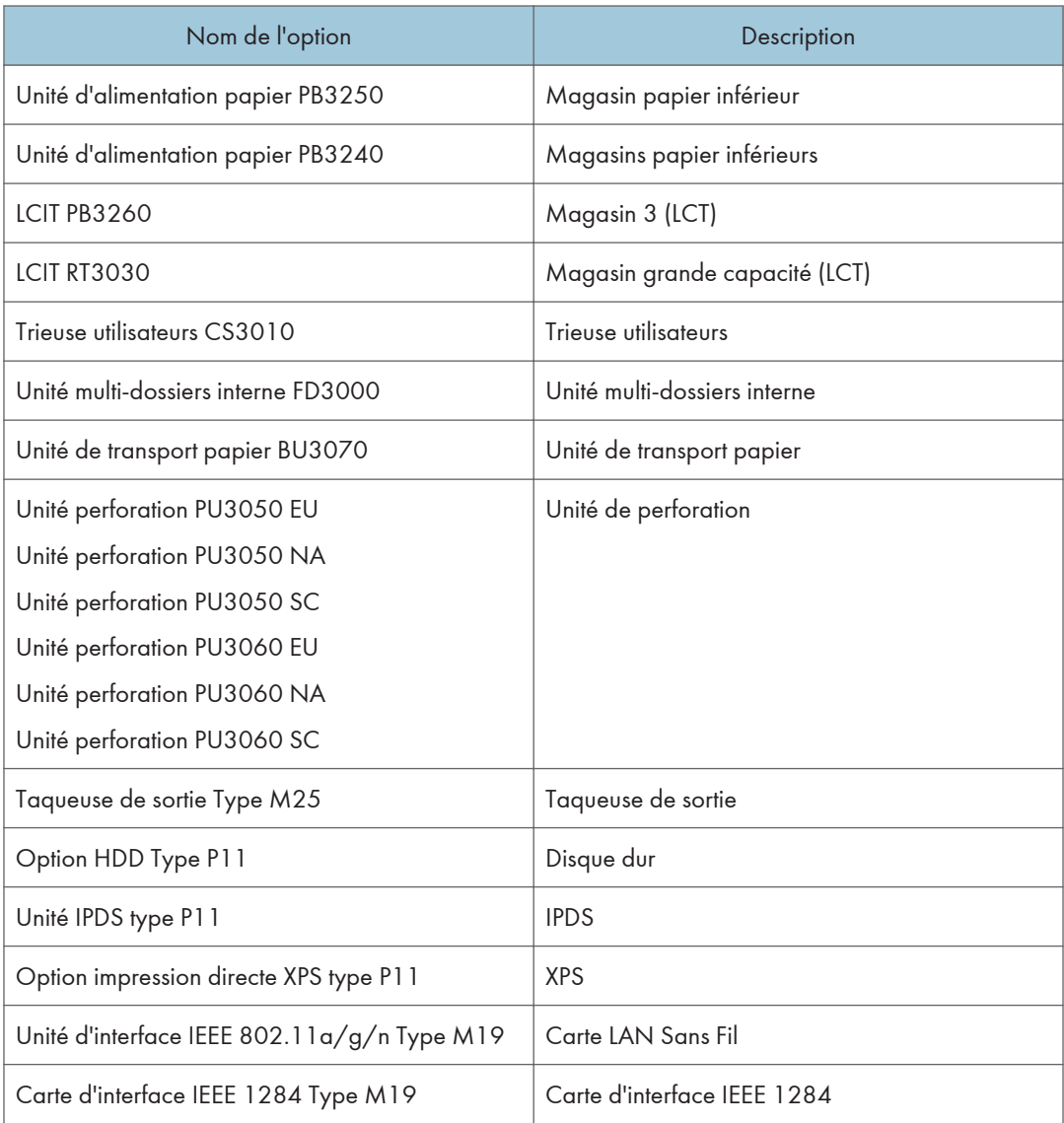

 $\overline{1}$ 

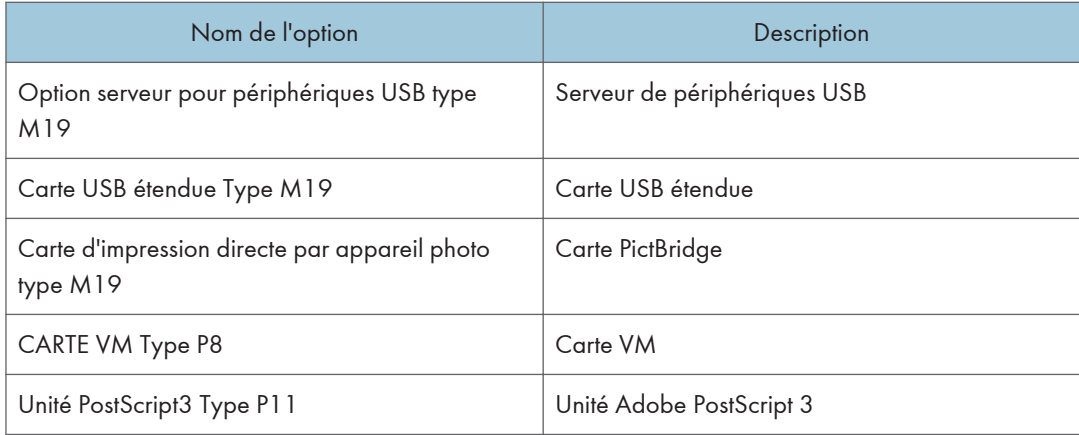

## <span id="page-12-0"></span>Guide relatif aux noms et fonctions des composants

## **ATTENTION**

• N'obstruez pas les orifices de ventilation de l'appareil. Cela risquerait de provoquer un incendie dû à la surchauffe des composants internes.

#### Vue avant gauche

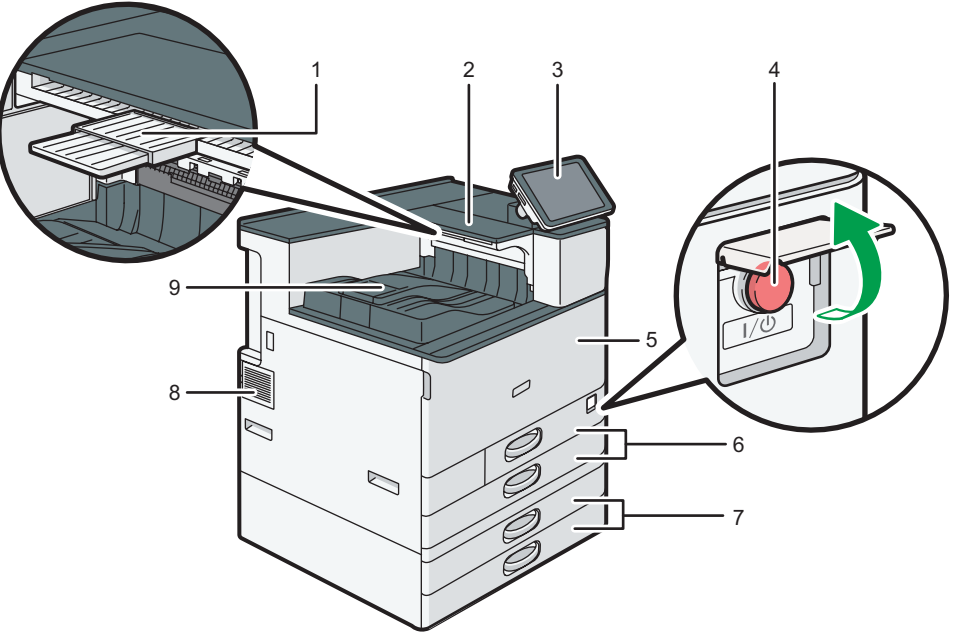

DRA261

#### 1. Magasin auxiliaire sur l'emplacement de retournement du papier

Tirez ce magasin pour imprimer sur un papier au format supérieur à A4 $\overline{U}$  ou 81/2 × 11 $\overline{U}$ .

#### 2. Lieu de retournement du papier

Cette zone est utilisée pour retourner les pages imprimées recto-verso.

#### 3. Panneau de commande

Voir [P. 19 "Guide relatif aux noms et fonctions du panneau de commande de l'appareil".](#page-20-0)

#### 4. Interrupteur principal d'alimentation

Afin de faire fonctionner l'appareil, le commutateur d'alimentation doit être enclenché. S'il est sur OFF, ouvrez le capot de l'interrupteur principal d'alimentation et enclenchez-le.

#### 5. Capot avant

Ouvrez-le pour accéder à l'intérieur de l'appareil.

#### 6. Magasins papier  $(1 – 2)$

Chargez le papier ici. Pour en savoir plus, voir [P. 45 "Chargement du papier".](#page-46-0)

#### 7. Magasins papier inférieurs

Chargez le papier ici. Pour en savoir plus, voir [P. 45 "Chargement du papier".](#page-46-0)

#### 8. Ouvertures d'aération

Permettent d'éviter la surchauffe.

#### 9. Réceptacle interne 1

Le papier imprimé sort ici.

#### Vue avant droite

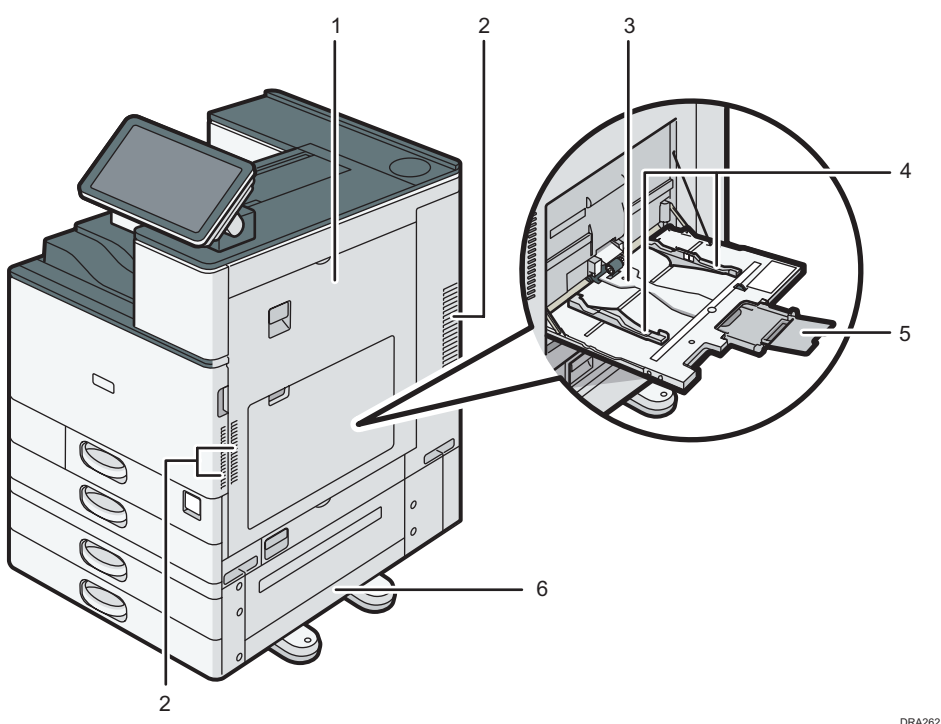

#### 1. Capot droit

Ouvrez ce capot lorsqu'un incident papier survient.

#### 2. Ouvertures d'aération

Permettent d'éviter la surchauffe.

#### 3. Bypass

Utilisez le bypass pour imprimer sur des transparents, des étiquettes, ainsi que sur du papier ne pouvant pas être chargé dans les magasins papier. Pour en savoir plus, voir [P. 47 "Chargement du papier dans le](#page-48-0) [Bypass"](#page-48-0).

#### 4. Guides papier

Lors du chargement du papier dans le Bypass, alignez les guides papier contre le papier.

#### <span id="page-14-0"></span>5. Extension

Ouvrez cette extension lors du chargement de feuilles dont le format est supérieur à du A4 $\boxdot$ , 8 $^1\!/_2$  × 11 $\boxdot$ dans le Bypass.

#### 6. Capot inférieur droit

Ouvrez ce capot lorsqu'un incident papier survient.

#### Vue arrière gauche

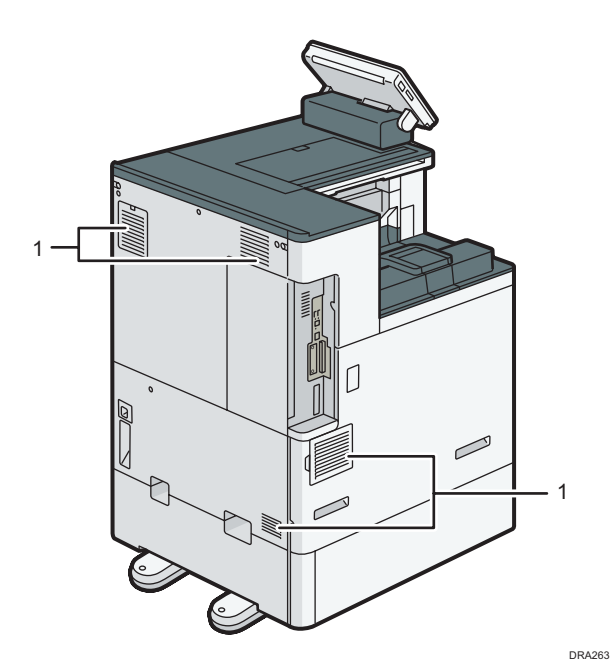

#### 1. Ouvertures d'aération

Permettent d'éviter la surchauffe.

### Guide relatif aux fonctions du voyant Attention

Cette section présente les fonctions du voyant Attention.

## **ATTENTION**

• Ne poussez pas ou ne tirez pas le voyant Attention lorsqu'il est installé sur l'appareil. Vous risqueriez de provoquer des dommages ou un dysfonctionnement du voyant Attention ou de l'appareil.

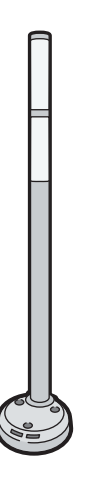

CUV121

Le voyant Attention émet des signaux lumineux lorsque du papier est coincé ou lorsqu'il ne reste pas de papier.

Voici les différentes couleurs de la lampe et leur signification :

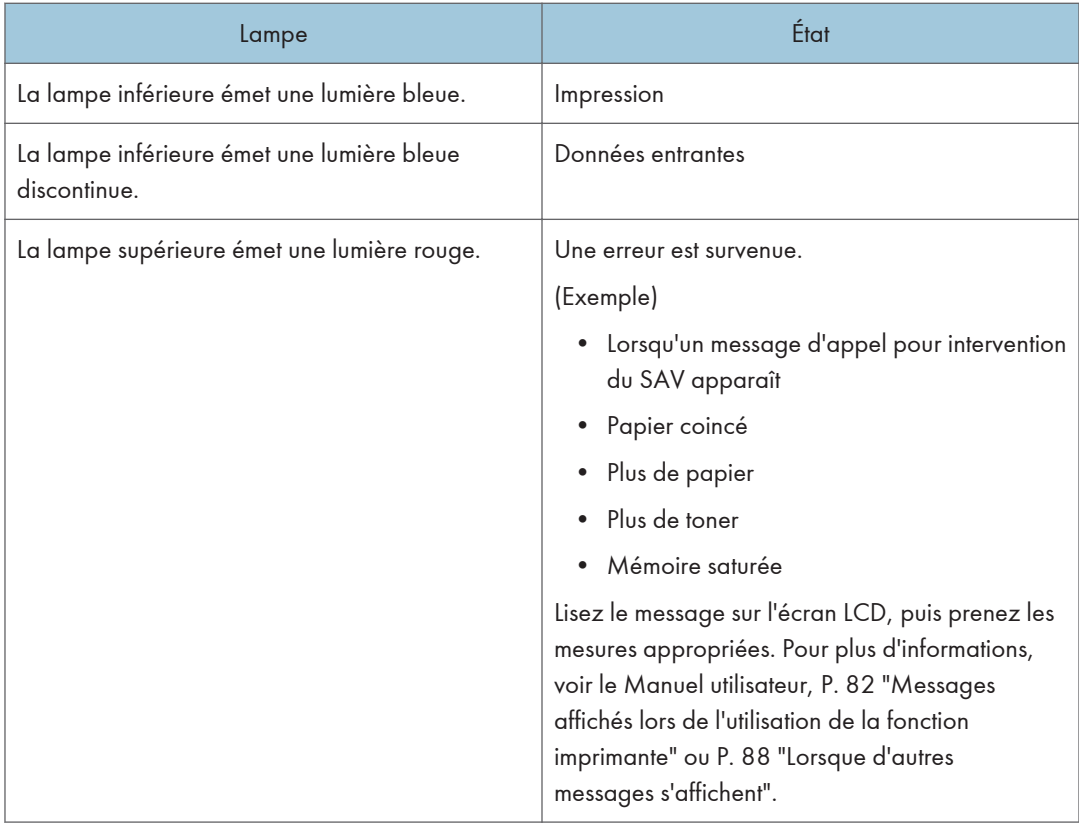

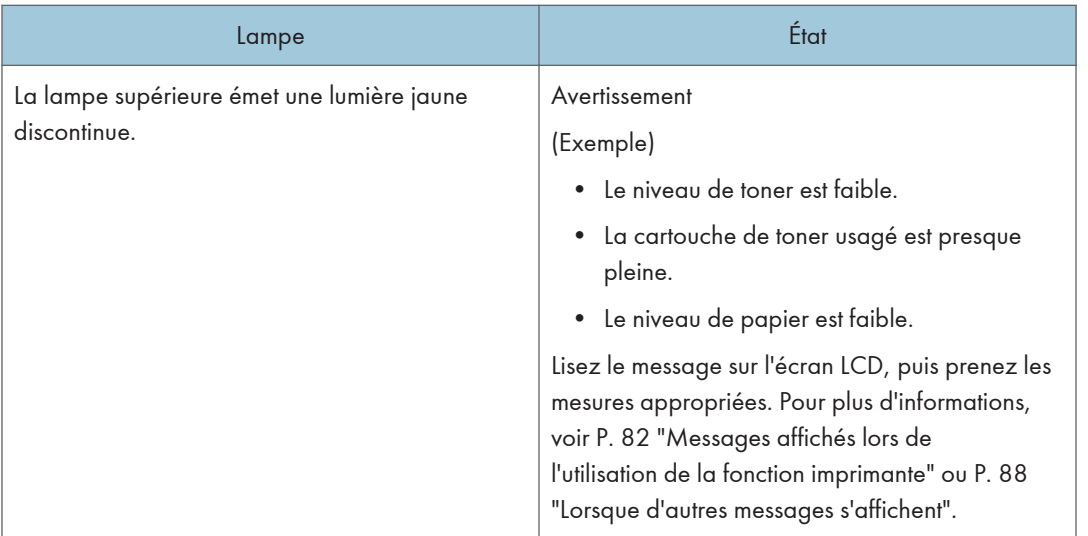

## <span id="page-17-0"></span>Guide relatif aux fonctions des options de l'appareil

Guide relatif aux fonctions des options externes de l'appareil

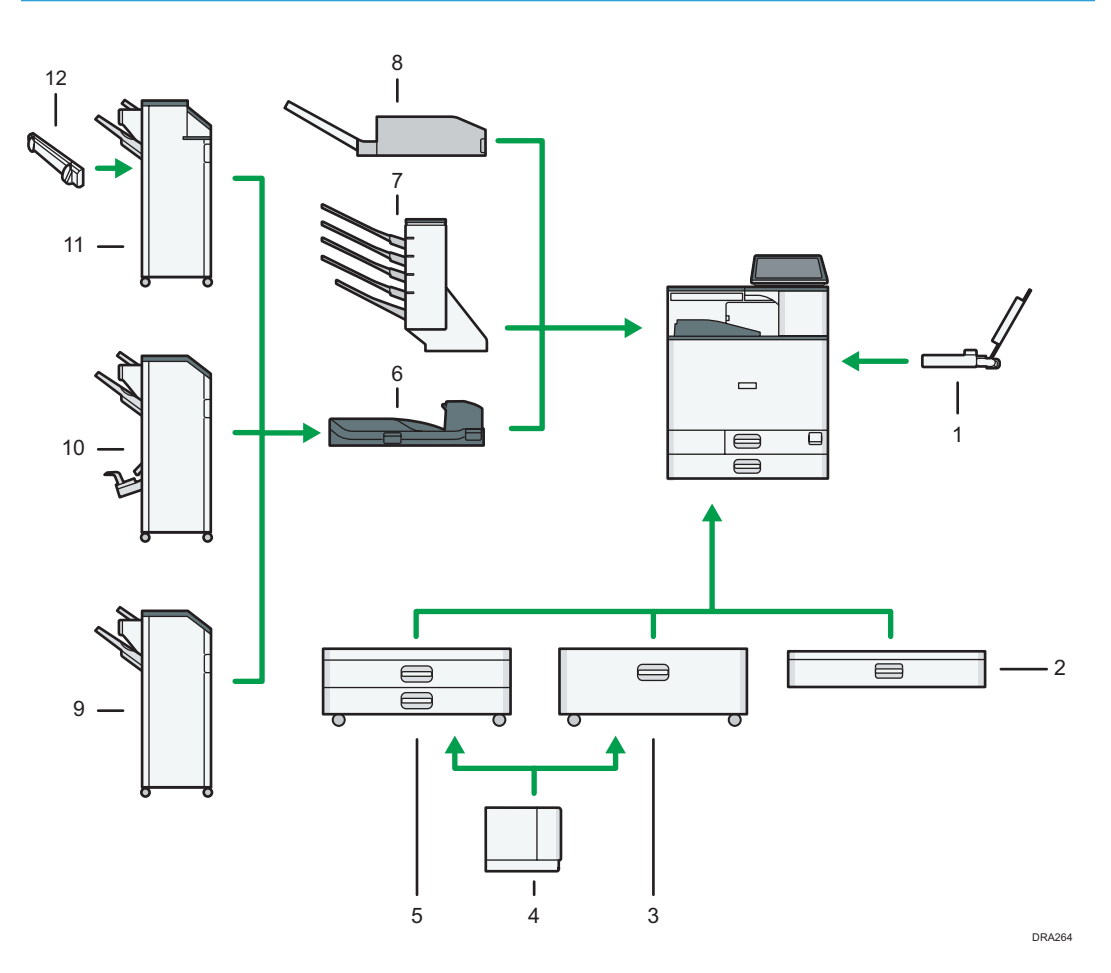

#### 1. Magasin guide-papier pour pages de garde

Vous donne la possibilité de charge du papier grand format dans le Bypass.

#### 2. Magasin papier inférieur

Le papier est chargé ici.

#### 3. Magasin 3 (LCT)

Se compose de deux magasins papier.

Vous pouvez charger du papier dans le magasin 3 (LCT), même s'il est en cours d'utilisation. Vous pouvez tirer la partie gauche du magasin 3 (LCT), même s'il est en cours d'utilisation.

#### <span id="page-18-0"></span>4. Magasin grande capacité (LCT)

Le papier est chargé ici.

#### 5. Magasins papier inférieurs

Se compose de deux magasins papier.

#### 6. Unité de transport papier

Assure le tranfert des copies vers le finisseur.

#### 7. Trieuse utilisateurs

Trie les feuilles imprimées. Est constituée des réceptacles 1-4.

#### 8. Unité multi-plis interne

L'unité de pliage multiple interne peut effectuer les pliages suivant : pliage en 2, pli de lettre intérieur, pli de lettre extérieur et pliage en Z.

#### 9. Finisher SR3210

Trie, empile et agrafe plusieurs feuilles de papier. Se compose des magasins papier suivants :

- Réceptacle supérieur du finisseur
- Réceptacle de tri décalé du finisseur

Les copies peuvent être perforées si l'unité de perforation en option est installée sur le finisseur.

#### 10. Booklet Finisher SR3220

Trie, empile et agrafe plusieurs feuilles de papier. La fonction Piqûre à cheval permet d'agrafer les nombreuses feuilles de papier au centre et de les plier au format livret. Se compose des magasins papier suivants :

- Réceptacle supérieur du finisseur
- Réceptacle de tri décalé du finisseur
- Réceptacle livret du finisseur

Les copies peuvent être perforées si l'unité de perforation en option est installée sur le finisseur.

#### 11. Finisher SR3230

Trie, empile et agrafe plusieurs feuilles de papier. Se compose des magasins papier suivants :

- Réceptacle supérieur du finisseur
- Réceptacle de tri décalé du finisseur

Les copies peuvent être perforées si l'unité de perforation en option est installée sur le finisseur.

#### 12. Taqueuse

Fait avancer les feuilles qui sortent dans le réceptacle de tri décalé du finisseur

### Guide relatif aux fonctions des options internes de l'appareil

• Disque dur

Permet de stocker des documents à imprimer.

• Unité Adobe PostScript 3

Vous permet d'imprimer par le pilote d'impression Adobe PostScript 3.

• Carte PictBridge

Vous permet d'imprimer directement des photos prises avec un appareil photo numérique compatible avec PictBridge.

• Carte VM

Grâce à cette carte, vous pouvez installer des applications logicielles intégrées.

• Unité IPDS

Vous permet d'imprimer en utilisant Intelligent Printer Data Stream (IPDS).

• Carte XPS

Vous permet d'imprimer des fichiers XPS.

• Serveur pour périphériques USB

Vous permet d'ajouter un port Ethernet à l'imprimante et d'utiliser deux adresses IP simultanément.

Pour utiliser cette option, reportez-vous au Manuel utilisateur.

• Carte USB étendue

Vous permet d'ajouter un port USB.

Pour utiliser cette option, reportez-vous au Manuel utilisateur.

• Carte d'interface IEEE 1284

Permet de raccorder un câble IEEE 1284.

Pour utiliser cette option, reportez-vous au Manuel utilisateur.

• Carte LAN Sans Fil

Vous permet de communiquer par LAN sans fil.

Pour utiliser cette option, reportez-vous au Manuel utilisateur.

## <span id="page-20-0"></span>Guide relatif aux noms et fonctions du panneau de commande de l'appareil

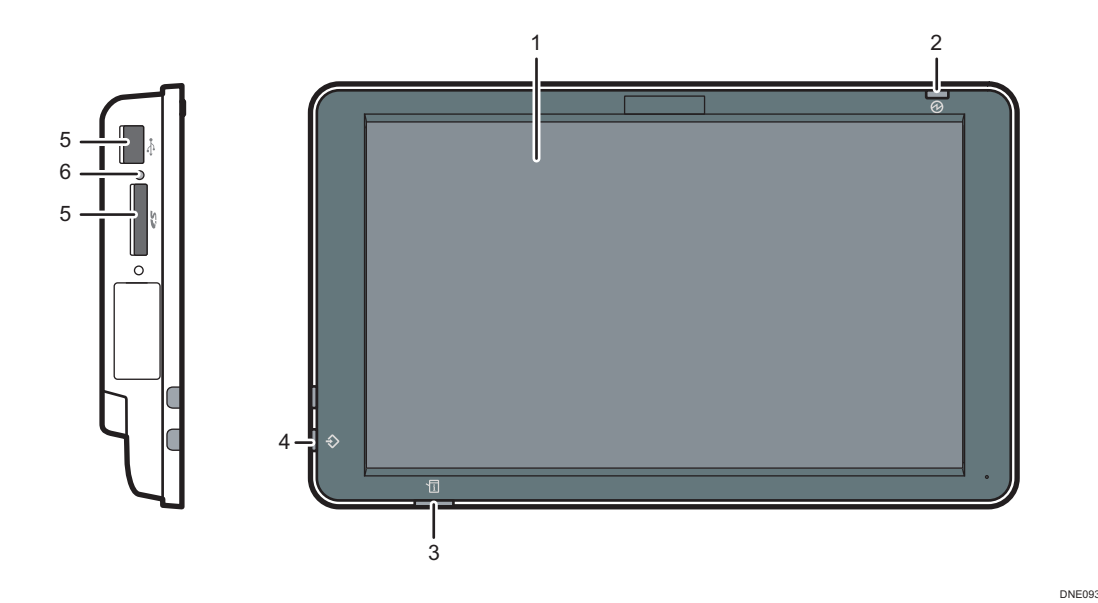

#### 1. Écran LCD

Il s'agit d'un écran d'affichage tactile qui comprend des icônes, clés, raccourcis, et widgets qui vous permettent de parcourir les écrans de plusieurs fonctions et applications et de vous fournir des informations sur le statut des opérations et autres messages. Voir [P. 21 "Comment utiliser l'écran \[Accueil\]".](#page-22-0)

#### 2. Témoin d'alimentation principale

Le voyant principal d'alimentation s'allume lorsque vous activez l'interrupteur principal d'alimentation. Lorsque l'appareil est en mode veille, le voyant d'alimentation principal clignote lentement. Dans le mode Unité de Fusion en arrêt, le voyant d'alimentation principal est allumé.

#### 3. Voyant d'état

Indique l'état du système. Reste allumé lorsqu'une erreur se produit ou que le toner s'épuise.

#### 4. Témoin de Données en entrée (mode imprimante)

Clignote quand l'appareil reçoit des travaux d'impression en provenance d'un ordinateur.

#### 5. Emplacements pour support

Sont utilisés pour insérer une carte SD ou une clé USB. Pour plus d'informations, reportez-vous au Manuel utilisateur.

#### 6. Lampe d'accès au support

S'allume lorsqu'une carte SD est insérée dans le logement média.

## <span id="page-21-0"></span>Modification de la langue d'affichage

Vous pouvez modifier la langue utilisée à l'écran. L'anglais est la langue par défaut.

- 1. Appuyez sur [Accueil] ( ) en bas au centre de l'écran.
- 2. Faites défiler l'écran vers la gauche, puis appuyez sur l'icône [Widget chang. langue].
- 3. Sélectionnez la langue que vous souhaitez afficher.
- 4. Appuyez sur [OK].

1

## <span id="page-22-0"></span>Comment utiliser l'écran [Accueil]

L'écran [Accueil] est l'écran par défaut lors de la mise sous tension de l'appareil.

Une icône est assignée à chaque fonction, et cette icône est affichée sur l'écran [Accueil]. Vous pouvez ajouter des raccourcis vers les pages web que vous utilisez fréquemment sur l'écran [Accueil]. Vous pouvez également enregistrer des widgets tels que Change Langs. Widget. L'écran [Accueil] et l'écran de chaque fonction peuvent être différents en fonction des unités en option qui sont installées.

Pour afficher l'écran [Accueil], appuyez sur [Accueil] ( $\bigcap$ ) en bas de l'écran au centre.

**Almportant** 

• N'appuyez pas trop fort sur l'écran pour éviter de l'endommager. La force maximum autorisée est d'environ 30N (environ 3 kgf). (N = Newton, kgf = Kilogramme-force. 1 kgf = 9,8N.)

1  $\frac{2}{3}$  3 4 2 **ONDON OFFICE**  $\mathbf{F}$  as  $\mathbf{K}$  as  $\mathbf{H}$  as  $\mathbf{H}$  as 5 12 m *i* Message système 6 Verifier I 11 10 9 8 7 DRA311

Pour naviguer entre les écrans, glissez votre doigt à droite ou à gauche de l'écran.

#### 1. Icône d'utilisateur connecté

Lorsque l'authentification de l'utilisateur est activée, une icône indiquant que les utilisateurs sont connectés s'affiche.

Appuyez sur l'icône pour afficher les noms des utilisateurs actuellement connectés.

#### 2. Message système

Affiche les messages système de l'appareil et des applications.

#### 3. [Connexion]/[Déconnexion]

Ces touches ne s'affichent que lorsque l'authentification de l'utilisateur est activée. Lorsque vous appuyez sur[Connexion], l'écran d'authentification apparaît. Si vous vous êtes déjà connecté à l'appareil, [Déconnexion]s'affiche. Pour vous déconnecter de l'appareil, appuyez sur [Logout].

Pour plus d'informations sur la connexion et la déconnexion, reportez-vous au Manuel utilisateur.

#### 4. [Économie d'énergie]

Appuyez sur cette touche pour passer en mode Veille.

Pour en savoir plus sur les modes, reportez-vous à [P. 31 "Économie d'énergie"](#page-32-0).

#### 5. Liste d'icônes d'application

Appuyez pour afficher la liste d'applications. Vous pouvez créer des raccourcis vers les applications sur l'écran [Accueil].

Pour utiliser une application affichée dans l'onglet [Widgets] et l'onglet [Programmer], créez un raccourci pour l'application sur l'écran Accueil. Pour plus d'informations, reportez-vous au Manuel utilisateur.

#### 6. Icônes pour naviguer entre les écrans,

Appuyer pour naviguer entre les cinq écrans d'accueil. Les icônes apparaissent en bas à droite et à gauche de l'écran, et le nombre d'icônes indique le nombre d'écrans de chaque côté de l'écran actuel.

#### 7. [Stop]

Appuyez sur cette touche pour interrompre un travail en cours.

#### 8.  $[PCL] \equiv$

Affiche l'écran de menu de l'application que vous utilisez. Selon l'application que vous utilisez, cette touche peut être désactivée. Vous pouvez également appuyer sur cette touche sur l'écran [Accueil] pour restaurer les paramètres de l'écran [Accueil] sur leurs valeurs par défaut.

#### 9. [Accueil]

Appuyez sur cette touche pour afficher l'écran [Accueil].

#### 10. [Retour]

Appuyez sur cette touche pour revenir à l'écran précédent lorsque les Fonctionnalités de l'écran sont activées ou les applications utilisées. Selon l'application que vous utilisez, cette touche peut être désactivée. Vous pouvez spécifier si cette touche est activée ou non dans certaines applications. Pour obtenir des renseignements supplémentaires au sujet des paramètres, reportez-vous au Manuel utilisateur.

#### 11. [Vérifier l'état]

Appuyez pour vérifier l'état du système de l'appareil, l'état opérationnel de chaque fonction et les travaux en cours. Vous pouvez également afficher l'historique des travaux et les informations relatives à la maintenance de l'appareil.

#### 12. Zone d'affichage des icônes

Affiche les icônes et widgets de la fonction ou de l'application. Les icônes affichées diffèrent en fonction des cinq écrans d'accueil. Pour plus d'informations sur les icônes de chaque écran, voir [P. 23 "Icônes](#page-24-0) [principales de l'écran \[Accueil\]"](#page-24-0).

Vous pouvez également ajouter des raccourcis et disposer les icônes en utilisant des dossiers. Pour plus d'informations, reportez-vous au Manuel utilisateur.

#### **J.** Remarque

- Vous pouvez changer le fond de l'écran [Accueil]. Pour plus d'informations, reportez-vous au Manuel utilisateur.
- Vous pouvez passer d'un mode à l'autre en appuyant sur les icônes de l'écran [Accueil]. Vous pouvez également passer d'un mode à l'autre en appuyant sur les touches de fonction. Pour plus d'informations sur les touches de fonction, reportez-vous au Manuel utilisateur.
- Vous ne pouvez pas passer d'un mode à l'autre dans les cas suivants :
	- Lors de l'accès aux écrans suivants :
- <span id="page-24-0"></span>• Fonctions de l'appareil
- Compteur
- Requête
- Gestion carnet d'adresses
- Paramètres magasin papier
- Travail en cours / Historique des travaux
- L'écran [Accueil] est l'écran par défaut lors de la mise sous tension de l'appareil. Vous pouvez modifier ce paramètre par défaut sous Fonction prioritaire. Reportez-vous au Manuel utilisateur.

### Icônes principales de l'écran [Accueil]

Les icônes suivantes sont affichées sur l'écran [Accueil] par défaut :

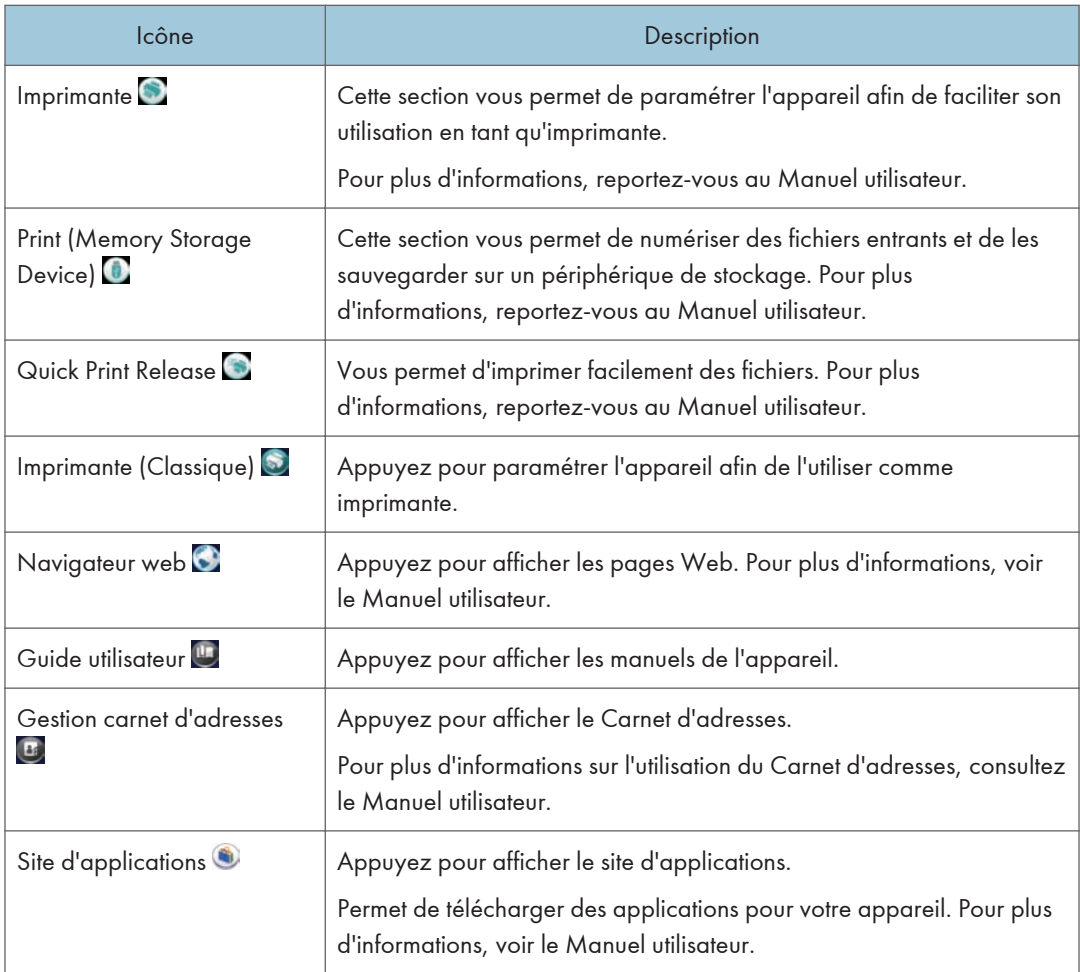

<span id="page-25-0"></span>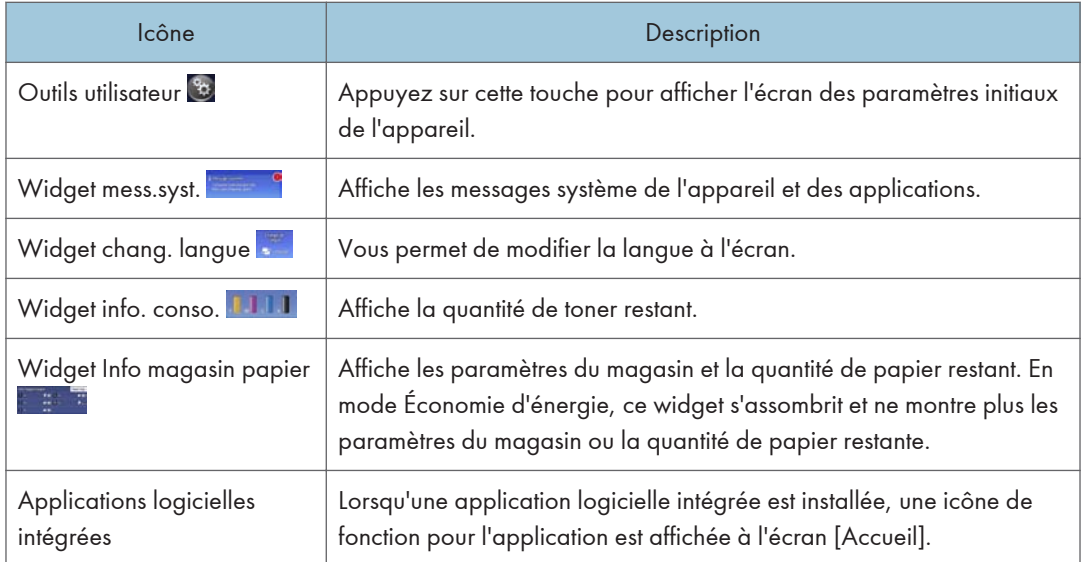

Vous pouvez ajouter des icônes sur l'écran [Accueil] pour personnaliser l'appareil. Pour en savoir plus sur la manière d'ajouter des icônes à l'écran [Accueil], reportez-vous à [P. 28 "Ajout d'icônes à l'écran](#page-29-0) [\[Accueil\]"](#page-29-0).

## Écran [Imprimante (classique)]

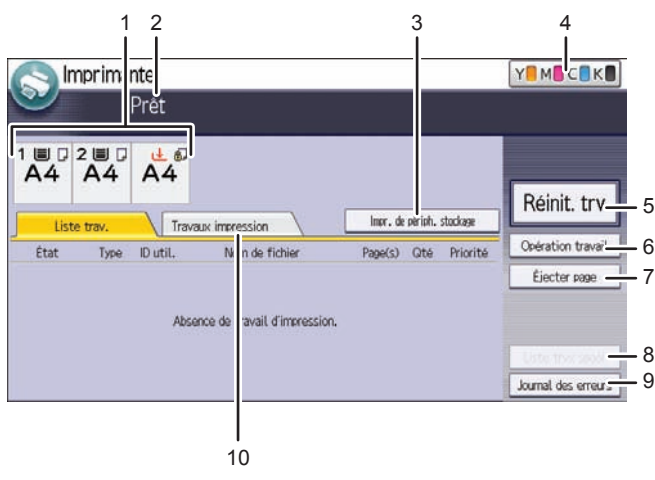

DRA313

#### 1. Voyants de l'état du magasin papier

Affiche les paramètres du magasin.

#### 2. État ou messages relatif au fonctionnement

Affiche l'état actuel de l'appareil, par exemple "Prêt", "Hors ligne" et "Impression en cours". Les informations sur le travail d'impression (ID d'utilisateur et nom du document) apparaissent dans cette section.

#### <span id="page-26-0"></span>3. [Impr. de périph. stockage]

Appuyez sur cette touche pour afficher l'écran d'impression directe de fichiers enregistrés sur des périphériques de stockage de mémoire.

#### 4. Informations sur les consommables

Affiche la quantité de toner restant.

#### 5. [Réinit. travail]

Appuyez sur cette touche pour annuler le travail d'impression en cours.

Si vous appuyez dessus lorsque Hexadécimal est sélectionné, Hexadécimal est annulé.

#### 6. [Opération trv]

Appuyez sur cette touche pour suspendre le travail en cours.

#### 7. [Éjecter page]

Appuyez sur cette touche pour imprimer toutes les données conservées dans la mémoire tampon de l'appareil.

#### 8. [Liste trvx spool]

Appuyez sur cette touche pour afficher les travaux en attente.

#### 9. [Journal des erreurs]

Appuyez sur cette touche pour afficher le journal des travaux d'impression envoyés à partir d'un ordinateur.

#### 10. [Trvx impr.]

Appuyez sur cet onglet pour afficher les travaux d'impression envoyés à partir d'un ordinateur.

## Écran [Information]

Pour élever les consciences face à la préservation des ressources, vous pouvez configurer votre appareil afin d'afficher la réduction de l'utilisation du papier.

Le taux d'utilisation de la couleur est également affiché sur l'écran [Information].

Lorsque l'authentification de l'utilisateur est autorisée, l'écran est affiché lorsque vous vous connectez sur l'appareil. Lorsque l'authentification utilisateur n'est pas activée, cet écran s'affiche après reprise à partir du mode Veille prolongée ou du mode Veille ou après une réinitialisation du système. L'écran [Information] s'affiche à la mise sous tension, quels que soient les paramètres d'authentification.

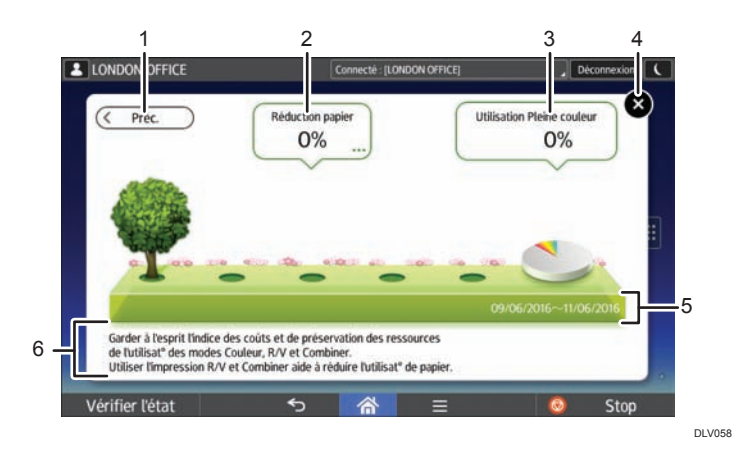

#### 1. [Préc. ] / [Actl ]

Appuyez sur cette touche pour passer de l'écran [Information] à la période de comptage précédente et celui de la période de comptage actuelle.

#### 2. Réduction papier

Affiche la quantité de papier économisée à l'aide des fonctions recto verso et impression combinée. Le chiffre indique le pourcentage de papier économisé de la quantité totale du papier utilisé. À mesure que les chiffres grandissent, le nombre d'arbres augmente. Si le taux de réduction papier dépasse un certain niveau, les arbres portent des fruits.

Appuyez sur [...] dans la partie inférieure droite de la bulle pour afficher les éléments suivants :

• Total pages impression :

Le nombre total de pages imprimées pendant la période de comptage en cours s'affiche.

• Utilisation Recto/Verso :

Le taux d'impressions recto verso par rapport au nombre total d'impressions s'affiche.

Plus le taux est élevé, plus le nombre de feuilles sera élevé.

• Utilisation Combiner :

Le taux des impressions combinées par rapport au nombre total d'impressions s'affiche. Plus le taux est élevé, plus le nombre de feuilles sera élevé.

#### 3. Utilisation couleur

Le taux des impressions couleur par rapport au nombre total d'impressions s'affiche.

4. [Fermer]

Appuyez sur cet élément pour fermer l'écran [Information] et redémarrer l'appareil.

#### 5. Périodes de comptage

La période de comptage actuelle et la période précédente s'affichent.

#### 6. Message

Un message de l'administrateur s'affiche.

1

## <span id="page-28-0"></span>Commandes possibles à l'écran

• Zoom avant

Placez le pouce et l'index sur l'écran, puis rapprochez vos doigts pour rétrécir l'écran. Un double appui peut également convenir pour cette opération.

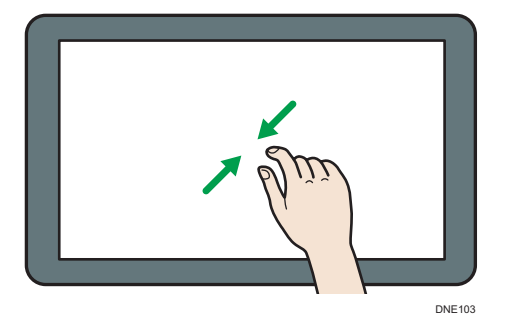

• Zoom arrière

Placez le pouce et l'index sur l'écran, puis éloignez vos doigts pour agrandir l'écran. Un double appui peut également convenir pour cette opération.

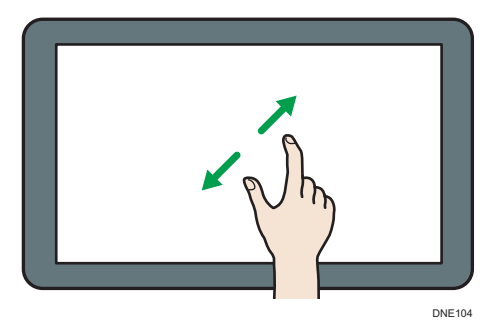

• Glisser

Pour naviguer entre les écrans, faites défiler l'écran vers la gauche ou la droite avec votre doigt.

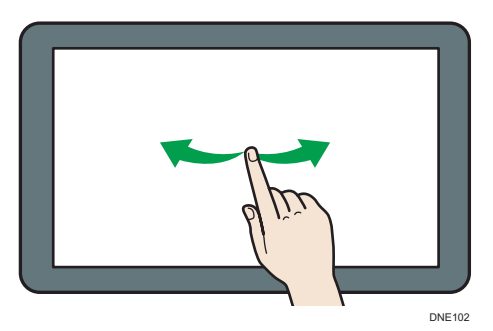

• Appui long

Mettez votre doigt sur l'écran et maintenez-le appuyé jusqu'à ce que le prochain écran apparaisse. Vous pouvez afficher l'écran de menu de l'application que vous utilisez.

<span id="page-29-0"></span>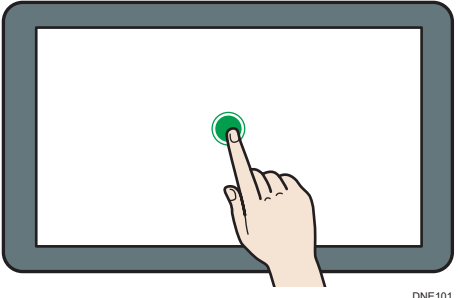

• Déplacer

Faites glisser votre doigt en appuyant sur l'écran. Vous pouvez déplacer une icône vers l'emplacement où vous souhaitez la mettre à l'écran.

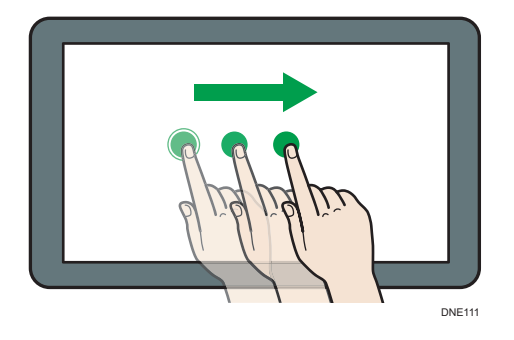

## Ajout d'icônes à l'écran [Accueil]

#### Ajout de raccourcis sur l'écran [Accueil]

Vous pouvez ajouter des raccourcis vers les fonctions de l'appareil.

Vous pouvez afficher les icônes pour les fonctions de l'appareil et les applications logicielles intégrées après les avoir supprimés de l'écran [Accueil].

- 1. Appuyez sur [Accueil] ( ) en bas au centre de l'écran.
- 2. Appuyez sur
- 3. Appuyez sur l'onglet [Apps] pour ajouter un raccourci vers une application autre que [Imprimante (Classique)]. Appuyez sur l'onglet [Programmer] pour ajouter un raccourci pour [Imprimante (Classique)].
- 4. Appuyez sur l'icône d'application et maintenez la pression pour ajouter un raccourci vers une application autre que [Imprimante (Classique)]. Appuyez sur l'icône [Applications classiques] et maintenez la pression pour ajouter un raccourci vers [Imprimante (Classique)].

L'image de l'endroit où le raccourci doit être placé sur l'écran [Accueil] s'affiche.

1

- 5. Faites glisser une icône vers l'emplacement où vous souhaitez la placer sur l'écran. Si vous voulez ajouter un raccourci vers [Imprimante (Classique)], passez à l'étape 6.
- 6. Sélectionnez [Imprimante (Classique)].

#### Ajout de raccourcis vers les signets de l'écran [Accueil]

Vous pouvez ajouter des raccourcis vers les signets qui ont été enregistrés dans les favoris dans le Navigateur web vers l'écran [Accueil].

- 1. Appuyez sur [Accueil] ( ) en bas au centre de l'écran.
- 2. Appuyez sur  $\blacksquare$ .
- 3. Appuyez sur l'onglet [Programmer].
- 4. Appuyez sur l'icône [Signet] et maintenez la pression.

L'image de l'endroit où le raccourci doit être placé sur l'écran [Accueil] s'affiche.

- 5. Faites glisser une icône vers l'emplacement où vous souhaitez la placer sur l'écran.
- 6. Sélectionnez le signet que vous souhaitez ajouter dans la liste de signets.

#### Ajout de widgets à l'écran [Accueil]

Vous pouvez ajouter des widgets à l'écran [Accueil] pour montrer la quantité de toner restante ou modifier la langue d'affichage.

- 1. Appuyez sur [Accueil] ( ) en bas au centre de l'écran.
- 2. Appuyez sur
- 3. Appuyez sur l'onglet [Widget].
- 4. Appuyez sur l'icône du widget que vous souhaitez ajouter et maintenez la pression. L'image de l'endroit où le widget doit être placé sur l'écran [Accueil] s'affiche.
- 5. Faites glisser une icône vers l'emplacement où vous souhaitez la placer sur l'écran.

## <span id="page-31-0"></span>Mise sous tension/hors tension

#### Mise sous tension/hors tension

#### Important

• Lorsque vous appuyez sur l'interrupteur principal, patientez au moins 10 secondes après avoir confirmé que le voyant d'alimentation principale s'est allumé ou s'est éteint.

L'interrupteur principal se trouve sur le côté droit de l'appareil. Lorsque cet interrupteur est activé, l'appareil est sous tension et le voyant d'alimentation sur le côté droit du panneau de commande s'allume. Lorsque cet interrupteur est désactivé, l'appareil est hors tension et le voyant d'alimentation sur le côté droit du panneau de commande s'éteint. Une fois ce voyant éteint, l'appareil est hors tension.

#### Remarque

• Cet appareil bascule automatiquement en mode Arrêt de l'unité de fusion ou mode Veille prolongée si vous ne l'utilisez pas pendant un certain temps. Pour en savoir plus, voir [P. 31](#page-32-0) ["Économie d'énergie"](#page-32-0).

#### Mise sous tension

- 1. Veillez à ce que le cordon d'alimentation soit correctement raccordé à la prise murale.
- 2. Soulevez le cache de l'interrupteur principal, puis appuyez sur l'interrupteur principal. Le voyant d'alimentation principale s'allume.

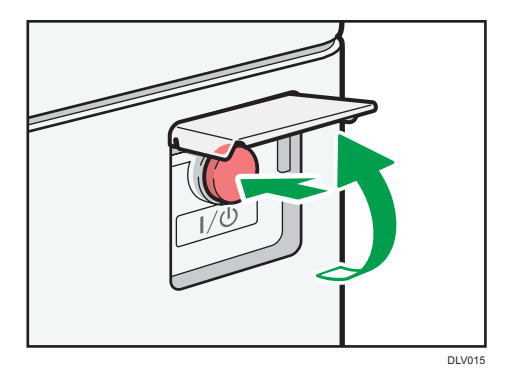

#### **J** Remarque

- Après avoir mis l'interrupteur d'alimentation principale en position ON, une indication peut apparaître sur l'écran pour signaler que la machine est en cours d'initialisation. Ne désactivez pas l'alimentation pendant ce processus. L'initialisation prend environ 5 minutes.
- Les icônes d'application apparaissent sur l'écran [Accueil] alors que les applications commencent à fonctionner.

Π

#### <span id="page-32-0"></span>Mise hors tension

## **ATTENTION**

• Lors du débranchement du cordon d'alimentation de la prise murale, tirez toujours sur la fiche et non sur le cordon. Le fait de tirer sur le cordon d'alimentation risque de l'endommager. L'utilisation de cordons d'alimentation endommagés risque de provoquer un incendie ou une électrocution.

Important

- Ne mettez pas l'appareil hors tension alors qu'il en cours d'utilisation.
- Ne maintenez pas l'interrupteur principal enfoncé lorsque vous mettez l'appareil hors tension. Si vous le faites avec force, l'appareil se met hors tension et cela peut endommager le disque dur ou la mémoire et créer des dysfonctionnements.
- 1. Soulevez le cache de l'interrupteur principal, puis appuyez sur l'interrupteur principal.

Le voyant d'interrupteur principal s'éteint. L'alimentation principale est automatiquement désactivée lorsque l'appareil s'arrête. Si l'écran du panneau de commande ne disparaît pas, contactez votre SAV.

### Économie d'énergie

Cet appareil présente les deux fonctions suivantes d'Économie d'énergie.

#### Mode unité de fusion OFF

Si vous n'utilisez pas l'appareil pendant un certain temps après une opération, l'appareil produit un clic sonore et bascule en mode arrêt de l'unité de fusion.

Lorsque l'appareil se trouve en mode unité de fusion OFF, l'affichage est allumé mais le chauffage de l'unité de fusion est éteint pour économiser de l'énergie. Dans ce mode, vous pouvez modifier les paramètres de l'appareil sur le panneau de commande. Toutefois, l'appareil doit quitter ce mode pour imprimer.

Vous pouvez modifier la période au terme de laquelle l'appareil passe en mode arrêt de l'unité de fusion sous [Mode uté fus° OFF (Éco.énergie) ON/OFF]. Pour de plus amples informations, reportez-vous au Manuel utilisateur.

Pour quitter le mode unité de fusion OFF, effectuez l'une des actions suivantes :

• Démarrez les travaux d'impression

#### Mode Veille prolongée

Si l'appareil reste inactif pendant une période spécifiée ou si vous avez appuyé sur [Economie d'énergie] (KN), il passe en mode Veille prolongée pour réduire davantage l'électricité consommée. Pour en savoir plus, reportez-vous au Manuel utilisateur.

Vous pouvez modifier la période au terme de laquelle l'appareil passe en mode veille prolongée sous [Minuterie mode veille]. Pour de plus amples informations, reportez-vous au Manuel utilisateur.

Pour quitter le mode veille prolongée, effectuez l'une des actions suivantes :

• Touchez l'écran.

#### **B** Remarque

- Lorsque un appareil est en mode Unité de fusion OFF, le voyant d'alimentation principal est allumé. En mode Veille prolongée, le voyant d'alimentation principale clignote lentement.
- Les fonctions d'économie d'énergie ne fonctionneront pas dans les cas suivants :
	- Lorsqu'un préchauffage fixe est en cours
	- Lorsque des opérations ont été interrompues lors de l'impression
	- Lorsqu'un message d'avertissement apparaît (L'appareil passe en mode arrêt de l'unité de fusion sauf si le capot est ouvert.)
	- Lorsque le papier est coincé (L'appareil passe en mode arrêt de l'unité de fusion sauf lorsque le capot est ouvert.)
	- Si le voyant de données entrantes est allumé ou clignote
- L'appareil n'entre pas en mode Veille prolongée dans les cas suivants :
	- Pendant la communication avec un équipement externe
	- Lorsque le disque dur est activé
	- Lorsqu'un message d'appel pour intervention du SAV apparaît
	- Lorsque le message "Ajouter du toner" apparaît
	- Lors du remplissage du toner
	- Lorsque l'un des écrans suivants s'affiche :
		- Fonctions de l'appareil
		- Compteur
		- Requête
		- Gestion carnet d'adresses
		- Paramètres papier du magasin
	- Si des données sont en cours de traitement
	- Lors de l'enregistrement d'un destinataire dans la liste d'adresses ou de groupes
	- Lorsque l'écran d'impression d'épreuve, d'impression sécurisée, d'impression suspendue ou d'impression stockée s'affiche
	- Lorsque l'écran d'un document qui a été enregistré sous la fonction Imprimante apparaît
	- Lorsque le ventilateur de refroidissement interne est activé
	- Lorsque vous accédez à l'appareil avec Web Image Monitor

## <span id="page-34-0"></span>Accès aux outils utilisateur

Cette section explique comment accéder au menu Outils utilisateur.

Outils utilisateur, qui vous permet de modifier ou de définir des paramètres par défaut, offre huit types de menus :

• Paramètres écran

Spécifiez les paramètres du panneau de commande.

• Fonctions de l'appareil

Spécifiez les paramètres de l'appareil.

• Maintenance : Impression

Affiche les paramètres définis dans le menu Maintenance : Impression.

• Maintenance : Image

Affiche les paramètres définis dans le menu Maintenance : Image. Il est possible de paramétrer ce menu en se connectant en tant qu'administrateur.

• Compteur

Vous pouvez confirmer le nombre de feuilles imprimées.

• Requête

Vous pouvez confirmer les coordonnées à des fins de requête.

• Gestion carnet d'adresses

Vous pouvez gérer les informations utilisateur de l'appareil.

• Paramètres papier du magasin

Spécifiez les paramètres du papier.

#### **J.** Remarque

- Les opérations relatives aux paramètres système diffèrent des opérations courantes. Quittez toujours le menu Outils utilisateur lorsque vous avez terminé.
- Toutes les modifications que vous apportez à l'aide des Outils utilisateur restent en vigueur même si l'appareil est mis hors tension ou si l'utilisateur enclenche la touche [Économie d'énergie] ou [Réinitialiser].

### Modification des paramètres par défaut

Cette section contient des informations sur la modification des paramètres des Outils utilisateur.

#### Important

• Si Gestion authentification administrateur est définie, veuillez contacter votre administrateur.

1

- <span id="page-35-0"></span>1. Appuyez sur [Accueil] ( ) en bas au centre de l'écran.
- 2. Faites défiler l'écran vers la gauche, puis appuyez sur l'icône [Outils utilisateur] ( ).
- 3. Sélectionnez les éléments que vous souhaitez modifier.

Pour changer d'outil utilisateur dans [Paramètres système], appuyez sur [Fonctions de l'appareil], puis appuyez sur [Paramètres système].

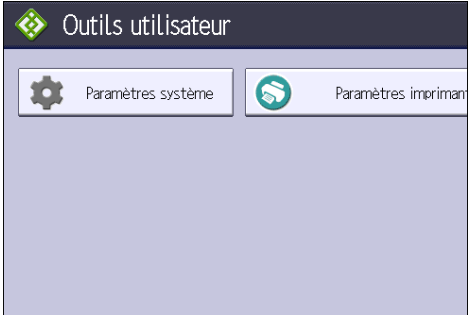

4. Modifiez les paramètres conformément aux instructions de l'écran, puis appuyez sur [OK].

### Quitter Outils utilisateur

Cette section contient des informations sur la manière de quitter les paramètres des Outils utilisateur.

- 1. Fermez l'écran de paramétrage initial.
	- Lors de la configuration de Fonctions de l'écran

Appuyez sur [Accueil] (n) en bas au centre de l'écran.

• Lors de la configuration Fonctions de l'appareil, Maintenance : Impression, Maintenance : Image, Compteur, Requête, Gestion carnet d'adresses ou Paramètres mag. papier Appuyez sur  $[Out$ ils utilisateur $]$   $(\circledast)$  dans le coin supérieur droit de l'écran, puis appuyez sur

[Accueil] ( ) en bas et au centre de l'écran.

#### Remarque

• Lors de la configuration Fonctions de l'appareil, Maintenance : Impression, Maintenance : Image, Compteur, Requête, Gestion carnet d'adresses ou Paramètres mag. papier, vous pouvez aussi quitter Outils utilisateur en appuyant sur [Sortie] ou [Fermer] en haut à droite de l'écran et [Accueil] (n) en bas de l'écran, au centre.
## Utilisation de Web Image Monitor

Grâce à Web Image Monitor, vous pouvez vérifier l'état de l'appareil et modifier des paramètres.

## Important

• Vous ne pouvez pas configurer les paramètres de l'appareil avec Web Image Monitor depuis un ordinateur connecté au réseau du serveur périphérique USB. Veuillez accéder à Web Image Monitor depuis un ordinateur connecté au réseau de l'appareil.

#### Opérations disponibles

Vous pouvez effectuer à distance les actions suivantes en utilisant Web Image Monitor à partir d'un ordinateur client.

- Affichage de l'état ou des paramètres de l'appareil
- Consultation de l'état ou de l'historique des travaux d'impression
- Interruption des travaux d'impression en cours
- Réinitialisation de l'appareil
- Gestion du Carnet d'adresses
- Paramétrage de l'appareil
- Définition des paramètres du protocole réseau
- Définition des paramètres de sécurité

#### Configuration de l'appareil

Pour effectuer les actions depuis Web Image Monitor, le protocole TCP/IP est requis. Une fois que l'appareil est configuré pour utiliser TCP/IP, les opérations à partir de Web Image Monitor deviennent disponibles.

#### Navigateur Web recommandé

• Windows :

Internet Explorer 6.0 ou version ultérieure

Firefox 10 et 15 ou version ultérieure

Version de Google Chrome : 19 ou version ultérieure

 $\bullet$  OS X :

Firefox 10 et 15 ou version ultérieure

Safari 3,0 ou version ultérieure

Version de Google Chrome : 19 ou version ultérieure

Web Image Monitor prend en charge les logiciels lecteurs d'écran. Nous recommendons JAWS 7.0 ou une version ultérieure.

## Affichage de la page d'accueil

Cette section contient des informations sur la page d'accueil et sur l'affichage de Web Image Monitor.

#### Important

- Si vous saisissez une adresse IPv4, ne commencez pas les segments par des zéros. Par exemple : si l'adresse est « 192.168.001.010 », saisissez « 192.168.1.10 ».
- 1. Démarrez votre navigateur Web.
- 2. Saisissez « http://(adresse IP ou nom d'hôte de l'appareil)/ » dans la barre d'adresse du navigateur Web.

La page d'accueil de Web Image Monitor s'affiche.

Si le nom d'hôte de l'appareil n'a pas été enregistré sur le serveur DNS ou WINS, vous devez le saisir.

Lors du paramétrage du protocole de communication cryptée SSL, sous l'environnement dans lequel est émise l'authentification serveur, saisissez « https://(adresse IP ou nom d'hôte de l'appareil)/ ».

Web Image Monitor est divisé en zones de la manière suivante :

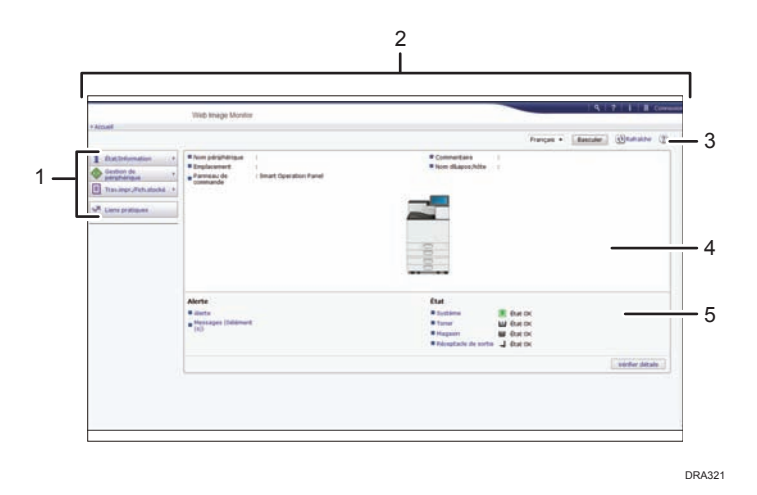

#### 1. Menu

Si vous sélectionnez un élément du menu, son contenu va s'afficher.

#### 2. Zone d'en-tête

Affiche les icônes des fonctions d'Aide et de recherche par mot-clé. Cette zone affiche également [Connexion] et [Déconnexion], qui permettent de basculer entre les modes administrateur et invité.

#### 3. Rafraîchir/Aide

 $\Theta$  (Rafraîchir) : cliquez sur  $\Theta$  en haut à droite de la zone de travail pour mettre à jour les informations concernant l'appareil. Cliquez sur le bouton [Actualiser] du navigateur Web pour rafraîchir la totalité de l'écran du navigateur.

(Aide) : utilisez l'Aide pour visualiser ou télécharger le contenu du fichier d'Aide.

## 4. Zone d'information de base

Affiche les informations de base de l'appareil.

## 5. Zone de travail

Affiche le contenu de l'élément sélectionné dans la zone Menu.

# Réapprovisionnement et remplacement des consommables

Cette section indique les précautions à prendre lors de l'ajout de toner et d'agrafes et la procédure de remplacement de la cartouche du tampon et de la cartouche de toner usagé.

## Ajout de Toner

## A AVERTISSEMENT

- Ne brûlez pas de toner (neuf ou usagé) ou les cartouches de toner. Cela risque de provoquer des brûlures. Le toner s'enflamme au contact d'une flamme nue.
- Ne stockez pas le toner (neuf ou usagé) ou les cartouches de toner à proximité de flammes nues. Cela risque de provoquer un incendie ou des brûlures. Le toner s'enflamme au contact d'une flamme nue.
- N'utilisez pas d'aspirateur pour retirer le toner renversé (y compris le toner usagé). Le toner aspiré peut provoquer un incendie ou une explosion en raison du vacillement du contact électrique à l'intérieur de l'aspirateur. Il est cependant possible d'utiliser un aspirateur antidéflagrant et anti-inflammation. Si vous renversez du toner sur le sol, retirez-le délicatement à l'aide d'un tissu humide afin d'éviter de l'éparpiller.
- La section suivante explique les messages d'avertissement du sac plastique utilisé pour l'emballage du produit.
	- Ne laissez jamais les matériaux en polyéthylène (pochettes, etc.) fournis avec cet appareil à portée des bébés ou des jeunes enfants. Si ces matériaux entrent en contact avec la bouche ou le nez, ils peuvent entraîner une asphyxie.

## **ATTENTION**

- N'écrasez pas ou ne comprimez pas les cartouches de toner. Cela risque de provoquer un déversement du toner, pouvant éventuellement salir la peau, les vêtements et le sol, ou entraîner une ingestion accidentelle.
- Stockez le toner (neuf ou usagé), les récipients de toner et les consommables qui ont été en contact avec le toner hors de portée des enfants.
- Si vous inhalez du toner ou du toner usagé, gargarisez-vous avec une grande quantité d'eau et allez dans un endroit où vous pouvez respirer de l'air frais. Consultez un médecin, si nécessaire.

## **ATTENTION**

- Si du toner ou du toner usagé est projeté dans vos yeux, rincez-les immédiatement avec une grande quantité d'eau. Consultez un médecin, si nécessaire.
- Si vous avalez du toner ou du toner usagé, diluez-le en buvant une grande quantité d'eau. Consultez un médecin, si nécessaire.
- Lors du retrait du papier coincé ou du remplacement du toner, évitez de déverser du toner (neuf ou usagé) sur vos vêtements. Si du toner entre en contact avec vos vêtements, lavez la zone tâchée à l'eau froide. L'eau chaude fixe le toner dans le tissu et vous risquez de ne plus pouvoir enlever la tâche.
- Lors du retrait du papier coincé ou du remplacement du toner, évitez de déverser du toner (neuf ou usagé) sur votre peau. Si du toner entre en contact avec votre peau, lavez soigneusement la zone affectée avec de l'eau et du savon.
- Lorsque vous remplacez du toner, une cartouche de toner usagé ou des consommables contenant du toner, assurez-vous que vous ne faites pas d'éclaboussures de toner. Placez les consommables usagés dans un sac après les avoir retirés. Dans le cas de consommables dotés d'un couvercle, assurez-vous que le couvercle est fermé.

Important

- Remplacez toujours la cartouche de toner dès qu'une notification apparaît sur l'appareil.
- Une panne peut se produire si vous utilisez du toner d'un type différent de celui recommandé.
- Lorsque vous ajoutez du toner, ne mettez pas l'appareil hors tension. Si vous le faites, les paramètres seront perdus.
- Stockez le toner à un endroit où il ne sera pas exposé à la lumière directe du soleil, à des températures supérieures à 35°C (95°F) ou à un taux élevé d'humidité.
- Stockez le toner horizontalement.
- Ne secouez pas la cartouche de toner avec son embouchure vers le bas après l'avoir retirée. Du toner résiduel pourrait se répandre.
- N'intallez et désinstallez pas les cartouches de toner à plusieurs reprises. Ceci pourrait conduire à une fuite du toner.

Pour remplacer la cartouche de toner, veuillez suivre les instructions qui s'affichent à l'écran.

## Remarque

- Si "Cartouche toner presque vide. " apparaît sur le widget de message système, le toner est bientôt épuisé. Prévoyez une cartouche de toner de remplacement.
- Si apparaît alors qu'il reste beaucoup de toner, tenez la cartouche avec l'ouverture vers le haut, remuez-la bien, puis réinstallez-la.
- Lorsque "Plus de toner." apparaît sur le widget de message système, vous pouvez vérifier le nom du toner requis et la procédure de remplacement à l'aide de l'écran [ Ajouter du toner]. Pour afficher l'écran [ Ajouter du toner], appuyez sur [Vérifier l'état], puis appuyez sur [Vérifier] dans la zone [État de l'appareil] de l'onglet [État appareil/appli.].
- Pour plus d'informations sur la consultation du numéro de téléphone pour la commande de consommables, reportez-vous au Manuel utilisateur.

## Remplacement de la cartouche de toner usagé

## **A AVERTISSEMENT**

- La section suivante explique les messages d'avertissement du sac plastique utilisé pour l'emballage du produit.
	- Ne laissez jamais les matériaux en polyéthylène (pochettes, etc.) fournis avec cet appareil à portée des bébés ou des jeunes enfants. Si ces matériaux entrent en contact avec la bouche ou le nez, ils peuvent entraîner une asphyxie.
- Ne brûlez pas de toner (neuf ou usagé) ou les cartouches de toner. Cela risque de provoquer des brûlures. Le toner s'enflamme au contact d'une flamme nue.
- Ne stockez pas le toner (neuf ou usagé) ou les cartouches de toner à proximité de flammes nues. Cela risque de provoquer un incendie ou des brûlures. Le toner s'enflamme au contact d'une flamme nue.
- N'utilisez pas d'aspirateur pour retirer le toner renversé (y compris le toner usagé). Le toner aspiré peut provoquer un incendie ou une explosion en raison du vacillement du contact électrique à l'intérieur de l'aspirateur. Il est cependant possible d'utiliser un aspirateur antidéflagrant et anti-inflammation. Si vous renversez du toner sur le sol, retirez-le délicatement à l'aide d'un tissu humide afin d'éviter de l'éparpiller.

## **A ATTENTION**

- N'écrasez pas ou ne comprimez pas les cartouches de toner. Cela risque de provoquer un déversement du toner, pouvant éventuellement salir la peau, les vêtements et le sol, ou entraîner une ingestion accidentelle.
- Stockez le toner (neuf ou usagé), les récipients de toner et les consommables qui ont été en contact avec le toner hors de portée des enfants.
- Si vous inhalez du toner ou du toner usagé, gargarisez-vous avec une grande quantité d'eau et allez dans un endroit où vous pouvez respirer de l'air frais. Consultez un médecin, si nécessaire.

## **ATTENTION**

- Si du toner ou du toner usagé est projeté dans vos yeux, rincez-les immédiatement avec une grande quantité d'eau. Consultez un médecin, si nécessaire.
- Si vous avalez du toner ou du toner usagé, diluez-le en buvant une grande quantité d'eau. Consultez un médecin, si nécessaire.
- Lors du retrait du papier coincé ou du remplacement du toner, évitez de déverser du toner (neuf ou usagé) sur vos vêtements. Si du toner entre en contact avec vos vêtements, lavez la zone tâchée à l'eau froide. L'eau chaude fixe le toner dans le tissu et vous risquez de ne plus pouvoir enlever la tâche.
- Lors du retrait du papier coincé ou du remplacement du toner, évitez de déverser du toner (neuf ou usagé) sur votre peau. Si du toner entre en contact avec votre peau, lavez soigneusement la zone affectée avec de l'eau et du savon.
- Lorsque vous remplacez du toner, une cartouche de toner usagé ou des consommables contenant du toner, assurez-vous que vous ne faites pas d'éclaboussures de toner. Placez les consommables usagés dans un sac après les avoir retirés. Dans le cas de consommables dotés d'un couvercle, assurez-vous que le couvercle est fermé.

## Important

- Vous ne pouvez pas réutiliser les cartouches de toner usagé.
- Avant de retirer la cartouche de toner usagé de l'appareil, placez du papier ou tout autre matériau autour de la zone pour éviter que le toner ne salisse votre espace de travail.
- Quand vous retirez la cartouche de toner usagé, ne touchez pas l'intérieur de l'appareil.
- Veillez à ne pas laisser fuire le toner de la cartouche de toner usagé lorsque vous la retirez.
- Retirez délicatement la cartouche de toner usagé à l'horizontale lorsque vous la remplacez.
- N'utilisez pas une cartouche de toner usagé qui n'a pas été utilisé pendant une longue période.
- Veillez à ne pas faire tomber la cartouche de toner usagé.
- Assurez-vous que la cartouche de toner usagé soit complètement insérée. Si tel n'est pas le cas, le toner fuit à l'intérieur de l'appareil.
- Nous vous recommandons d'acheter et de conserver une autre cartouche de toner usagé sous la main, les cartouches de toner usagé étant des consommables.

Pour remplacer une cartouche de toner usagé, veuillez suivre les instructions qui s'affichent à l'écran.

#### Remarque

• Remplacez la cartouche de toner usagé si "Cartouche de toner usagé pleine. Remplacer cette cartouche." s'affiche à l'écran.

• Lorsque le message "La cartouche de toner usagé est presque pleine." s'affiche à l'écran, la cartouche de toner usagé doit être remplacée rapidement. Préparez une nouvelle cartouche de toner usagé.

• Le SAV peut remplacer la cartouche de toner usagé si cela est inclus dans votre contrat. Pour plus de détails, contactez votre revendeur local ou le SAV.

## Ajout d'agrafes

## **A ATTENTION**

- Lorsque vous fermez le finisseur, éloignez vos mains de la surface supérieure du finisseur.
- Éloignez vos mains du finisseur livret lors du retrait du papier coincé, et du retrait ou de l'insertion de l'unité d'agrafage du finisseur. Vous pourriez vous coincer les doigts et vous blesser si vous ne respectez pas cette consigne.

## Important

• Des problèmes d'agrafage ou des incidents papier sont susceptibles de se produire si vous utilisez une cartouche d'agrafes autre que celle recommandée.

Pour ajouter des agrafes, veuillez suivre les instructions qui s'affichent à l'écran.

#### ( Remarque

• Si vous n'arrivez pas sortir la partie supérieure, il reste des agrafes à l'intérieur de la cartouche. Utilisez toutes les agrafes et n'en ajoutez pas.

## Changement des autres consommables

Reportez-vous au manuel d'entretien fourni avec les éléments neufs pour le remplacement.

## A AVERTISSEMENT

• Ne brûlez pas de toner (neuf ou usagé) ou les cartouches de toner. Cela risque de provoquer des brûlures. Le toner s'enflamme au contact d'une flamme nue.

## **A ATTENTION**

• Stockez le toner (neuf ou usagé), les récipients de toner et les consommables qui ont été en contact avec le toner hors de portée des enfants.

## **A ATTENTION**

• L'unité de fusion peut devenir très chaude. Lorsque vous installez une nouvelle unité de fusion, mettez l'imprimante hors tension et attendez au moins une heure avant de remplacer les éléments. Si vous ne laissez pas refroidir l'imprimante, vous risquez des brûlures.

## Important

- L'exposition à la lumière du tambour noir/des tambours couleur peut affecter leurs performances. Remplacez-la aussi rapidement que possible.
- Ne retirez pas le tambour noir/les tambours couleur brusquement ou en forçant pour ne pas les faire tomber.
- Ne faites rien entrer en contact avec la surface du tambour noir/ des tambours couleur.
- Tout en maintenant le tambour noir/les tambours couleur, saisissez la poignée verte sur la gauche et la poignée située à l'avant. Ne déplacez pas le tambour noir/de couleur en le tenant uniquement par la poignée. Ce faisant, vous risquez d'endommager la poignée.
- Vous ne pouvez pas réutiliser les cartouches de toner usagé.
- Il est recommandé d'acheter et de conserver des cartouches de toner usagé supplémentaires.
- Avant de retirer la cartouche de toner usagé de l'imprimante, placez du papier ou tout autre matériau autour de la zone pour éviter que le toner ne salisse votre espace de travail.

## Tambour noir/Tambour couleur

Remplacez le tambour lorsque le message suivant apparaît à l'écran :

"L'unité photoconductrice noire doit être remplacée maintenant. Remplacer l'unité photoconductrice noire. "

"L'unité photoconductrice couleur doit être remplacée maintenant. Remplacer l'unité photoconductrice couleur. "

Lorsque le message suivant s'affiche à l'écran, le tambour doit être remplacé immédiatement.

"L'unité photoconductrice noire doit bientôt être remplacée. Une nouvelle unité photoconductrice noire est nécessaire. Contacter le distributeur local. "

"Remplacer unité photoconductrice noire. "

"L'unité photoconductrice couleur doit bientôt être remplacée. Une nouvelle unité photoconductrice couleur est nécessaire. Contacter le distributeur local. "

"Remplacer l'unité photoconductrice couleur."

#### Unité de fusion/unité de transfert papier/filtre anti-poussière

Remplacez l'unité de fusion, l'unité de transfert papier et le filtre anti-poussière lorsque le message apparaît à l'écran :

"L'unité de fusion doit être remplacée maintenant. Remplacer l'unité de fusion."

Lorsque le message suivant s'affiche à l'écran, l'unité de fusion doit être remplacée immédiatement.

"Remplacer l'unité de fusion."

## Unité de transfert intermédiaire

Lorsque le message suivant s'affiche sur l'écran, remplacez l'unité de transfert intermédiaire :

"L'unité ITB doit être remplacée maintenant. Remplacer l'unité ITB."

Lorsque le message suivant s'affiche à l'écran, l'unité de transfert immédiat doit être remplacée rapidement.

"L'unité ITB va bientôt devoir être remplacée."

# 2. Chargement du papier

Ce chapitre décrit les magasins disponibles pour chaque format et type de papier et explique comment charger le papier dans les magasins.

# Chargement du papier

Précautions lors du chargement du papier

## **A ATTENTION**

• Lors du chargement du papier, veillez à ne pas vous coincer ou blesser vos doigts.

Important

- Veillez à ce que le haut de la pile ne dépasse pas le repère de limite.
- Si une trieuse utilisateur ou une unité de pliage multiple est fixée, ne tirez qu'un seul magasin papier à la fois.

## **J.** Remarque

- Pour éviter l'alimentation simultanée de plusieurs feuilles, veuillez déramer le papier avant de le charger.
- Si vous chargez du papier et qu'il ne reste que quelques feuilles dans le magasin, une alimentation multiple risque de se produire. Retirez le papier restant, posez-le sur les nouvelles feuilles de papier puis éventez toute la pile avant de la charger dans le magasin.
- Lissez le papier froissé avant de le charger.
- Pour plus de détails sur les formats et types de papier pouvant être utilisés, reportez-vous à [P. 57](#page-58-0) ["Formats et types de papier recommandés".](#page-58-0)
- Il se peut que vous entendiez par moments un bruit caractérisitique du papier en mouvement dans l'appareil. Ce bruit est normal.

## Chargement du papier dans les magasins papier

Le papier est chargé de la même manière dans chaque magasin.

Dans la procédure à titre d'exemple ci-après, du papier est chargé dans le magasin 2.

**Almportant** 

• *Endere A* (principalement pour l'Europe et l'Asie) Le magasin 1 peut contenir uniquement du papier au format A4 $\overline{\mathrm{\mathsf{D}}}$ . Si vous voulez imprimer sur du papier au format A5 $\rm{U}$ , B5 JIS $\rm{U}$  ou 8 $^{\rm{1}}$ / $_2$  × 11 $\rm{U}$  à partir du magasin 1, veuillez contacter le SAV.

- *Inferion* B (principalement pour l'Amérique du Nord) Le magasin 1 peut contenir uniquement du papier de format 8<sup>1</sup>/<sub>2</sub> × 11<sup> $\Box$ </sup>. Si vous souhaitez imprimer sur du papier au format A4 $\mathsf{U}$ , A5 $\mathsf{U}$  ou B5 JIS $\mathsf{U}$  à partir du magasin 1, veuillez contacter le SAV.
- Vérifiez si les bords du papier sont alignés à droite.
- Si un magasin papier est poussé vigoureusement lors de sa remise en place, la position des guides latéraux du magasin peut se déplacer.
- 1. Vérifiez que le papier dans le magasin papier n'est pas utilisé, puis tirez délicatement le magasin jusqu'à son arrêt.

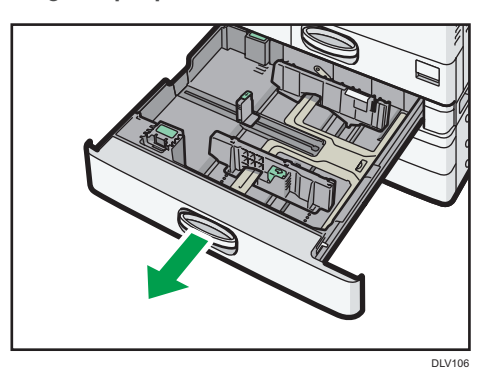

2. Égalisez le papier et chargez-le face imprimable orientée vers le haut. Veillez à ce que le haut de la pile ne dépasse pas le repère de limite.

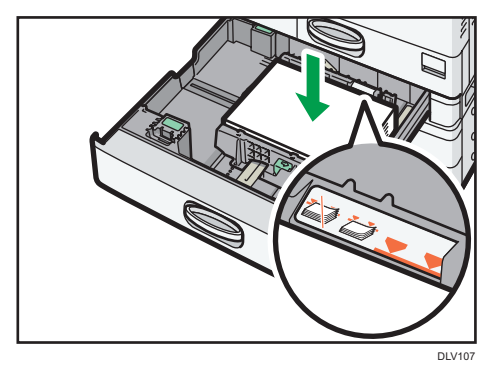

3. Poussez doucement le magasin papier à fond.

## **A** Remarque

- Différents formats de papier peuvent être chargés dans les magasins 2 à 5, en ajustant la position des guides latéraux et du guide arrière. Pour plus d'informations, voir le Manuel utilisateur.
- Vous pouvez charger des enveloppes dans les magasins 2 à 5. Lors du chargement des enveloppes, veillez à les orienter correctement. Pour en savoir plus, voir [P. 67 "Enveloppes"](#page-68-0).

## Chargement du papier dans le Bypass

Veuillez charger dans le Bypass les transparents pour rétroprojecteur, les étiquettes, le papier calque ainsi que le papier ne pouvant pas être chargé dans les magasins papier.

#### Important

- La quantité maximale de feuilles qu'il est possible de charger simultanément dépend du type de papier utilisé. Veillez à ce que le haut de la pile ne dépasse pas le repère de limite. Pour connaître le nombre maximum de feuilles pouvant être chargées, reportez-vous à [P. 57 "Formats et types](#page-58-0) [de papier recommandés".](#page-58-0)
- 1. Ouvrez le Bypass.

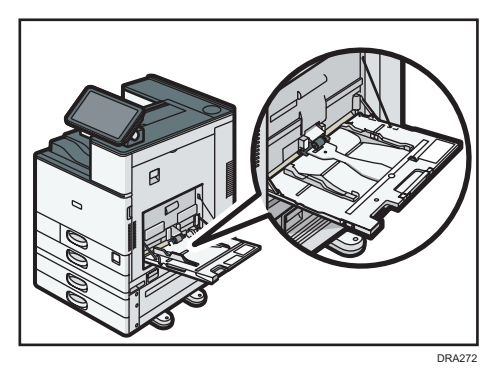

- 2. Introduisez le papier face vers le bas jusqu'à ce que vous entendiez le signal sonore.
- 3. Alignez les guides papier en fonction du format du papier.

Si les guides ne sont pas alignés tout à fait contre le papier de copie, les images risquent d'être décalées ou un incident papier risque de se produire.

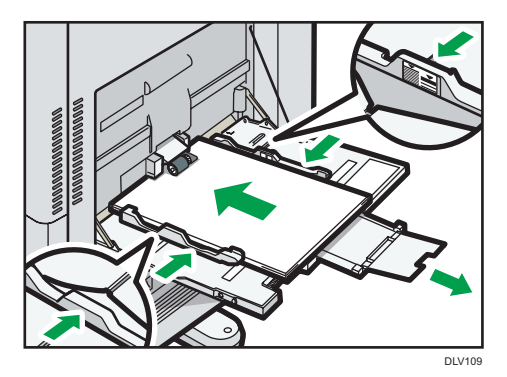

## **A** Remarque

- Lorsque vous utilisez le Bypass, nous vous conseillons de charger le papier en orientation  $\mathbf{\nabla}$ .
- Il est possible que certains types de papier ne soient pas correctement reconnus par le Bypass. Le cas échéant, retirez le papier, puis placez-le de nouveau dans le Bypass.
- <span id="page-49-0"></span>• Lorsque vous chargez du papier au format A4 $\mathbf{F}$ , 8<sup>1</sup>/<sub>2</sub> × 11 $\mathbf{F}$  ou supérieur dans le Bypass, retirez alors l'extension.
- Lorsque vous chargez du papier épais, du papier fin ou des transparents pour rétroprojecteur, définissez le type et le format du papier.
- Le papier à en-tête doit être chargé selon une orientation bien spécifique. Pour en savoir plus, voir [P. 55 "Chargement de papier à orientation fixe ou recto/verso"](#page-56-0).
- Vous pouvez charger des enveloppes dans le Bypass. Les enveloppes doivent être chargées selon une orientation bien spécifique. Pour en savoir plus, voir [P. 67 "Enveloppes".](#page-68-0)
- Précisez les formats de papier qui ne sont pas automatiquement détectés. Pour plus de détails sur les formats pouvant être automatiquement détectés, reportez-vous à [P. 57 "Formats et types de](#page-58-0) [papier recommandés"](#page-58-0). Pour plus de détails sur le paramétrage des formats, reportez-vous à [P. 70 "Impression à partir du Bypass"](#page-71-0).
- Lors du chargement d'un papier d'une largeur horizontale de 457,2–1,260 mm (18,00–49,60 inches), installez le magasin guide-papier pour pages de garde en option. Pour en savoir plus, voir [P. 48 "Chargement du papier dans le magasin guide-papier pour pages de garde".](#page-49-0)
- Si vous souhaitez imprimer à partir d'un ordinateur, veuillez vous reporter à [P. 70 "Impression à](#page-71-0) [partir du Bypass".](#page-71-0)
- Si [Son de notification] est défini sur [Aucun son], il n'y a pas de son quand vous chargez le papier dans le Bypass. Pour en savoir plus sur le [Son de notification], reportez-vous au Manuel utilisateur.

## Chargement du papier dans le magasin guide-papier pour pages de garde

1. Tournez la molette dans le sens des aiguilles d'une montre jusqu'à ce que la marque triangulaire atteigne le niveau de la marque de déverrouillage.

Faites attention à ce que votre main ne touche pas le magasin guide-papier pour pages de garde lorsque vous tournez la molette.

Si vous ne pouvez pas tourner la molette, tournez la tout en poussant le magasin guide-papier pour pages de garde vers l'appareil.

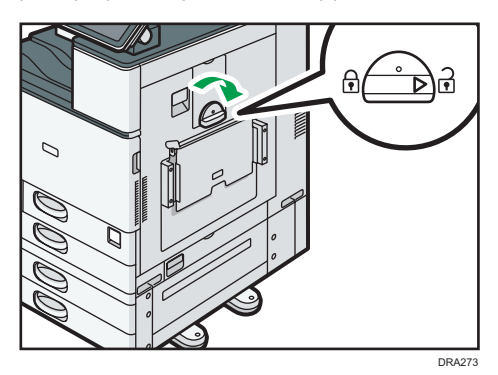

 $\overline{2}$ 

2. Tenez la molette d'une main tout en soutenant l'arrière du Bypass de l'autre, puis ouvrez lentement ce dernier.

Ouvrez le Bypass jusqu'à ce qu'il soit paralèlle au sol.

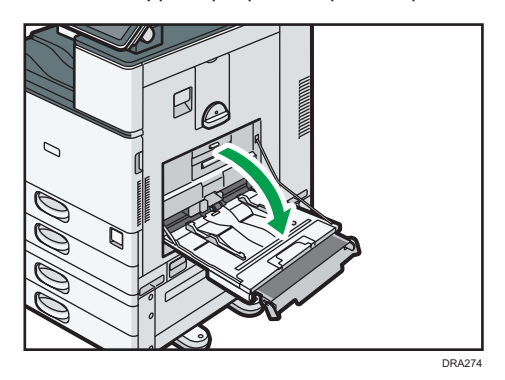

3. Levez le magasin guide-papier pour pages de garde, puis insérez-le dans le Bypass jusqu'à ce que sa position soit stable.

Lors du chargement de papier dont la largeur horizontale est de 148–457,2 mm (5,83–18,00 inches), passez à l'étape 4.

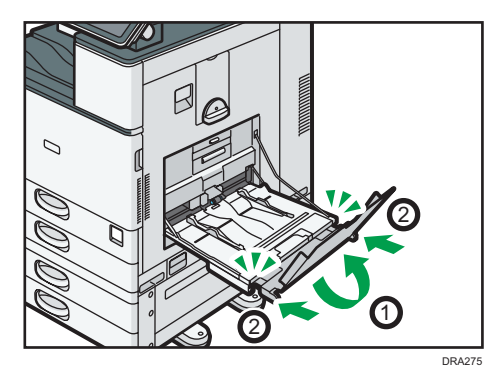

- 4. Introduisez le papier face vers le bas jusqu'à ce que vous entendiez le signal sonore.
- 5. Alignez les guides papier en fonction du format du papier.

Si les guides ne sont pas alignés tout à fait contre le papier de copie, les images risquent d'être décalées ou un incident papier risque de se produire.

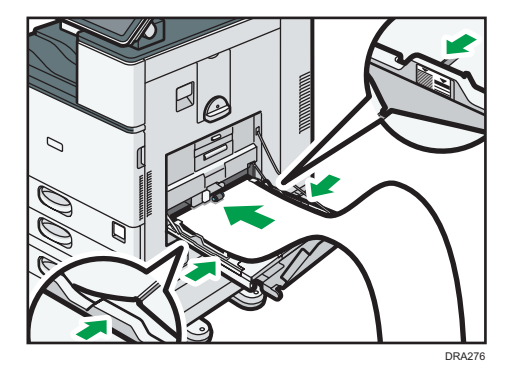

6. Ouvrez le magasin secondaire, puis relevez le petit magasin guide-papier pour pages de garde.

Lors du chargement de papier dont la largeur horizontale est de 148-900,0 mm (5,83-35,5 inches), passez à l'étape 7.

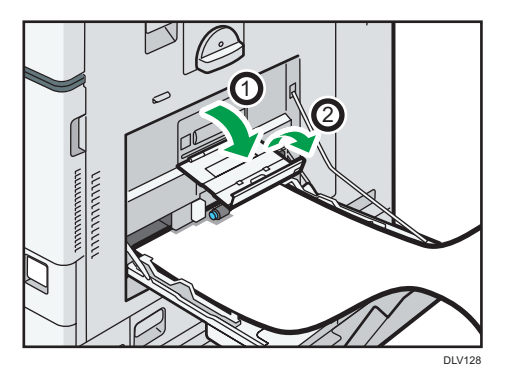

- 7. Positionnez le bord d'attaque du papier en fonction du format du papier.
	- Lors de l'utilisation d'un papier d'une largeur horizontale de 1 200 mm (47,3 inches), recourbez le papier de manière à ce que son bord d'attaque entre en contact avec le petit magasin guide-papier pour pages de garde.

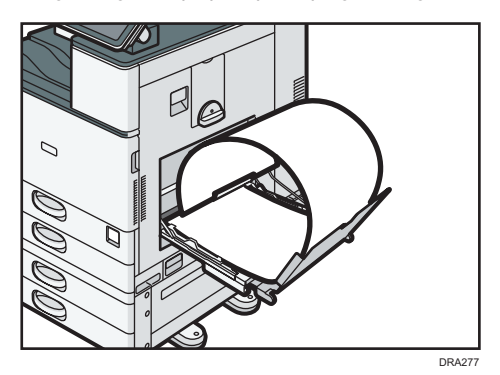

• Lors de l'utilisation d'un papier d'une largeur horizontale de 900 mm (35,5 inches), recourbez le papier de manière à ce que son bord d'attaque entre en contact avec le côté de l'appareil.

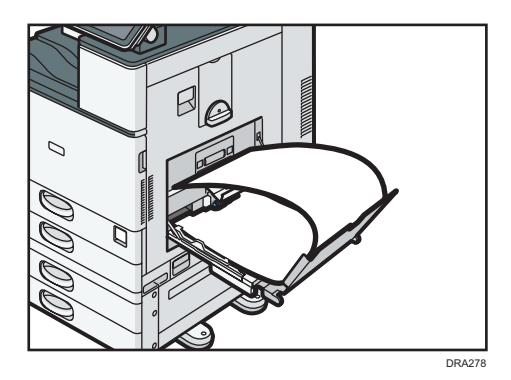

• Lors de l'utilisation d'un papier d'une largeur horizontale de 457,2–900 mm (18,00-35,5 inches), placez le papier de manière à ce que son bord d'attaque dépasse du magasin guide-papier pour pages de garde.

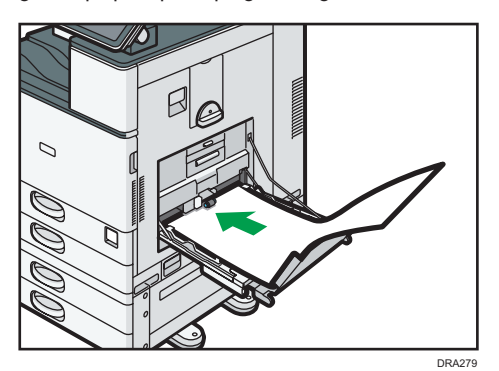

• Lors de l'utilisation d'un papier d'une largeur horizontale de 148–457,2 mm (5,83–18,00 inches), placez le papier de manière à ce qu'il soit chargé dans le Bypass.

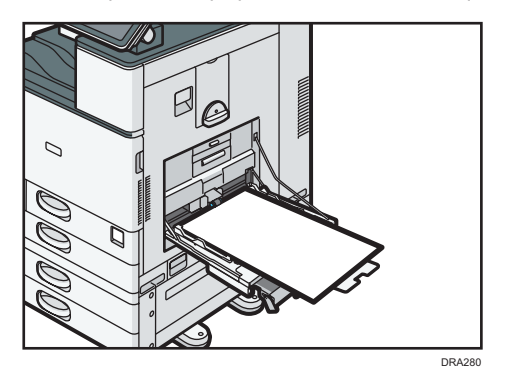

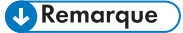

• Vous pouvez charger jusqu'à 10 feuilles de papier d'une largeur horizontale de 457,2–1,260 mm (18,00–49,60 inches) dans le magasin guide-papier pour pages de garde. Lors du chargement de plusieurs feuilles de papier dans le magasin guide-papier pour pages de garde, veillez à les séparer une à une avant de les charger.

• Si [Son de notification] est défini sur [Aucun son], il n'y a pas de son quand vous chargez le papier dans le magasin guide-papier de garde. Pour en savoir plus sur le [Son de notification], reportezvous au Manuel utilisateur.

#### Fermeture du magasin guide-papier pour pages de garde

- 1. Retirez tout papier chargé.
- 2. Repliez le magasin secondaire vers le haut.
- 3. Faites coulisser les guides-papier vers l'extérieur jusqu'à la largeur maximale.
- 4. Repliez le magasin guide-papier pour pages de garde.
- 5. Tenez la molette d'une main tout en soutenant l'arrière du Bypass de l'autre, puis fermez lentement ce dernier.
- 6. Tournez la molette dans le sens inverse des aiguilles d'une montre jusqu'à ce que la marque triangulaire atteigne le niveau de la marque de verrouillage.

## Chargement du papier dans le magasin 3 (LCT)

**Example 12 (Brincipalement l'Europe et l'Asie)** 

Le magasin 3 (LCT) peut contenir uniquement du papier au format  $A4\nabla$ . Si vous voulez imprimer sur du papier 8<sup>1</sup>/<sub>2</sub> × 11<sup>D</sup> à partir du magasin 3 (LCT), contactez le SAV.

**Exaggion B** (principalement l'Amérique du Nord)

Le magasin 3 (LCT) accepte exclusivement du papier 8<sup>1</sup>/<sub>2</sub> × 11<sup>D</sup>. Si vous souhaitez imprimer au format  $A4\nabla$  depuis le magasin 3 (LCT), contactez le SAV.

## Important

- Lorsqu'il n'y a plus de papier du côté droit du magasin 3 (LCT), le papier situé à gauche est automatiquement transféré à droite. Ne retirez pas le Magasin 3 (LCT) pendant qu'il déplace le papier ; attendez que le bruit provenant du magasin s'arrête.
- Pour la pile droite, alignez le bord droit du papier avec le bord droit du magasin. Pour la pile gauche, alignez le bord gauche du papier avec le bord gauche du magasin.
- CVA017
- 1. Tirez doucement le magasin papier jusqu'à ce que vous sentiez une résistance.

- 2. Égalisez le papier et chargez-le face imprimable orientée vers le haut. Veillez à ce que le haut de la pile ne dépasse pas le repère de limite.
	- Magasin complet sorti

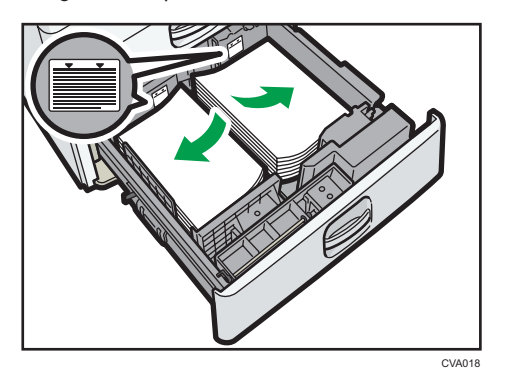

• Moitié gauche du magasin sortie

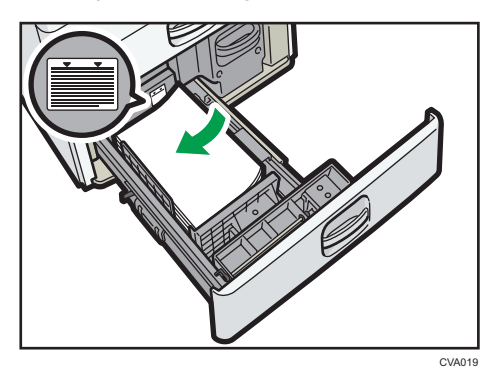

3. Poussez doucement le magasin papier à fond.

## **D** Remarque

• Vous pouvez charger du papier dans le magasin 3 (LCT), même s'il est en cours d'utilisation. Vous pouvez tirer la partie gauche du magasin 3 (LCT), même s'il est en cours d'utilisation.

• Chargez au moins 30 feuilles de papier dans la moitié gauche du magasin.

## Chargement de papier dans le magasin grande capacité (LCT)

#### **Exation A** (principalement l'Europe et l'Asie)

Le magasin grande capacité (LCT) peut contenir uniquement du papier au format A4 $\overline{\nu}$ . Si vous voulez imprimer sur du papier  $8^{1}/2 \times 11\overline{D}$  ou B5 JIS $\overline{D}$  depuis le magasin grande capacité (LCT), contactez le SAV.

**Exator B** (principalement l'Amérique du Nord)

Le magasin grande capacité (LCT) peut accepter exclusivement du papier de 8<sup>1</sup>/<sub>2</sub> × 11 $\overline{U}$ . Si vous souhaitez imprimer sur du papier au format A4 $\Box$  ou B5 JIS $\Box$  à partir du magasin grande capacité (LCT), veuillez contacter votre SAV.

Important

#### • Assurez-vous que les bords du papier sont alignés du côté gauche.

1. Assurez-vous que le papier dans le magasin n'est pas en cours d'utilisation, puis ouvrez le capot approprié du magasin grande capacité (LCT).

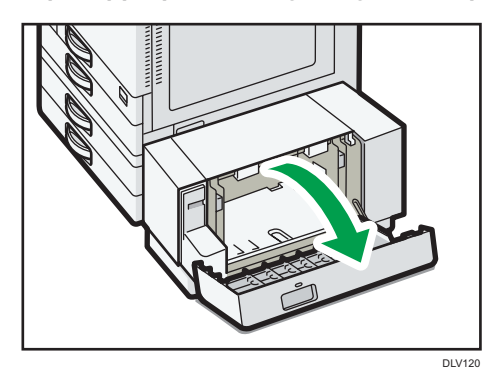

2. Chargez le papier dans le magasin, la face imprimable tournée vers le bas. Veillez à ce que le haut de la pile ne dépasse pas le repère de limite.

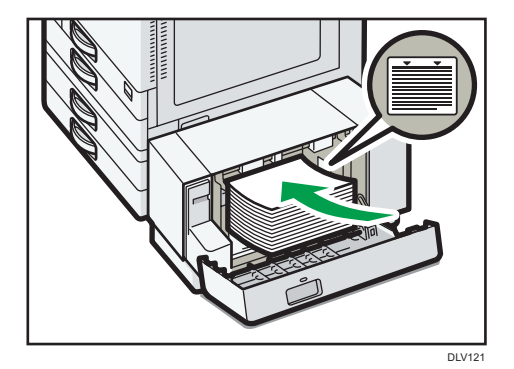

<span id="page-56-0"></span>3. Fermez le capot droit du magasin grande capacité (LCT).

## Chargement de papier à orientation fixe ou recto/verso

Il est possible que les impressions réalisées sur papier à orientation fixe (haut vers bas) ou sur papier Recto/Verso (par exemple, papier à en-tête, papier perforé ou papier copié) ne soient pas correctes, selon le positionnement des originaux et du papier.

## Paramètres des Outils utilisateur

Spécifiez [Détect° auto] ou [ON (toujours)] pour [Paramètre papier à en-tête] dans [Système] sous Paramètres imprimante puis positionnez le papier comme illustré ci-dessous.

Pour obtenir des renseignements supplémentaires au sujet des paramètres d'en-tête, reportez-vous àau Manuel utilisateur.

## Orientation du papier

Signification des icônes :

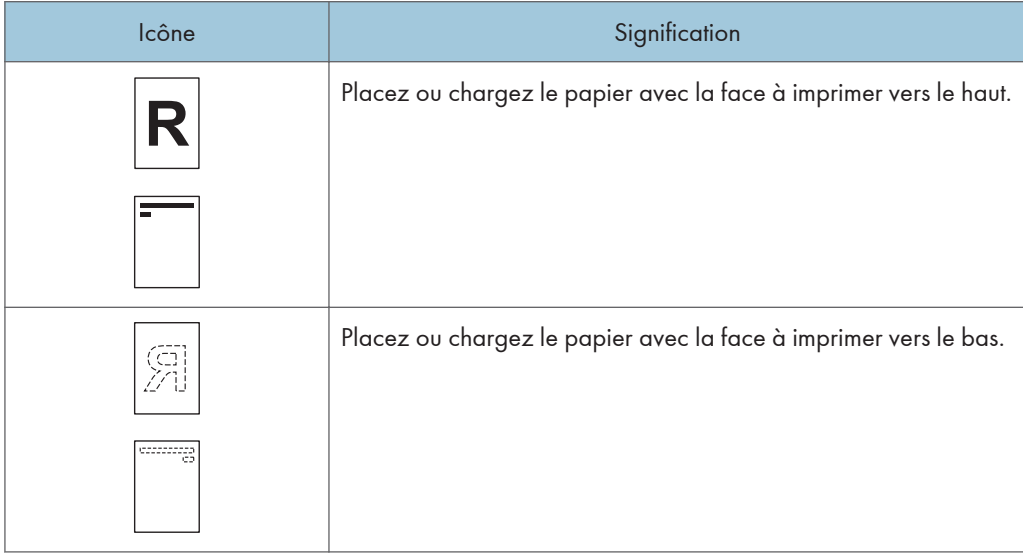

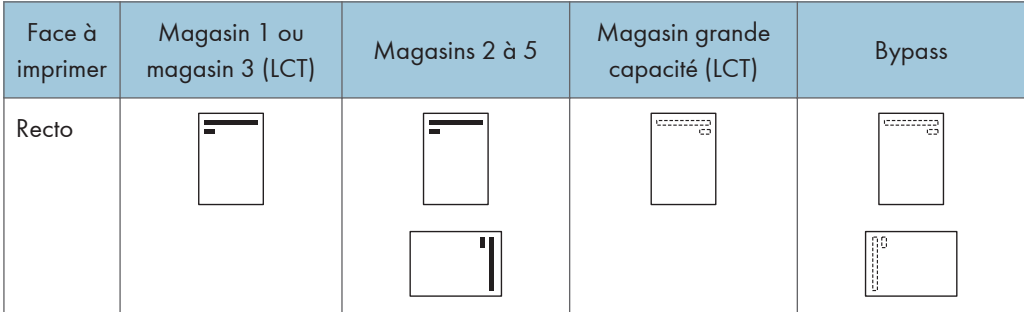

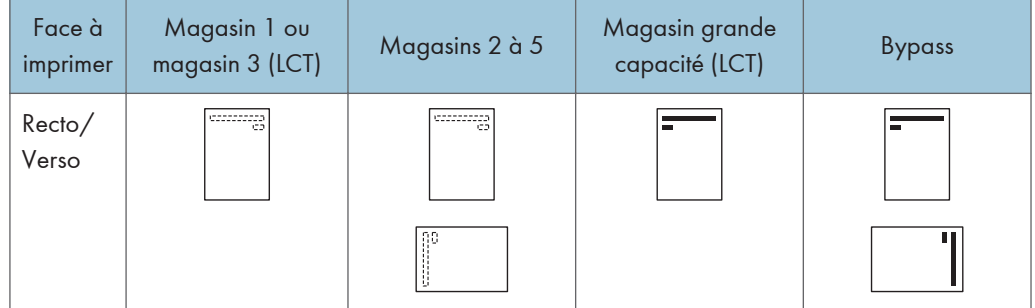

#### **J. Remarque**

- Pour imprimer sur papier à en-tête lorsque [Détect° auto] est défini sur [Paramètre papier à entête], vous devez spécifier [Pap. à en-ête] en tant que type de papier dans les paramètres du pilote d'impression.
- Si un travail d'impression est modifié en cours d'exécution, de recto simple à recto verso, il est possible que les impressions en recto simple réalisées après la première impression soient dans un sens différent. Pour garantir que toutes les impressions soient dans le même sens, définissez des magasins différents pour l'impression en recto simple et pour l'impression en recto verso. Veuillez également noter que l'impression recto-verso doit être désactivée pour le magasin défini pour l'impression en recto simple.
- Pour plus de détails sur l'impression Recto/Verso, reportez-vous au Manuel utilisateur.

# <span id="page-58-0"></span>Papier recommandé

## Formats et types de papier recommandés

Cette section décrit les formats et les types de papier recommandés.

Important

- Si le papier que vous utilisez ondule, parce qu'il est trop sec ou trop humide, un incident ou bourrage papier risque de se produire.
- N'utilisez pas de papier spécialement conçu pour les imprimantes à jet d'encre, car il risquerait de se coller à l'unité de fusion et de provoquer un incident papier.
- Lorsque vous chargez des transparents, vérifiez le recto et le verso des feuilles et placez-les correctement. Sinon, un incident papier risque de se produire.

Magasin 1

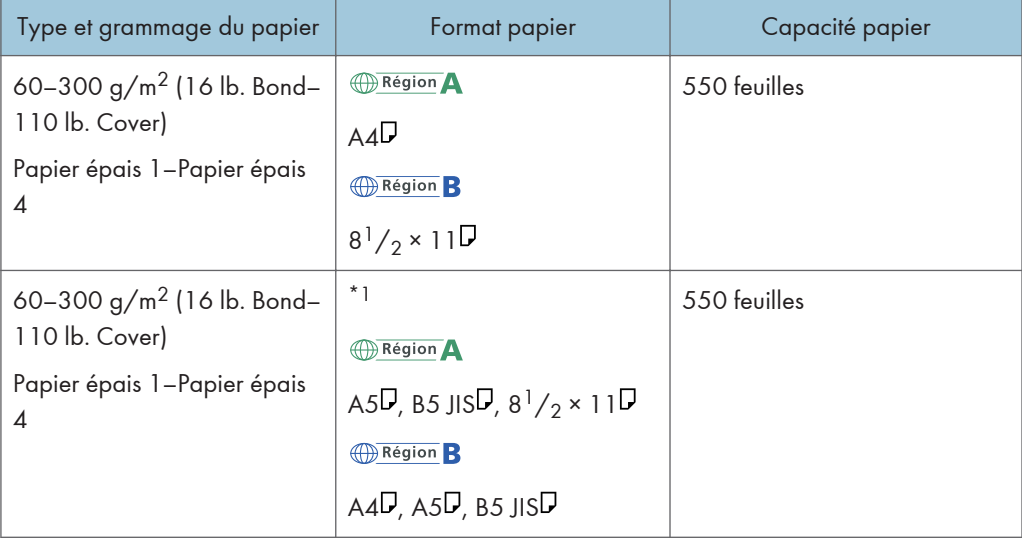

\*1 Pour charger du papier de l'un des formats spécifiés ci-dessus, veuillez contacter le SAV.

## Magasin 2

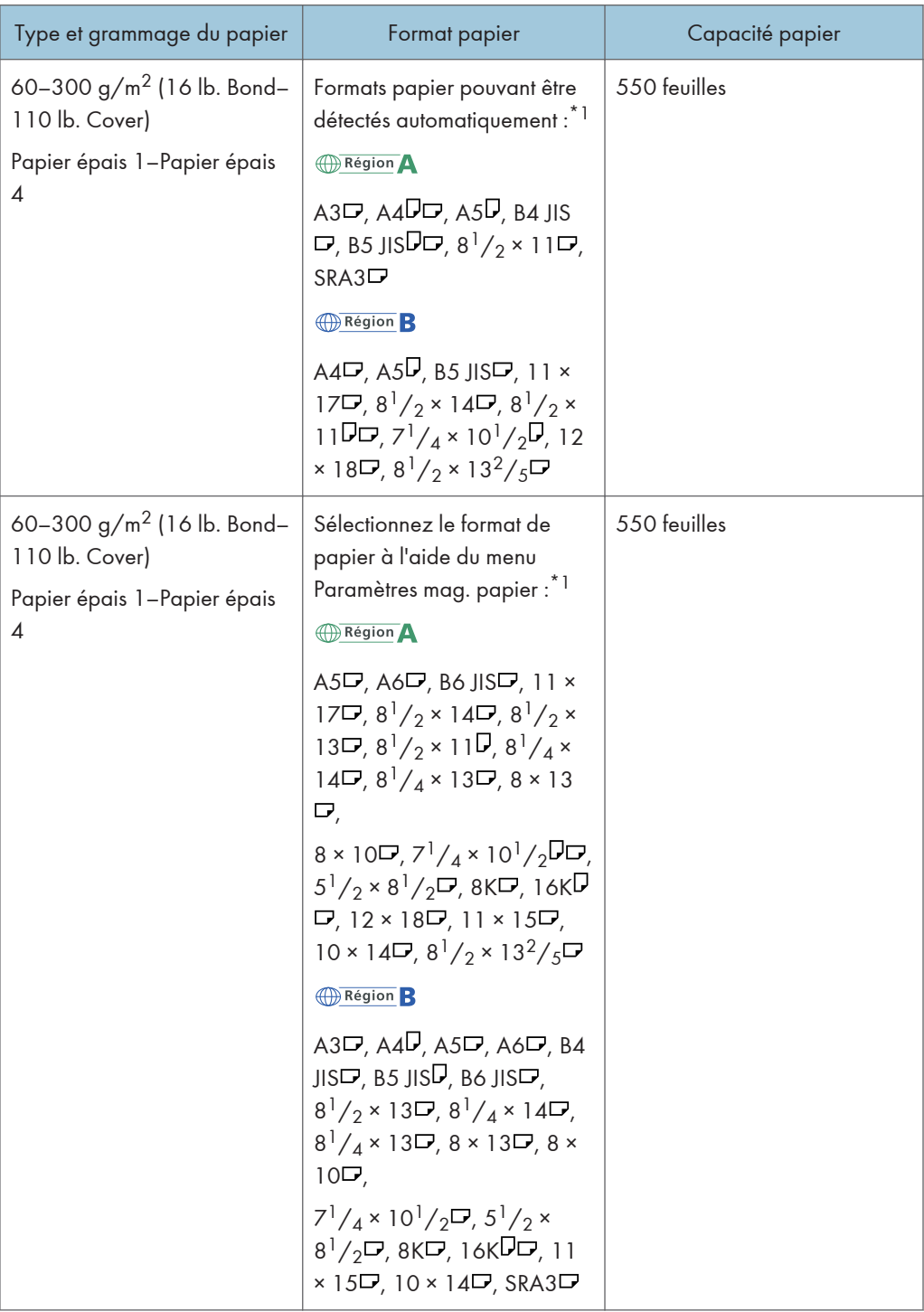

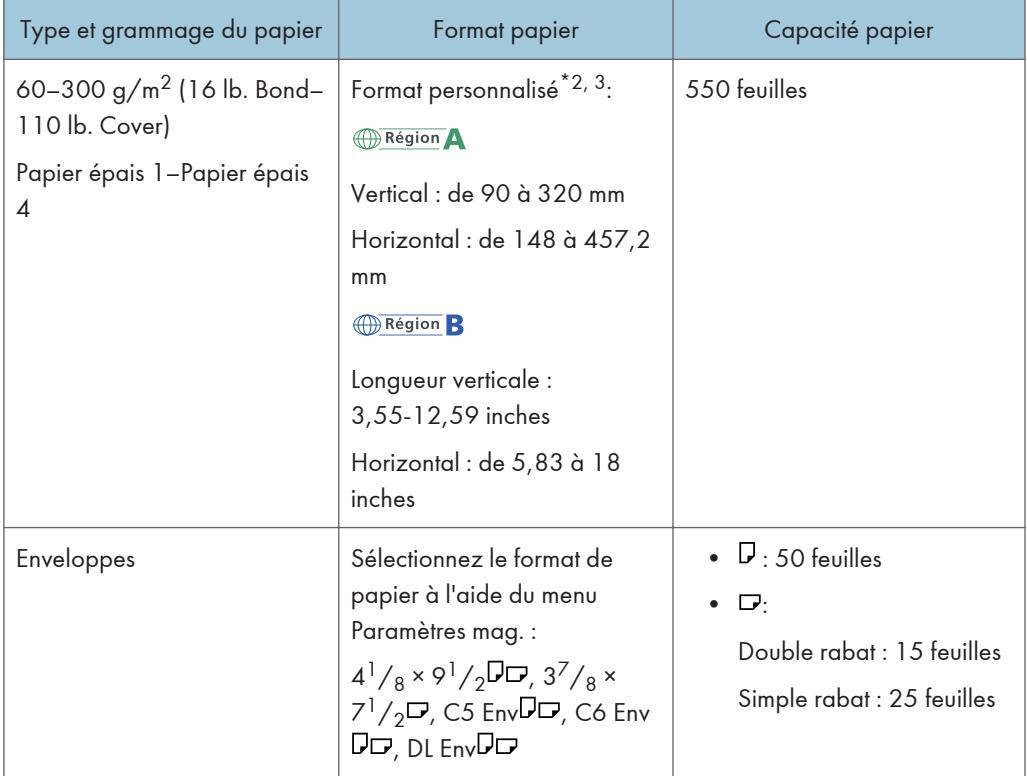

- \*1 Réglez le guide latéral de soutien avant de charger du papier B4 JIS<sup>D</sup>, A3<sup>D</sup>, SRA3<sup>D</sup>, 11 × 17D ou  $12 \times 18$   $\Box$ .
- \*2 Réglez la position du guide latéral de soutien sur SRA3<sup>D</sup> avant de charger du papier d'une longueur verticale supérieure ou égale à 297 mm ou et d'une longueur horizontale supérieure à 335 mm.
- \*3 Lorsque vous chargez du papier dont la longueur verticale est supérieure à 304,8 mm (12,0 inches) dans les magasins 2 à 5, utilisez du papier dont la largeur horizontale est inférieure ou égale à 450 mm (17,8 inches).

## Magasins 3, 4, et 5

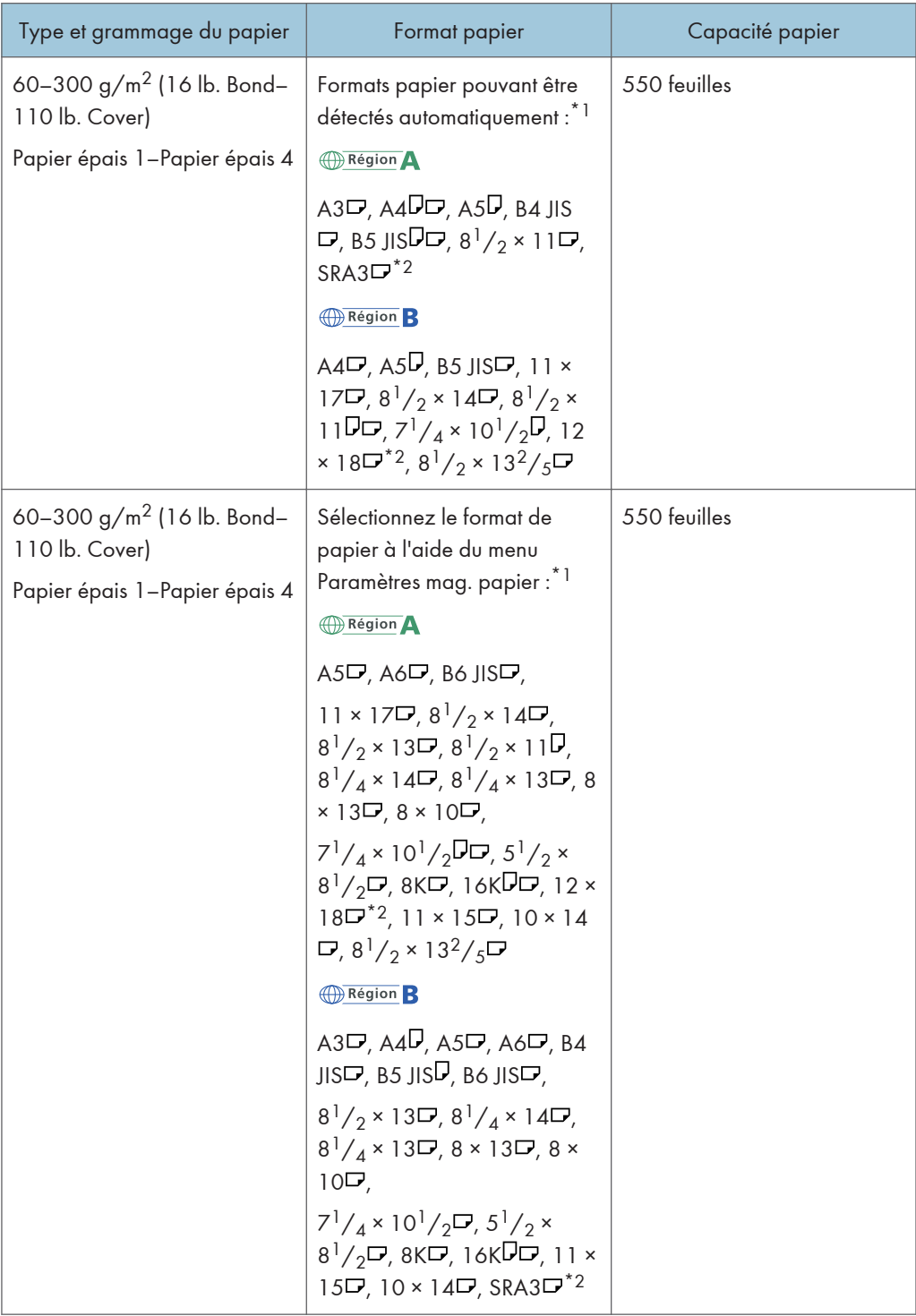

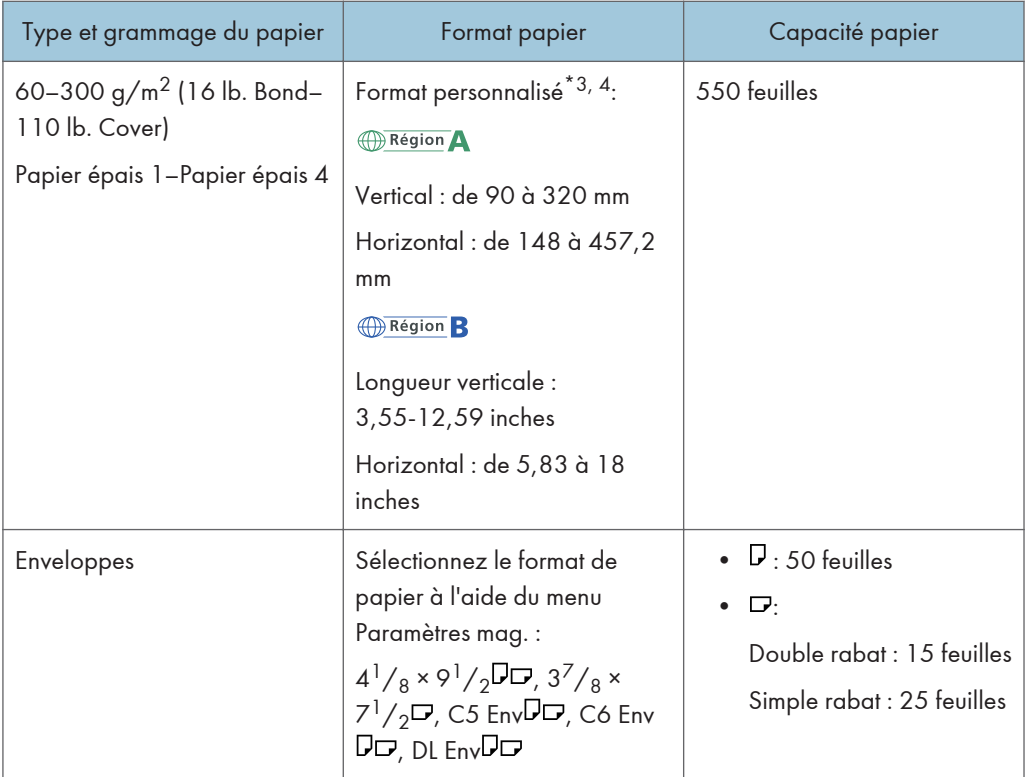

- \*1 Réglez le guide latéral de soutien avant de charger du papier B4 JISD, A3D, SRA3D, 11 × 17D ou  $12 \times 18$   $\Box$ .
- \* 2 Il y a des lignes pour indiquer ces formats de papier sur les étiquettes apposées sur les bacs à papier, cependant il n'y a aucune description de la taille pour ces formats de papier.
- \*3 Lorsque vous chargez du papier dont la longueur verticale est supérieure à 304,8 mm (12,0 inches) dans les magasins 2 à 5, utilisez du papier dont la largeur horizontale est inférieure ou égale à 450 mm (17,8 inches).
- \*4 Réglez la position du guide latéral de soutien sur SRA3D avant de charger du papier d'une longueur verticale supérieure ou égale à 297 mm ou et d'une longueur horizontale supérieure à 335 mm.

## Bypass

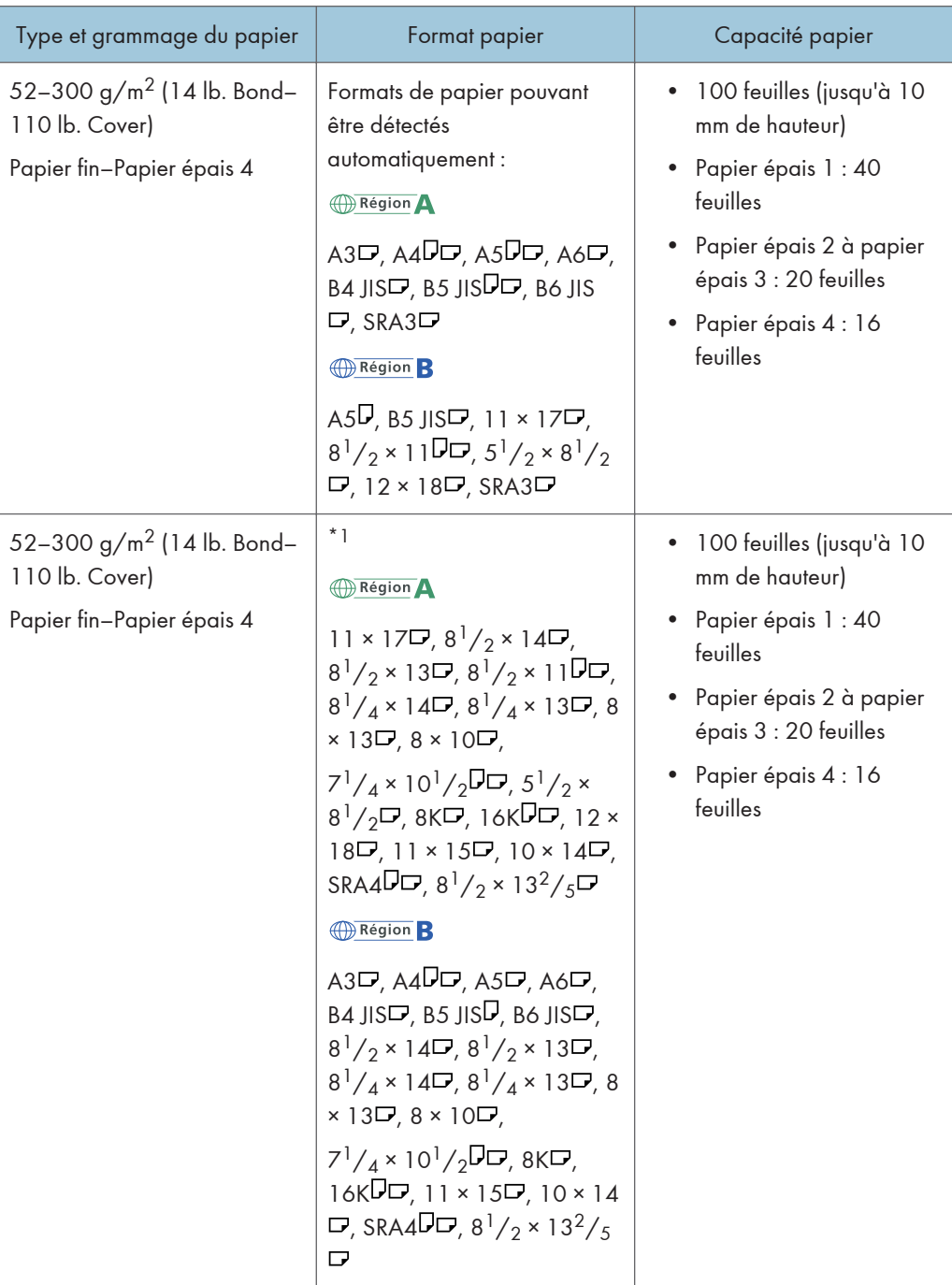

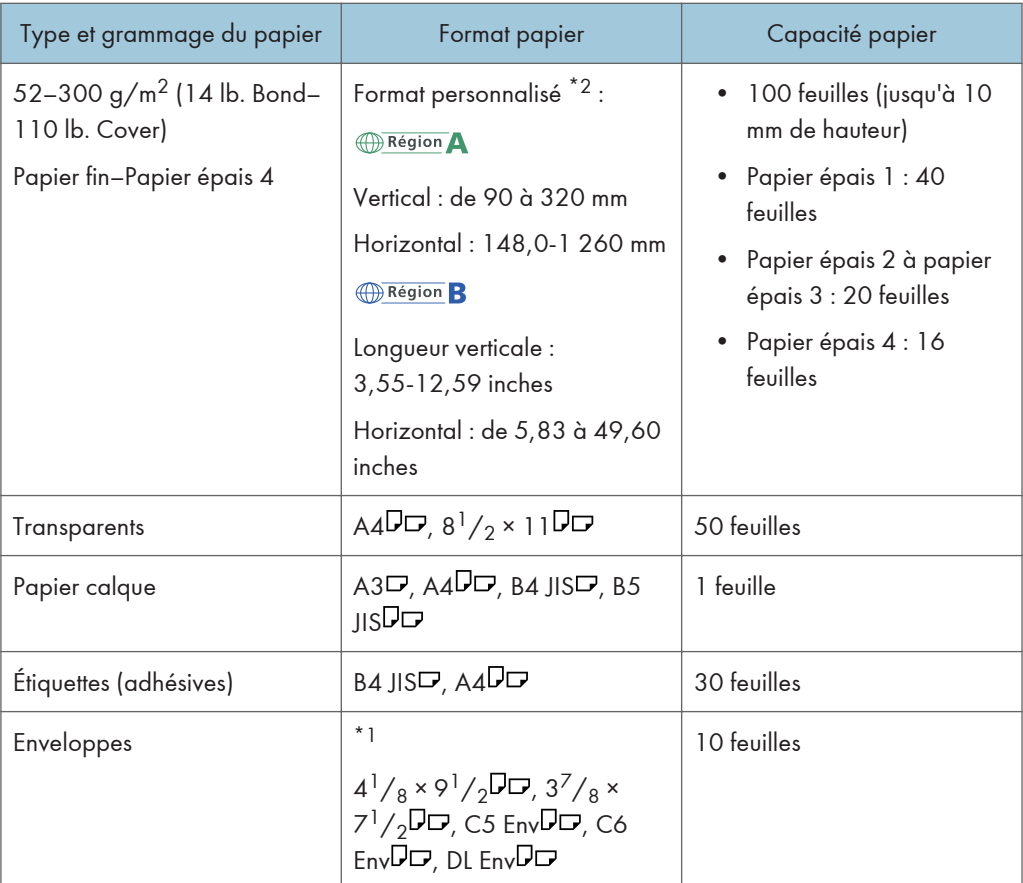

- \*1 Sélectionnez le format de papier. Voir [P. 70 "Définition de formats ordinaires à l'aide du panneau de](#page-71-0) [commande"](#page-71-0).
- \*2 Sélectionnez le format de papier. Voir [P. 70 "Définition d'un format personnalisé de papier à l'aide](#page-71-0) [du panneau de commande".](#page-71-0)

## Magasin 3 (LCT)

![](_page_64_Picture_215.jpeg)

![](_page_65_Picture_179.jpeg)

\*1 Pour charger du papier de l'un des formats spécifiés ci-dessus, veuillez contacter le SAV.

## Magasin grande capacité (LCT)

![](_page_65_Picture_180.jpeg)

\*1 Pour charger du papier de l'un des formats spécifiés ci-dessus, veuillez contacter le SAV.

## Épaisseur du papier

![](_page_65_Picture_181.jpeg)

![](_page_66_Picture_160.jpeg)

- \*1 La qualité d'impression diminue si le papier que vous utilisez est proche du grammage minimal ou maximal. Modifiez le paramètre de grammage du papier et définissez s'il est plus fin ou plus épais.
- \*2 Dépendamment du type de papier fin, les bords peuvent se froisser ou le papier peut ne pas se charger correctement.

#### **A** Remarque

- Certains types de papier, comme le papier translucide ou les transparents, peuvent faire du bruit lors de la sortie. Ce bruit n'indique pas un problème et la qualité d'impression n'est pas affectée.
- La capacité papier que vous trouverez dans les tableaux ci-dessus n'est qu'un exemple. En fonction du format papier, il est possible que la capacité papier réelle soit inférieure.
- Lors du chargement du papier, veillez à ce que le haut de la pile ne dépasse pas la marque limite du magasin papier.
- En cas d'alimentation multiple, déramez soigneusement les feuilles de papier ou chargez le papier feuille par feuille dans le Bypass.
- Aplatissez les feuilles ondulées avant de les charger.
- Selon les formats et les types de papier utilisés, la vitesse d'impression peut être plus lente que d'habitude.
- Pour charger du papier épais d'un grammage compris entre 106 et 300 g/m<sup>2</sup> (28 lb. Bond-110 lb. Cover), reportez-vous à [P. 66 "Papier épais"](#page-67-0).
- Pour le chargement des enveloppes, reportez-vous à [P. 67 "Enveloppes"](#page-68-0).
- Lors de l'impression sur papier à en-tête, l'orientation du papier diffère selon la fonction que vous utilisez. Pour en savoir plus, voir [P. 55 "Chargement de papier à orientation fixe ou recto/verso".](#page-56-0)
- Pour le chargement d'étiquettes :
	- Nous vous conseillons d'utiliser des étiquettes spécialement adaptées.
	- Il est conseillé de placer une feuille à la fois.
	- Appuyez sur [Bypass], puis sélectionnez l'épaisseur de papier adéquate comme [Type de papier].
- Lors du chargement des transparents :
	- Il est conseillé de placer une feuille à la fois.
	- Lors de l'impression sur des transparents à partir de l'ordinateur, voir le Manuel utilisateur.
	- Déramez soigneusement les transparents lorsque vous les utilisez. Ainsi, les transparents ne colleront pas ensemble et seront alimentés correctement.
- <span id="page-67-0"></span>• Récupérez les copies ou les impressions une à une.
- Lors du chargement de papier calque :
	- Lorsque vous chargez du papier calque, n'utilisez que du papier à grain long et orientez le papier selon son grain.
	- Le papier calque peut facilement absorber l'humidité et gondoler. Éliminez le gondolage du papier calque avant de le charger.
	- Récupérez les copies ou les impressions une à une.
- Pour le chargement de papier couché :
	- Pour imprimer sur du papier couché, appuyez sur l'icône [Outils utilisateur] (  $\circled{b}$  ), appuyez sur [Paramètres mag. papier], puis, pour le [Type papier] de chaque magasin, veuillez définir [Type papier] sur [Couché : Mat] et l'épaisseur adéquate pour [Épaisseur papier].
	- Pour imprimer sur du papier couché à haute brillance, appuyez sur l'icône [Outils utilisateur] ( ), appuyez sur [Paramètres mag. papier], puis, pour le [Type papier] de chaque magasin, veuillez définir [Type papier] sur [Couché : Brillant].
	- Lors du chargement de papier couché ou de papier brillant, veillez toujours à déramer le papier avant de l'utiliser.
	- Si un incident papier se produit ou si l'appareil fait un bruit étrange lors de l'alimentation en papier couché, introduisez dans le Bypass les feuilles de papier couché, une à la fois.
- Après l'impression en continu de formats papier A5 $\Pi$ , A6 $\Pi$ , d'enveloppes ou de formats papier personnalisés plus petits, l'impression sur du papier de dimensions différentes peut requérir une attente allant jusqu'à 1 minute pour réglages.

## Papier épais

Cette section fournit des détails et des recommandations concernant les papiers épais.

Lors du chargement de papier épais dont le grammage est compris entre 106 et 300 g/m<sup>2</sup> (28 lb. Bond–110 lb. Cover), suivez les recommandations ci-dessous afin d'éviter un incident d'alimentation et la perte de la qualité image.

- Stockez l'ensemble du papier dans le même environnement : dans une pièce dans laquelle la température est comprise entre 20 et 25°C (68 à 77°F) et l'humidité entre 30 et 65 %.
- Pour charger du papier dans les magasins, assurez-vous de charger un minimum de 20 feuilles. Assurez-vous également de positionner les guides latéraux contre la pile de papier.
- Des incidents papier et des défauts d'alimentation peuvent se produire lors de l'impression sur du papier lisse épais. Pour éviter de tels inconvénients, n'omettez pas de déramer soigneusement les feuilles de papier lisse avant de les charger. Si les feuilles continuent de se coincer ou de se charger à plusieurs même après les avoir déramées, chargez-les une à une dans le Bypass.
- Si vous chargez du papier épais, orientez le papier selon son grain, comme indiqué dans le schéma ci-après.

<span id="page-68-0"></span>![](_page_68_Picture_145.jpeg)

#### **Remarque**

- Sélectionnez [Papier épais 1], [Papier épais 2], [Papier épais 3] ou [Papier épais 4] comme épaisseur de papier dans les [Paramètres mag. papier].
- Même si vous chargez le papier épais selon les recommandations ci-dessus, les opérations normales et la qualité d'impression peuvent être altérées, selon le type de papier.
- Les impressions peuvent avoir des plis verticaux saillants.
- Les impressions peuvent être nettement recourbées. Aplanissez les impressions si elles sont pliées ou recourbées.

#### Enveloppes

Cette section fournit des détails et des recommandations concernant les enveloppes.

#### Important

- N'utilisez pas d'enveloppes à fenêtre.
- Des incidents papier peuvent se produire selon la longueur et la forme des rabats.
- Seules les enveloppes d'au moins 148 mm (5,9 inches) de large et dont les rabats sont ouverts peuvent être chargées avec une orientation  $\nabla_{\cdot}$
- Lorsque vous chargez des enveloppes dans l'orientation  $\nabla$ , chargez-les avec les rabats complètement ouverts. Dans le cas contraire, leur alimentation dans l'appareil risque de ne pas s'effectuer correctement.
- Avant de charger des enveloppes, appuyez sur la pile pour supprimer l'air qui se trouve à l'intérieur et aplatissez les quatre bords. Si elles sont pliées ou gondolées, aplatissez les bords d'attaque (le bord entrant dans l'appareil) en faisant passer un stylo ou une règle dessus.

La façon de charger les enveloppes varie en fonction de l'orientation de ces dernières. Lors de l'impression sur des enveloppes, veuillez les charger conformémement à l'orientation indiquée cidessous :

#### Comment charger des enveloppes

![](_page_69_Figure_2.jpeg)

Lors du chargement d'enveloppes, sélectionnez « Enveloppe » comme type de papier en utilisant à la fois les [Paramètres mag. papier] et le pilote d'impression, et définissez l'épaisseur des enveloppes. Pour plus d'informations, voir le Manuel utilisateur.

Pour réaliser des impressions sur des enveloppes disposées avec le bord court vers l'appareil, faites pivoter l'image d'impression de 180 degrés au moyen du pilote d'impression.

#### Enveloppes recommandées

Pour en savoir plus sur les enveloppes recommandées, contactez votre fournisseur local.

Pour plus d'informations sur les formats d'enveloppes qu'il est possible de charger, reportez-vous à [P. 57 "Formats et types de papier recommandés".](#page-58-0)

## Remarque

- Ne chargez qu'un seul format et type d'enveloppe à la fois.
- La fonction Recto/Verso ne peut pas être utilisée avec les enveloppes.
- Pour obtenir une meilleure qualité d'impression, il est recommandé de définir les marges droite, gauche, haut et bas sur un minimum de 15 mm (0,6 inches) chacune.
- La qualité d'impression des enveloppes risque d'être irrégulière si certaines parties de l'enveloppe ont une épaisseur différente. Imprimez une ou deux enveloppes pour vérifier la qualité d'impression.
- Les feuilles imprimées ressortent dans le réceptacle interne même si vous avez défini un autre magasin.
- Aplanissez les impressions si elles sont pliées ou recourbées.
- Vérifiez que les enveloppes ne sont pas humides.
- Une température élevée et un fort taux d'humidité peuvent réduire la qualité d'impression et froisser les enveloppes.
- En fonction de l'environnement, l'impression sur des enveloppes peut entraîner des faux-plis, même s'il s'agit d'enveloppes recommandées.
- Il est possible que certains types d'enveloppes soient froissés, sales ou mal imprimés. Si vous imprimez une couleur unie sur une enveloppe, il est possible que des lignes apparaissent à l'endroit où les bords de l'enveloppe se chevauchent, la rendant ainsi plus épaisse.

# <span id="page-71-0"></span>Impression à partir du Bypass

#### **A** Important

- Si vous sélectionnez [Paramètre(s) mach.] dans [Bypass] sous [Priorité paramètre magasin] sous [Système] dans le menu Paramètres imprimante, les paramètres définis à l'aide du panneau de commande prévalent sur les paramètres définis par le pilote d'impression. Pour plus de détails, reportez-vous au Manuel utilisateur.
- La valeur par défaut pour le [Bypass] est [Paramètre(s) mach. : Tout type].

#### **U** Remarque

- Les paramètres restent valides jusqu'au moment de leur modification.
- La valeur par défaut du [Format papier Bypass imprimante] est [Détection auto].

## Définition de formats ordinaires à l'aide du panneau de commande

- 1. Appuyez sur [Accueil] ( ) en bas au centre de l'écran.
- 2. Faites défiler l'écran vers la gauche, puis appuyez sur l'icône [Outils utilisateur] ( ).
- 3. Appuyez sur [Paramètres mag. papier].
- 4. Appuyez sur [Format papier Bypass imprimante].
- 5. Sélectionnez le format papier.

![](_page_71_Figure_14.jpeg)

- 6. Appuyez sur [OK].
- 7. Appuyez sur [Outils utilisateur]  $(\Phi)$  en haut à droite de l'écran.
- 8. Appuyez sur [Accueil] ( ) en bas au centre de l'écran.

## Définition d'un format personnalisé de papier à l'aide du panneau de commande

- 1. Appuyez sur [Accueil] ( ) en bas au centre de l'écran.
- 2. Faites défiler l'écran vers la gauche, puis appuyez sur l'icône [Outils utilisateur] ( ).
- 3. Appuyez sur [Paramètres mag. papier].
- 4. Appuyez sur [Format papier Bypass imprimante].
- 5. Appuyez sur [Format perso.].

Si un format personnalisé est déjà défini, appuyez sur [Modifier format].

- 6. Appuyez sur [Horizontal].
- 7. Saisissez la dimension horizontale à l'aide du pavé numérique, puis appuyez sur [#].

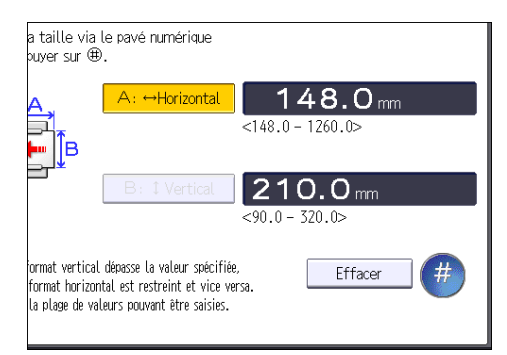

- 8. Appuyez sur [Vertical].
- 9. Saisissez la dimension verticale à l'aide du pavé numérique, puis appuyez sur la touche [#].
- 10. Appuyez sur [OK] deux fois.
- 11. Appuyez sur [Outils utilisateur] ( $\circledast$ ) en haut à droite de l'écran.
- 12. Appuyez sur [Accueil] ( ) en bas au centre de l'écran.

Spécification du type de papier (papier épais, papier fin ou transparents pour rétroprojecteur) à l'aide du panneau de commande

Important

- Utiliser des transparents pour rétroprojecteur de format A4 $\overline{\mathrm{D}}$ ou 8 $^{1}/_{2}$  × 11 $\overline{\mathrm{D}}$  précisez le format utilisé.
- Habituellement, seule une des faces est utilisée pour imprimer sur des transparents. Assurez-vous de les charger avec le côté imprimable vers le bas.
- Lors de l'impression sur transparents pour rétroprojecteur, retirez les feuilles imprimées une à une.
- 1. Appuyez sur [Accueil] ( ) en bas au centre de l'écran.
- 2. Faites défiler l'écran vers la gauche, puis appuyez sur l'icône [Outils utilisateur] ( ).
- 3. Appuyez sur [Paramètres mag. papier].
- 4. Appuyez sur [Format papier Bypass imprimante], puis spécifier le format papier.
- 5. Appuyez sur [OK].
- 6. Appuyez sur [<sup>v</sup>Suiv.].
- 7. Appuyez sur [Type papier : Bypass].
- 8. Sélectionnez les éléments voulus selon le papier que vous désirez spécifier.
	- Appuyez sur [Transparents] dans la zone [Type papier] lorsque vous chargez des transparents.
	- Pour charger du papier fin ou épais, appuyez sur [Ne pas afficher] dans la zone [Type papier], puis sélectionnez le grammage papier adéquat dans la zone [Grammage papier].

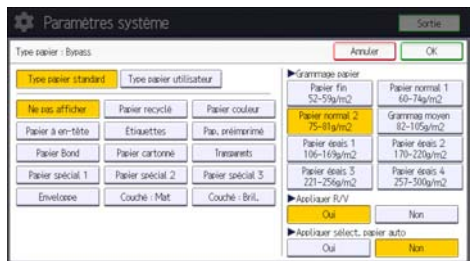

- 9. Appuyez sur [OK].
- 10. Appuyez sur [Outils utilisateur] ( $\circledast$ ) en haut à droite de l'écran.
- 11. Appuyez sur [Accueil] ( ) en bas au centre de l'écran.

### Remarque

- Nous conseillons d'utiliser des transparents spécialement adaptés aux rétroprojecteurs.
- Pour en savoir plus sur l'épaisseur du papier, reportez-vous au Manuel utilisateur.

# 3. Dépannage

Ce chapitre fournit des solutions aux problèmes courants et explique comment corriger les erreurs d'impression indésirables.

# Lorsque l'appareil émet un signal sonore

Le tableau suivant présente les différents motifs sonores des signaux émis par l'appareil pour avertir les utilisateurs d'un original oublié ou d'autres états de l'appareil.

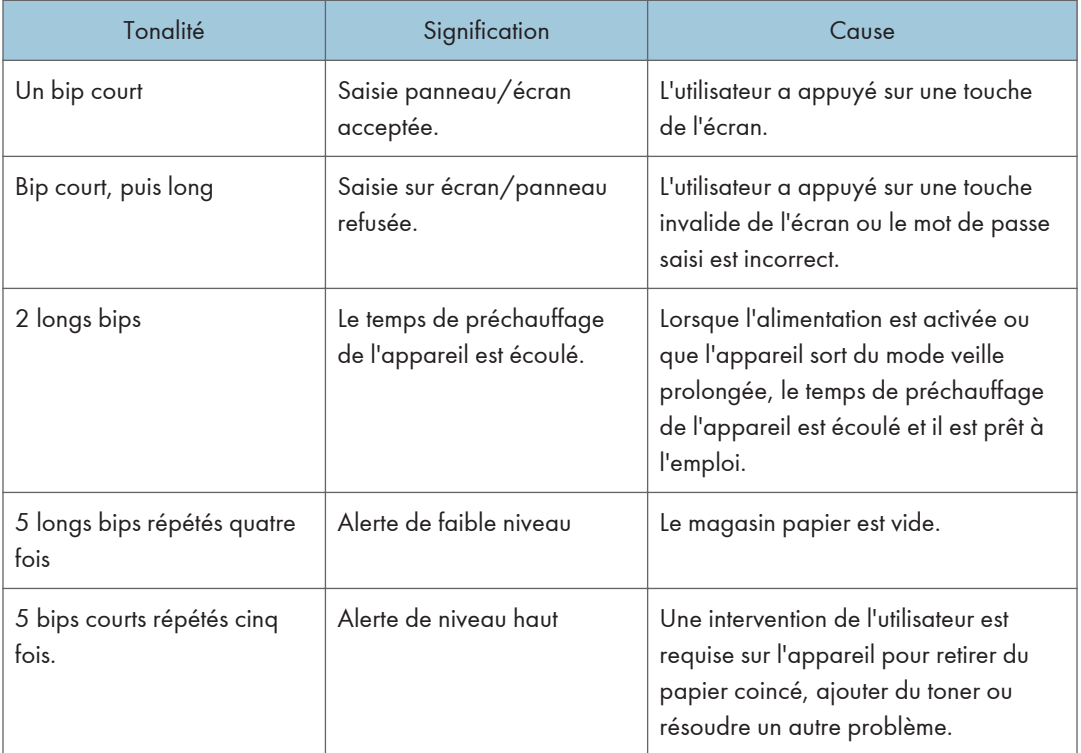

#### **Remarque**

- Les utilisateurs ne peuvent pas couper les bips d'alerte de l'appareil. Lorsque l'appareil sonne pour alerter les utilisateurs d'un incident papier ou d'une demande de toner, si les capots de l'appareil sont ouverts et fermés de manière répétée dans un court laps de temps, l'alerte peut continuer, même lorsque l'appareil est revenu à son état normal.
- Vous pouvez activer ou désactiver les alertes sonores. Pour plus de détails sur les sons, voir le Manuel utilisateur.

# Lorsqu'une icône d'état s'affiche

Cette section traite des icônes d'état qui s'affichent afin d'indiquer à l'utilisateur qu'il doit retirer du papier coincé, ajouter du papier ou effectuer d'autres procédures.

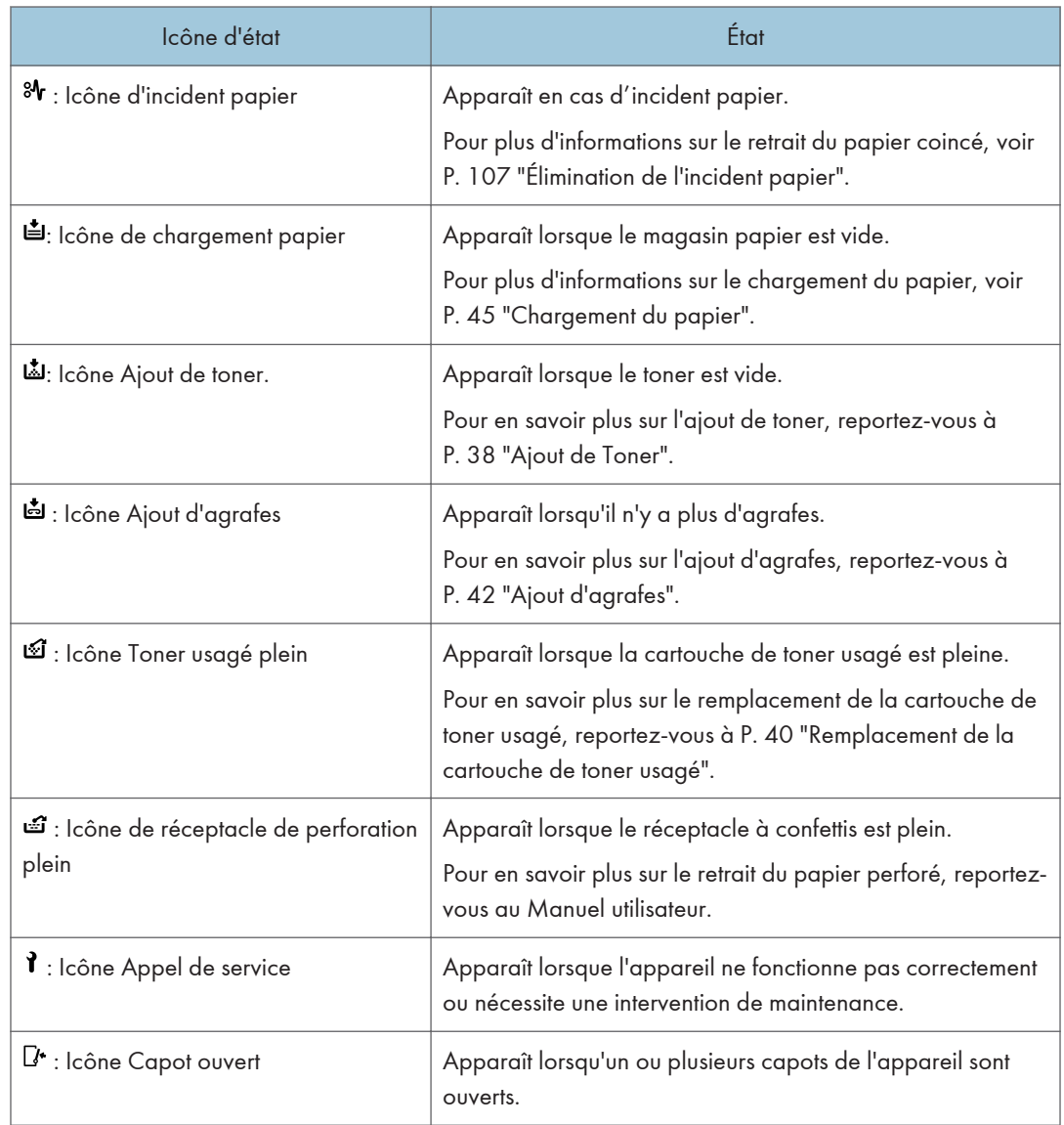

# Lorsque le voyant [Vérifier l'état] est allumé ou clignote

Si le témoin [Vérifier l'état] est allumé ou clignote, appuyez sur la touche [Vérifier l'état] pour afficher l'écran [Vérifier l'état]. Vérifiez l'état de chaque fonction sur l'écran [Vérifier l'état].

#### Écran [Vérifier l'état]

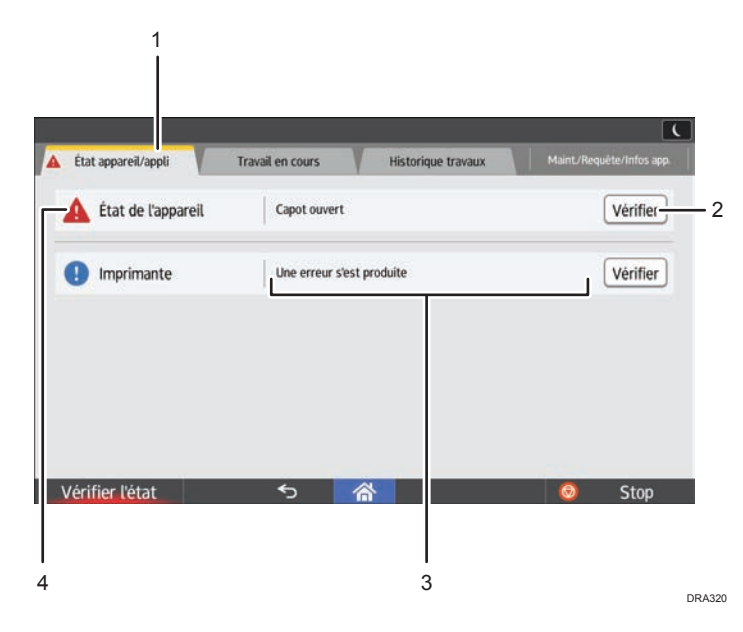

### 1. Onglet [État appareil/appli.]

Indique l'état de l'appareil et de chaque fonction.

#### 2. [Vérifier]

Si une erreur survient sur l'appareil ou une fonction, appuyez sur [Vérifier] pour afficher les détails.

Le fait d'appuyer sur [Vérifier] affiche un message d'erreur ou l'écran de la fonction correspondante. Contrôlez le message d'erreur affiché sur l'écran de la fonction et agissez en conséquence. Pour plus d'informations sur la résolution des problèmes décrits dans les messages d'erreur, voir le Manuel utilisateur, [P. 82 "Messages affichés lors de l'utilisation de la fonction imprimante"](#page-83-0), ou [P. 88 "Lorsque d'autres](#page-89-0) [messages s'affichent".](#page-89-0)

#### 3. Messages

Affiche un message indiquant l'état de l'appareil et de chaque fonction.

#### 4. Icônes d'état

Les icônes d'état qui s'affichent sont décrites ci-après :

- : La fonction exécute une tâche.
- : L'appareil ne peut pas être utilisé car une erreur s'est produite sur l'appareil.
- $\bm{0}$  : La fonction ne peut pas être utilisée car une erreur s'est produite dans la fonction ou sur l'appareil. Cette icône pourra également s'afficher si le toner baisse.

Le tableau suivant explique les problèmes qui font s'allumer ou clignoter le témoin de la touche [Vérifier l'état].

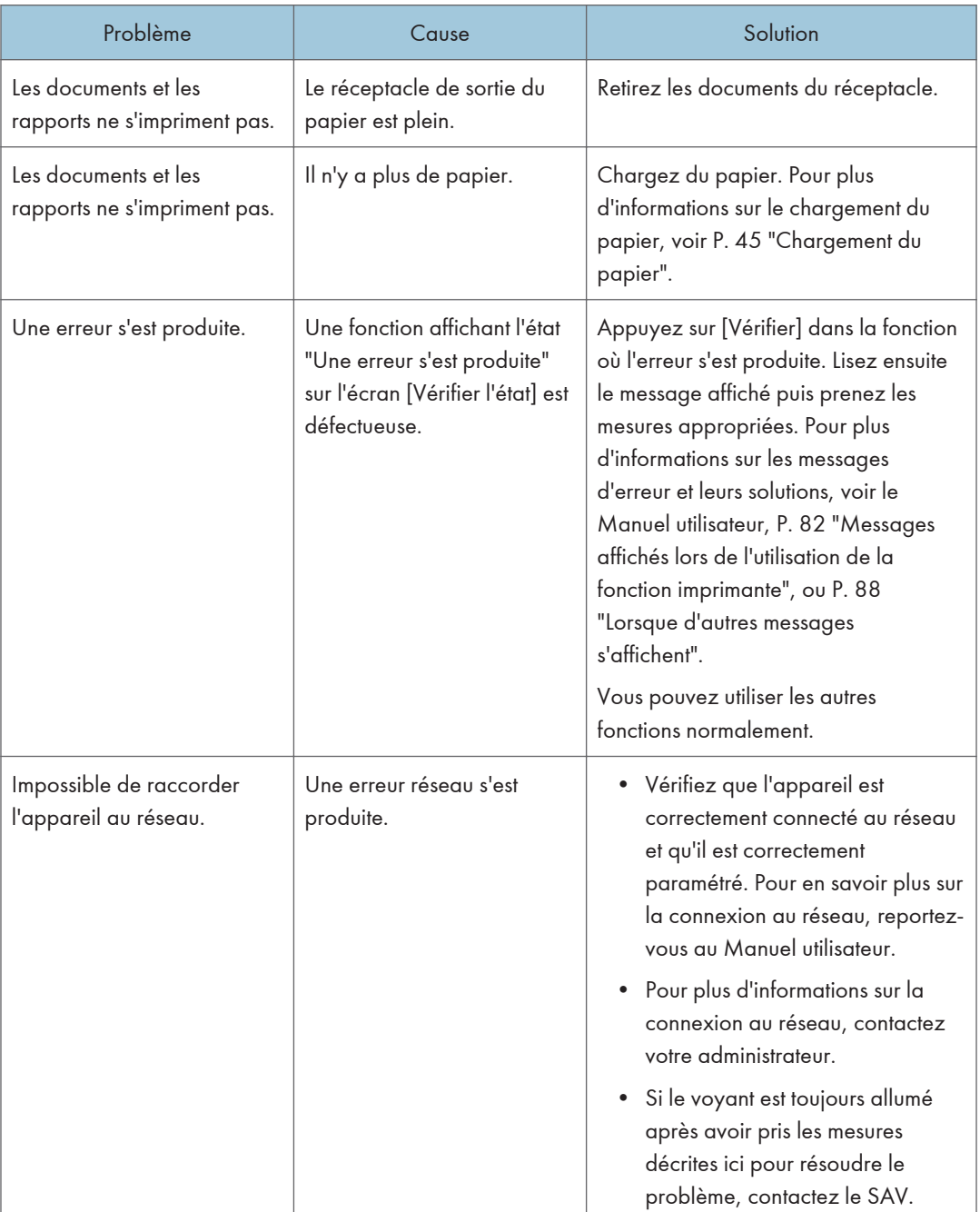

# Lorsque vous rencontrez des problèmes en utilisant l'appareil

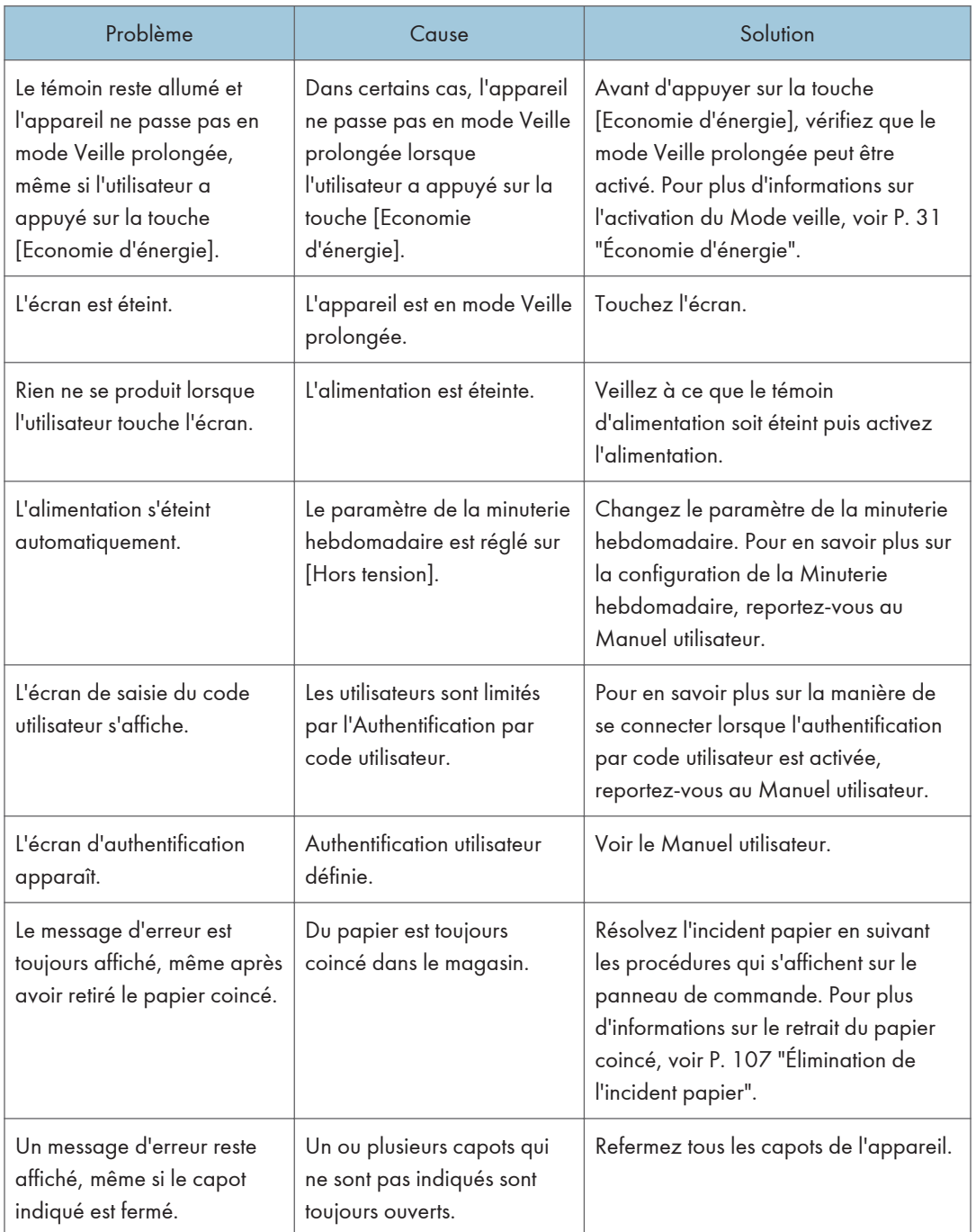

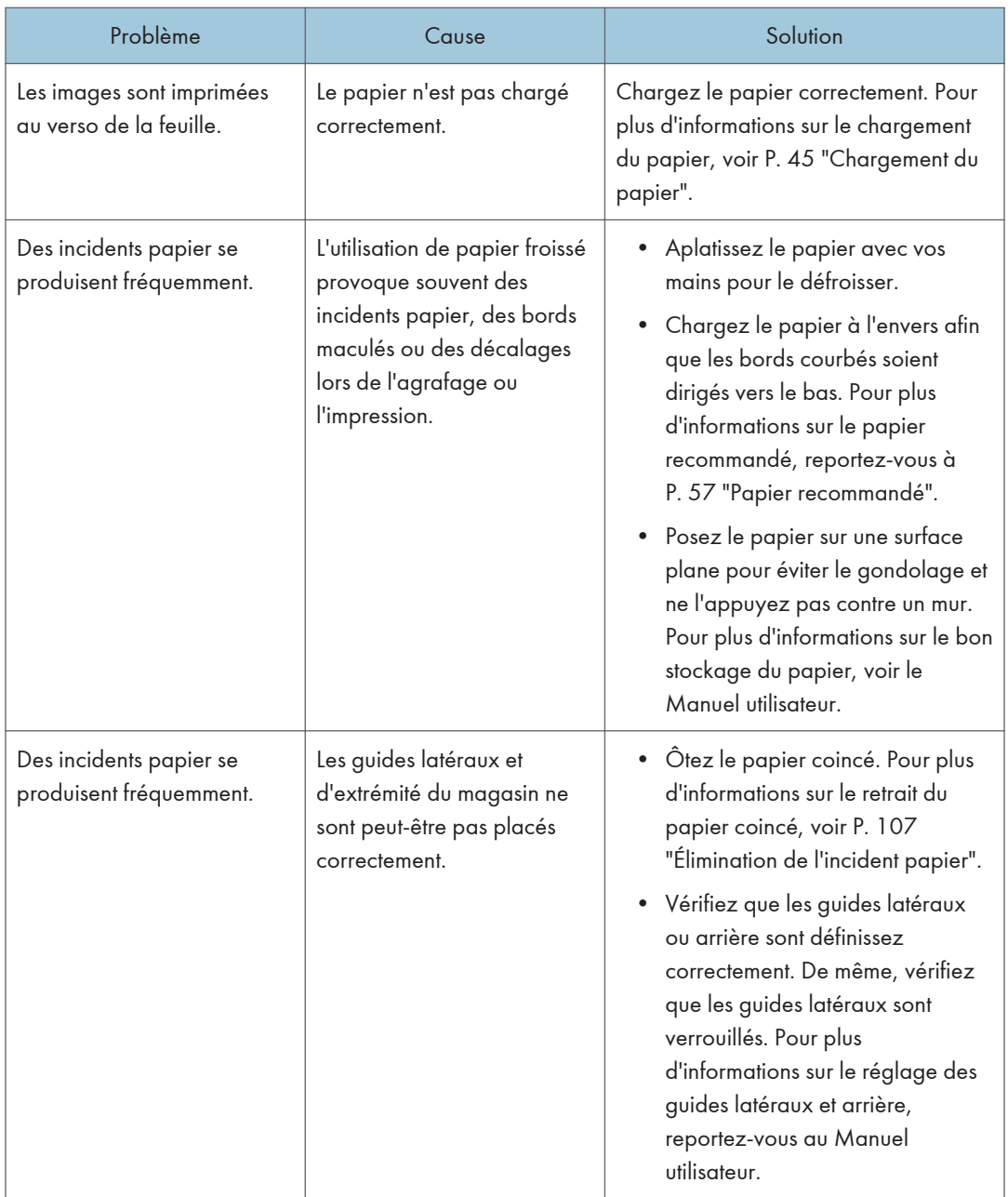

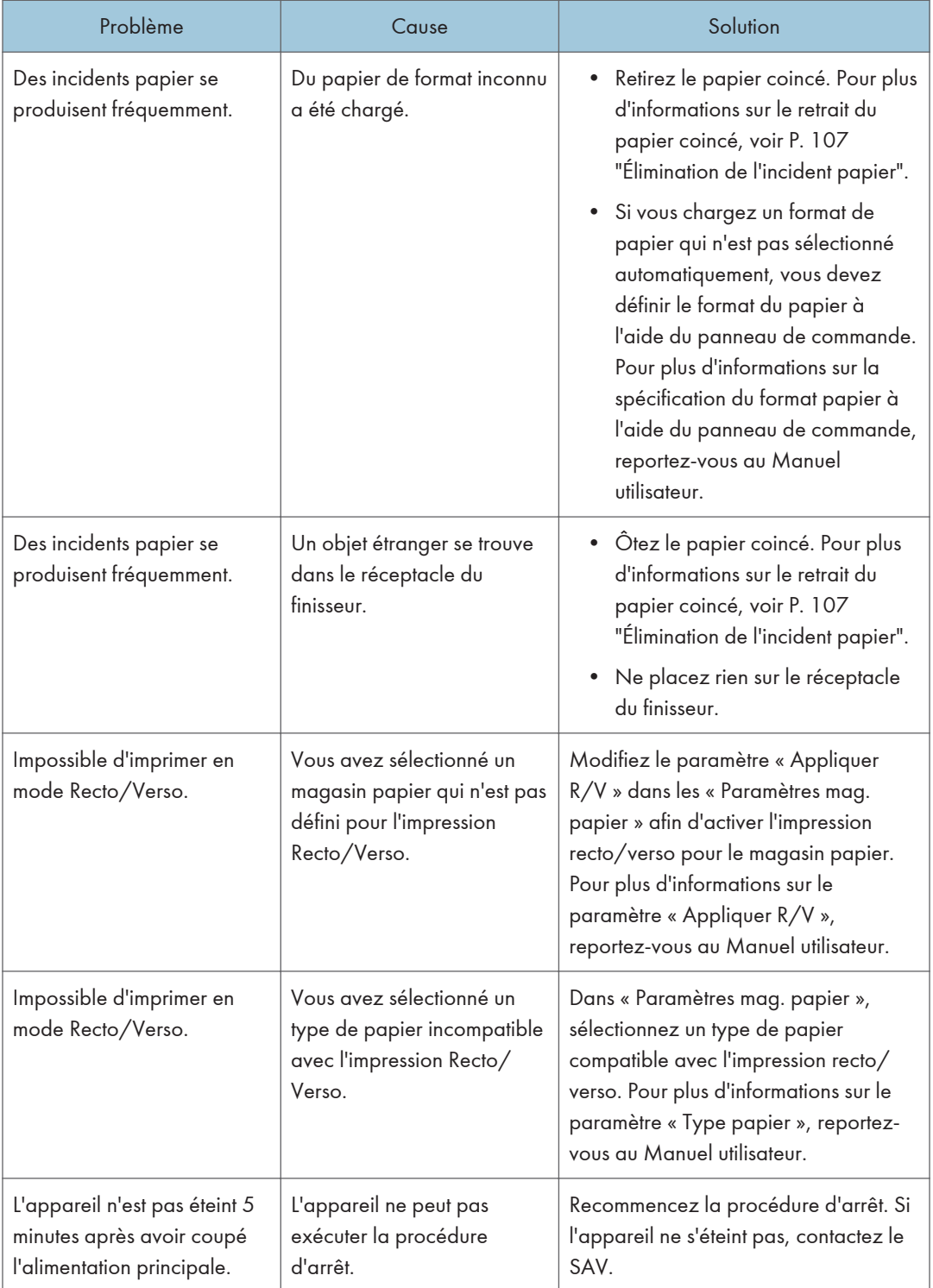

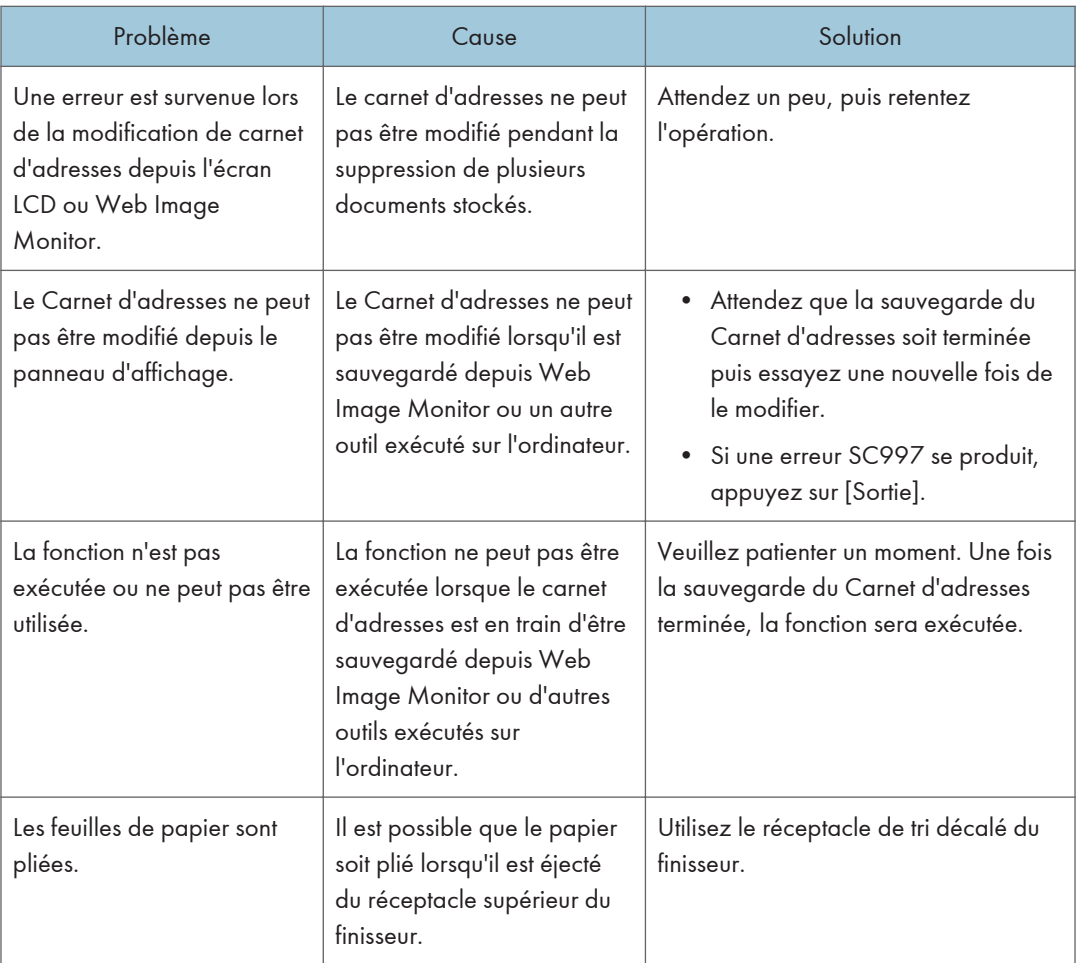

### **J** Remarque

• Vous pourriez ne pas obtenir la qualité d'image escomptée en raison du type ou de la taille du papier, ou de problèmes au niveau de sa capacité. Utilisez donc le type de papier recommandé. Pour plus d'informations sur le papier recommandé, reportez-vous à [P. 57 "Formats et types de](#page-58-0) [papier recommandés"](#page-58-0).

# Échec de la connexion USB

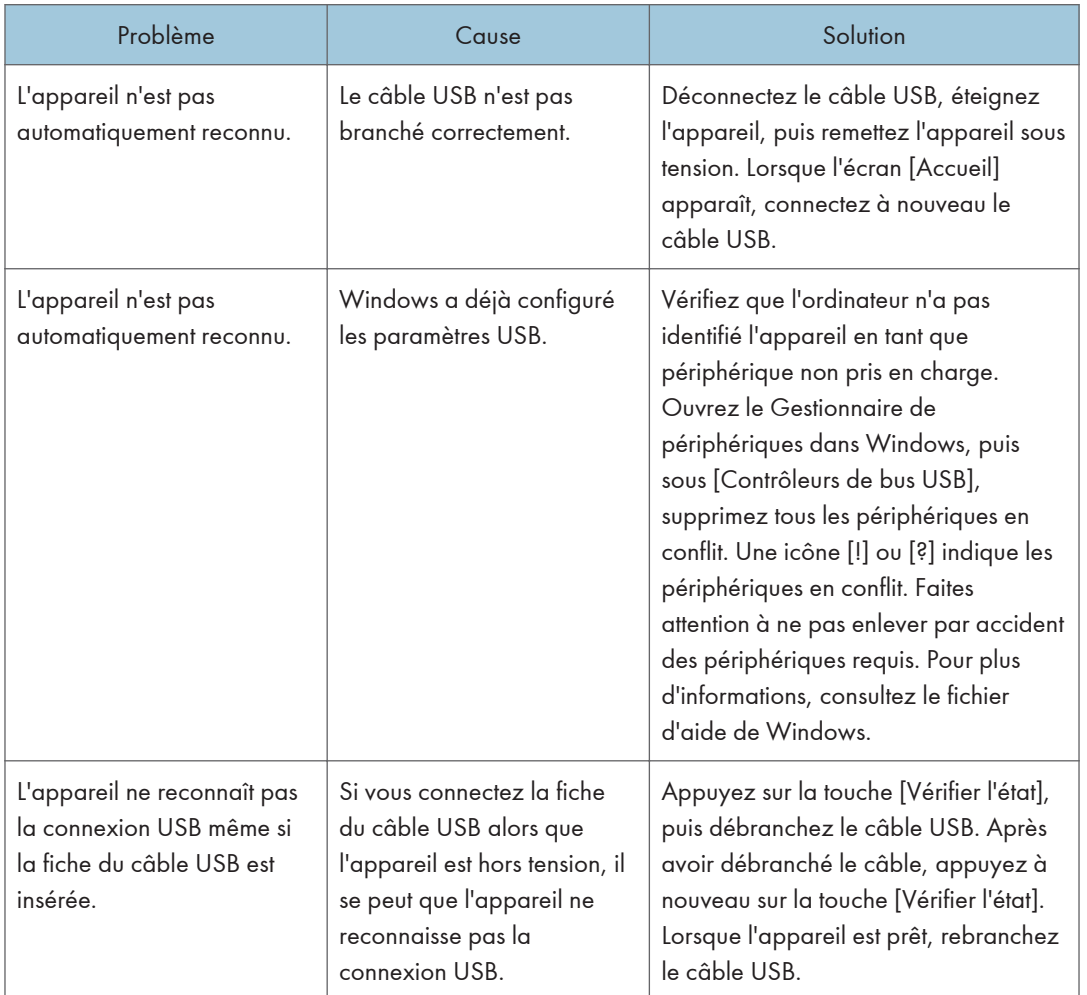

# <span id="page-83-0"></span>Messages affichés lors de l'utilisation de la fonction imprimante

Cette section décrit les principaux messages qui apparaissent sur l'écran LCD, ainsi que les journaux et les rapports d'erreur. Si d'autres messages s'affichent, suivez les instructions qu'ils contiennent.

### Messages affichés sur le panneau de commande lors de l'utilisation de la fonction Imprimante

#### Important

• Avant de mettre hors tension, consultez [P. 30 "Mise sous tension/hors tension"](#page-31-0).

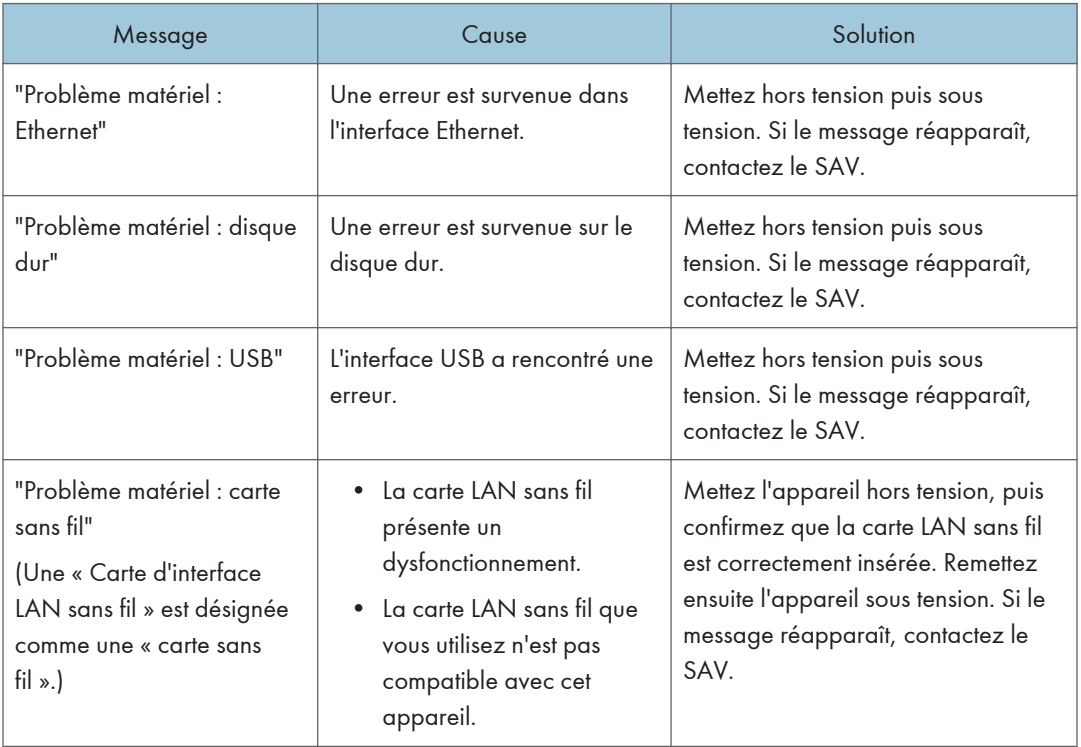

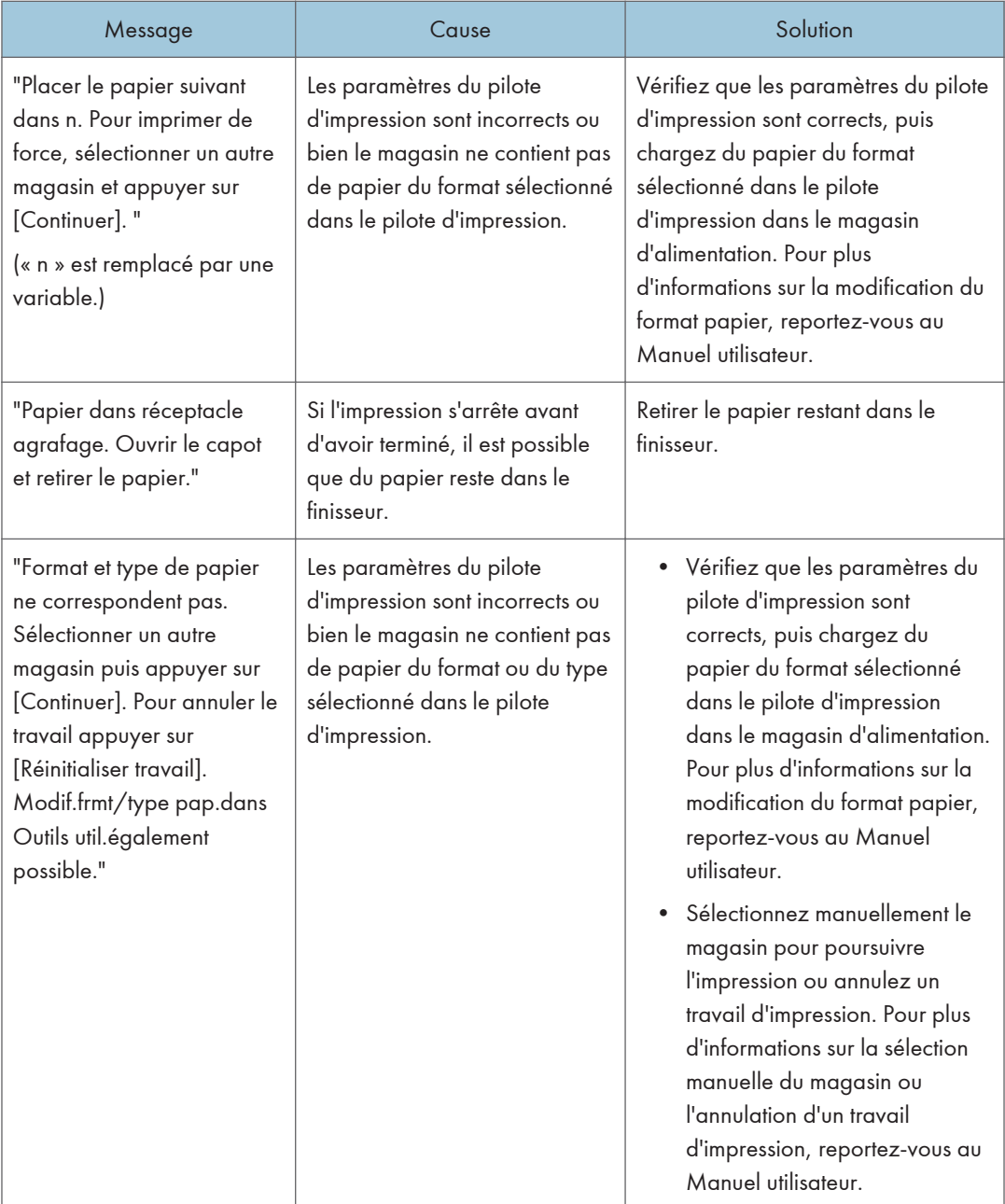

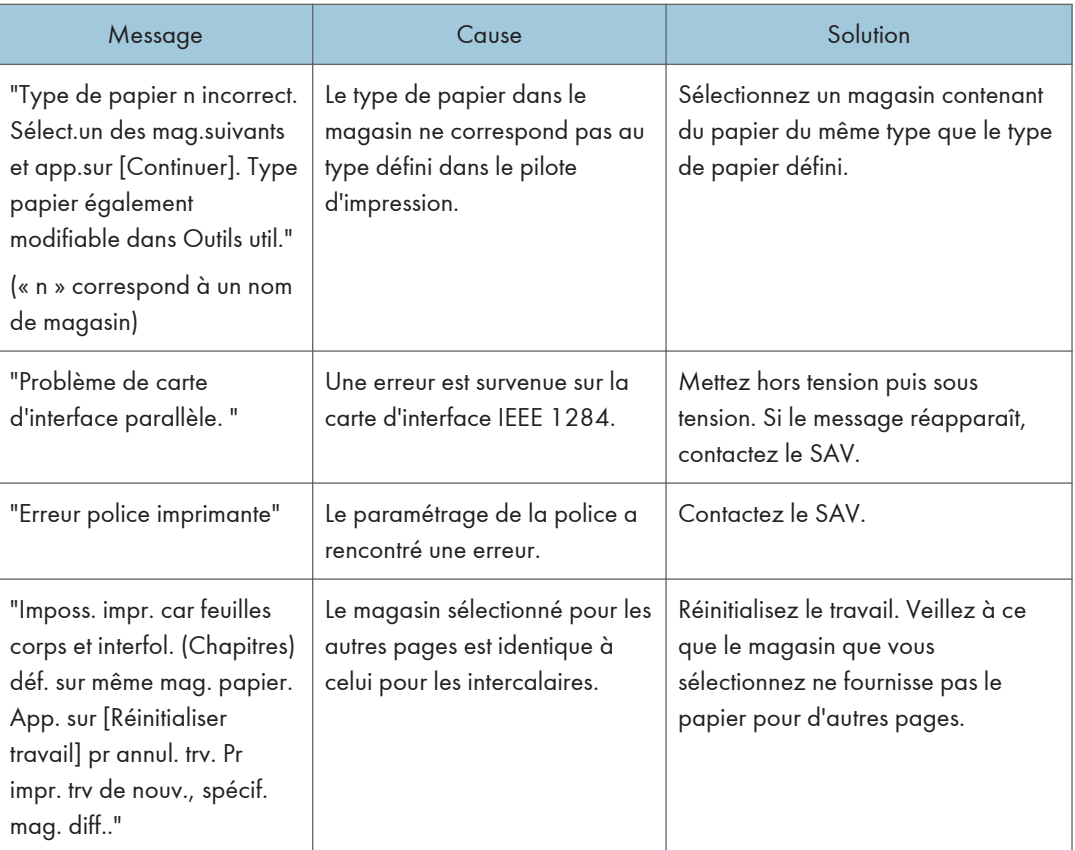

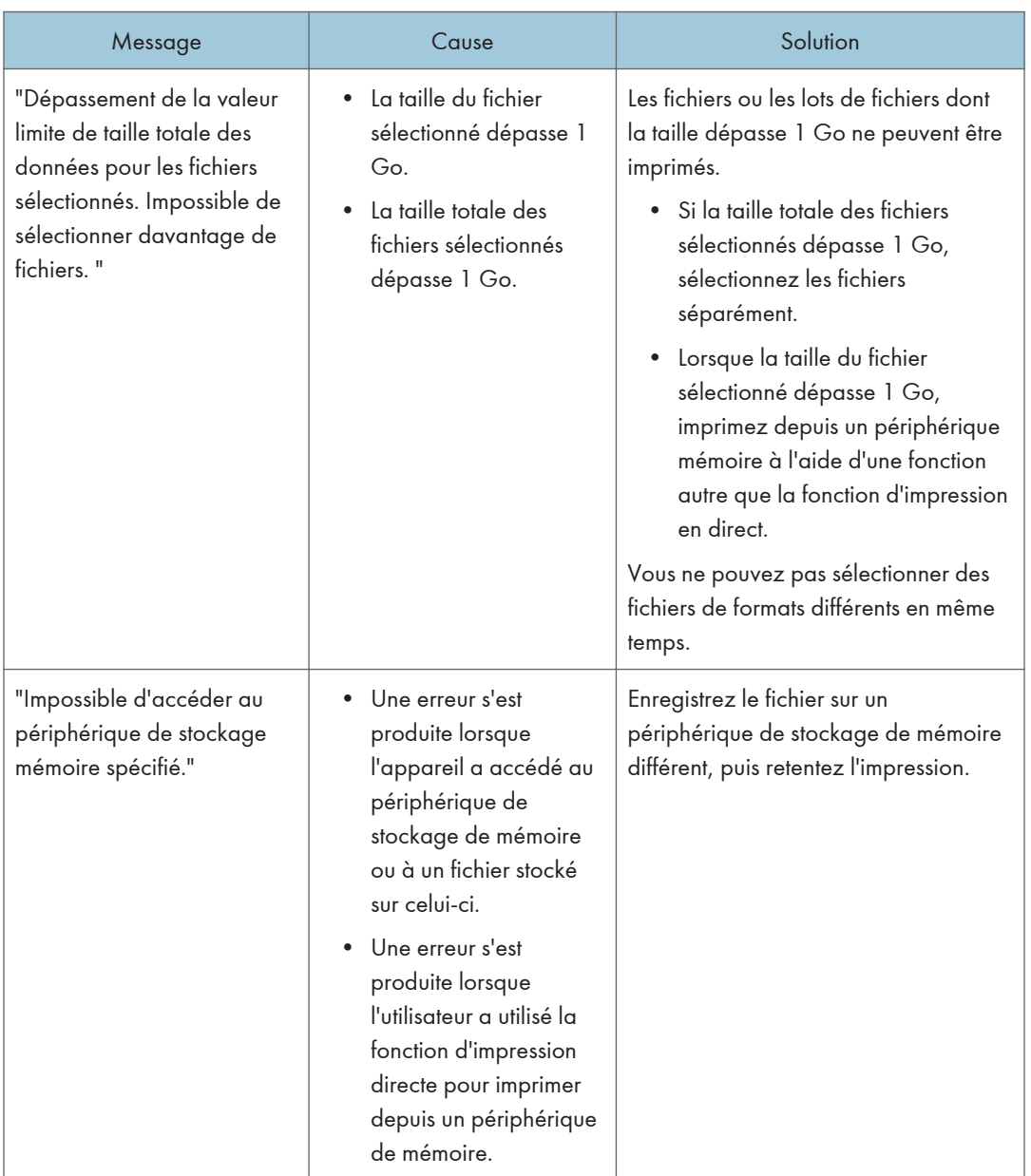

### Lors de l'impression directe à partir d'un périphérique de stockage

### Messages imprimés sur les journaux ou les rapports d'erreur lors de l'utilisation de la fonction Imprimante

Cette section répertorie les causes probables des messages d'erreur imprimés sur les journaux des erreurs et les rapports d'erreurs, ainsi que les solutions possibles.

### Lorsque les travaux d'impression sont annulés

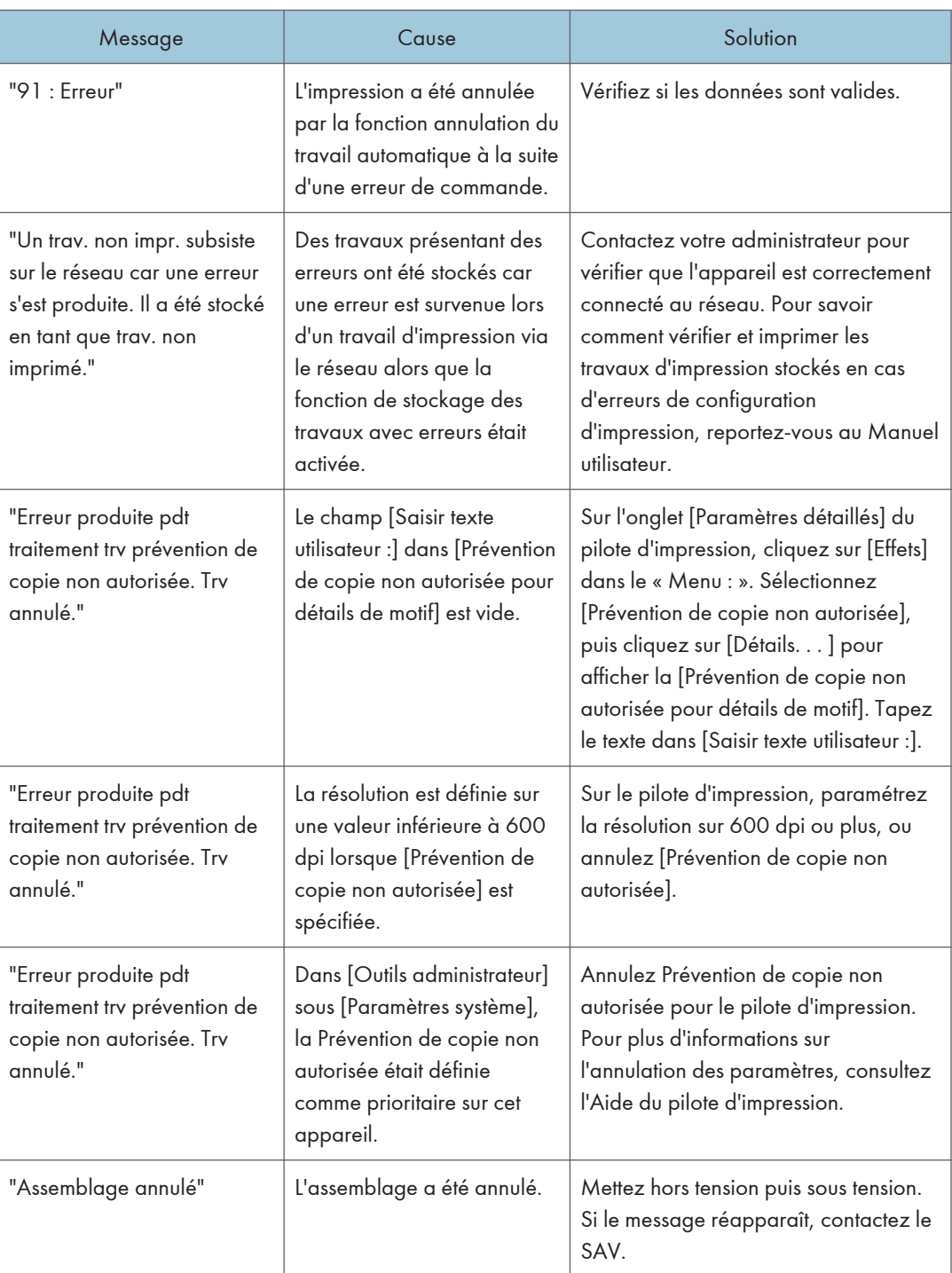

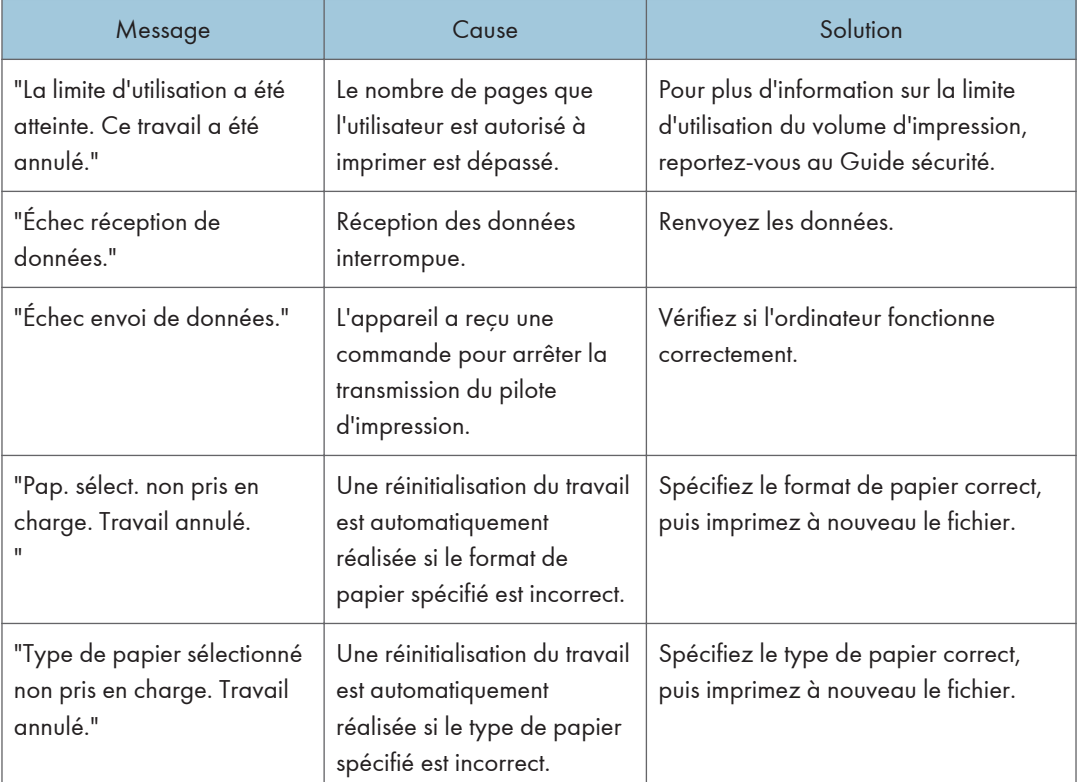

# <span id="page-89-0"></span>Lorsque d'autres messages s'affichent

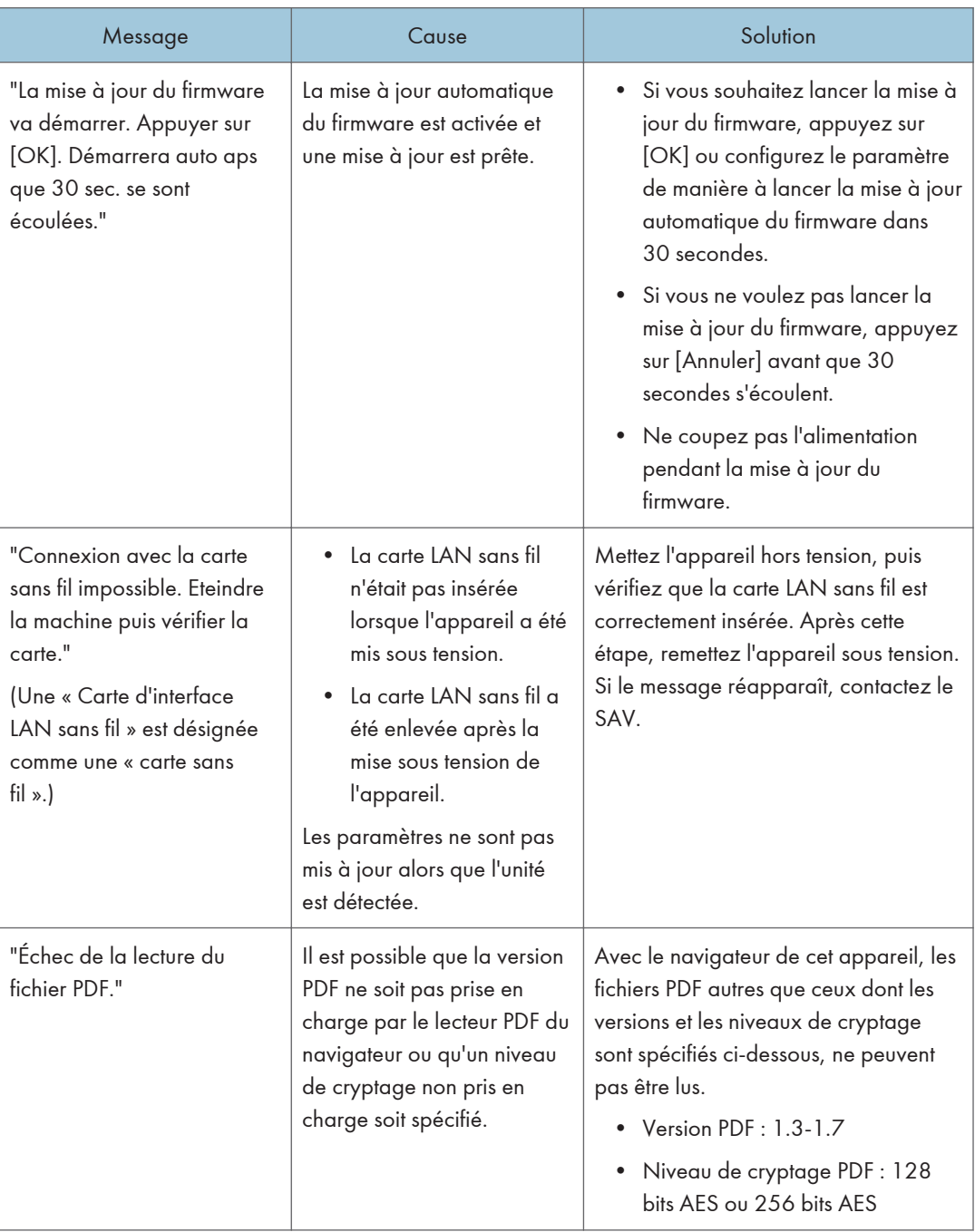

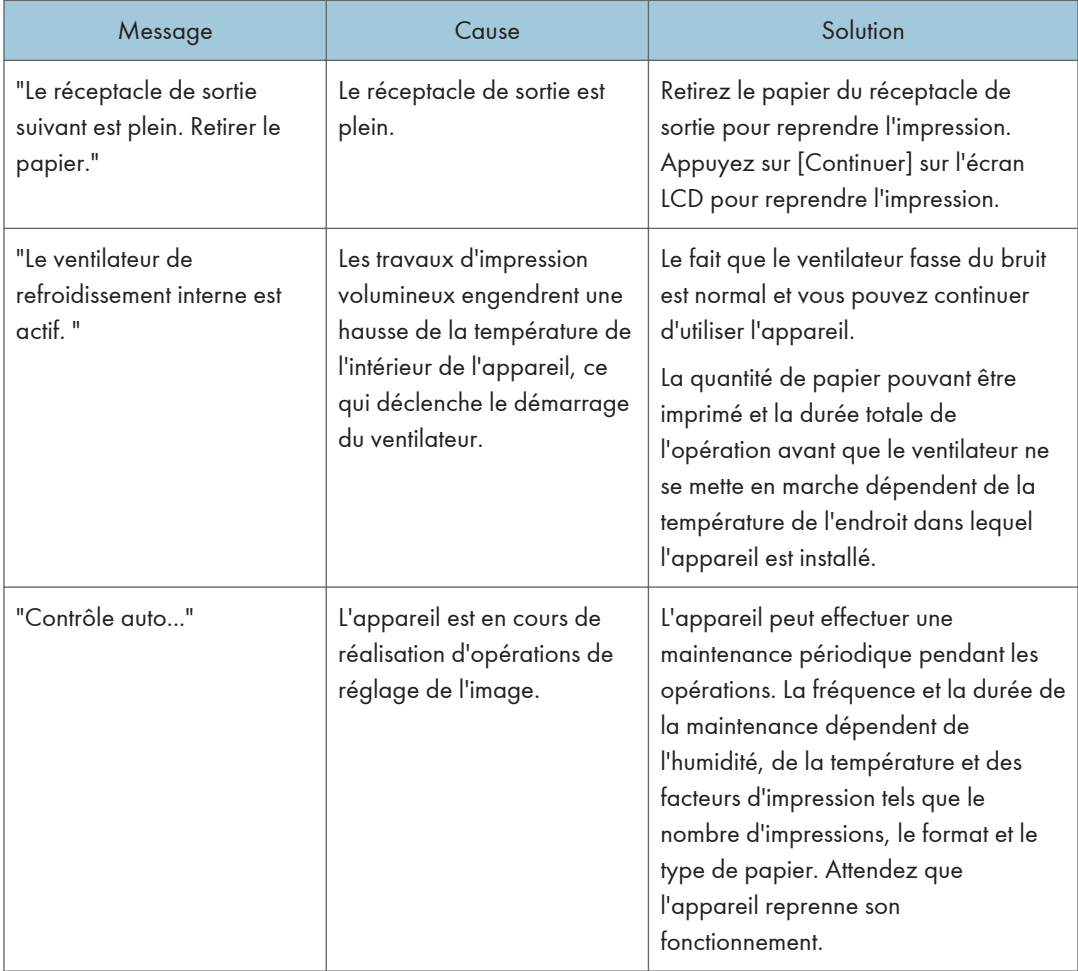

### En cas de problèmes liés à la connexion

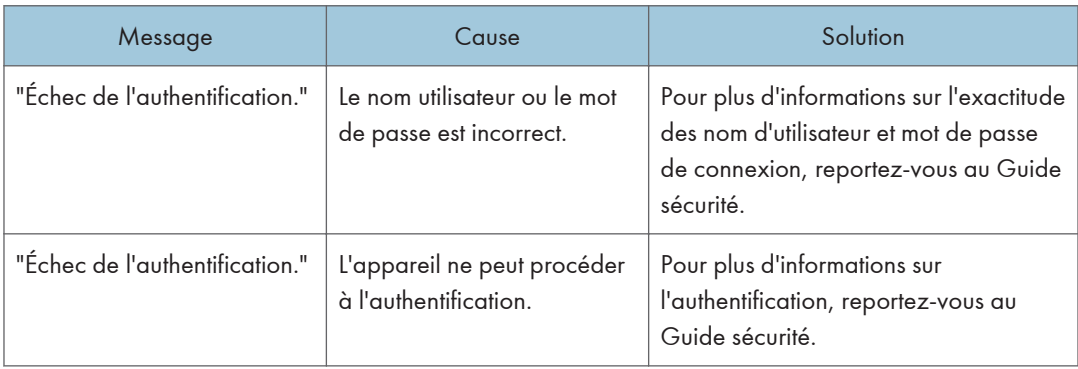

### Lorsque l'utilisateur ne dispose pas des droits lui permettant d'effectuer une opération spécifique

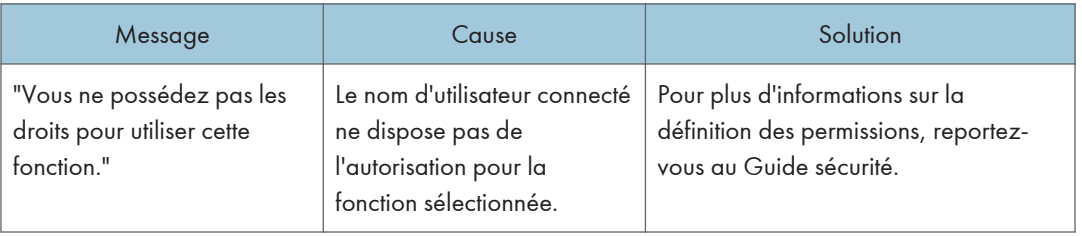

# Lorsque l'impression est impossible

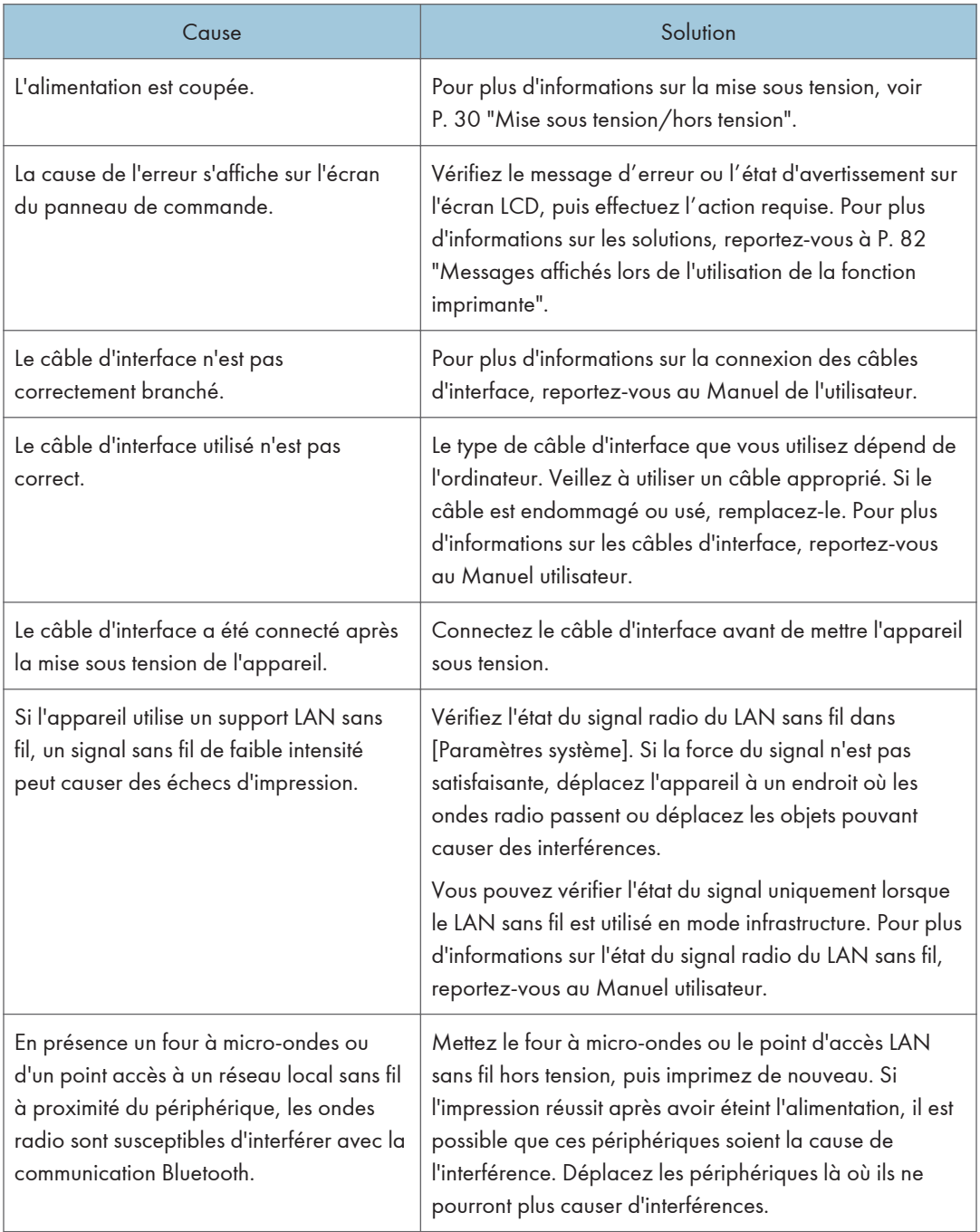

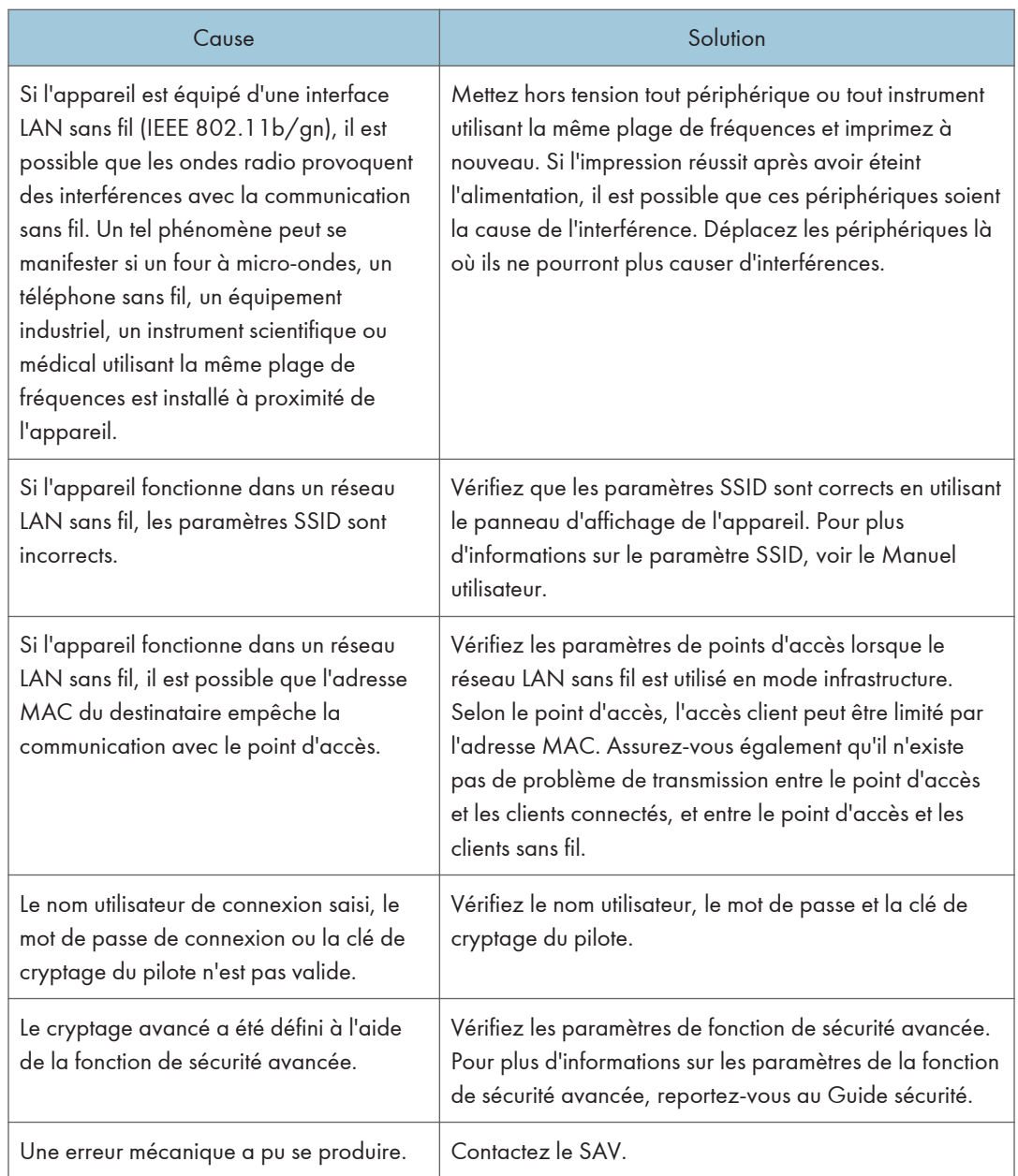

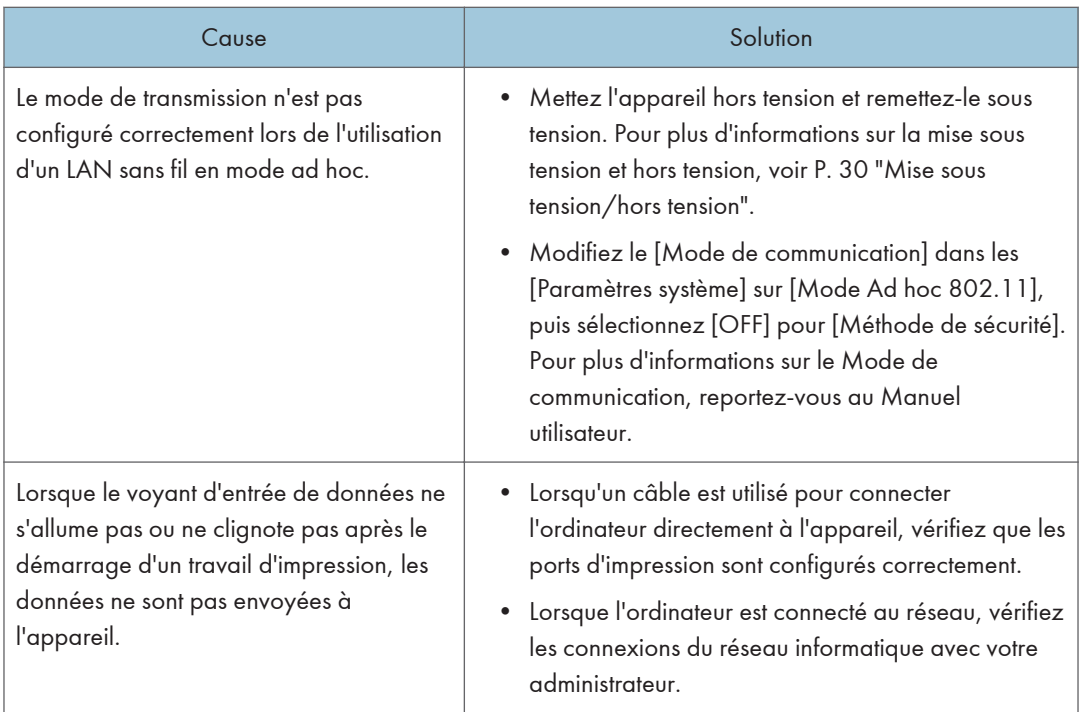

Si l'impression ne démarre pas, contactez le SAV.

# Autres problèmes d'impression

Cette section explique les causes probables et les solutions possibles aux problèmes qui peuvent se produire lors d'une impression à partir d'un ordinateur.

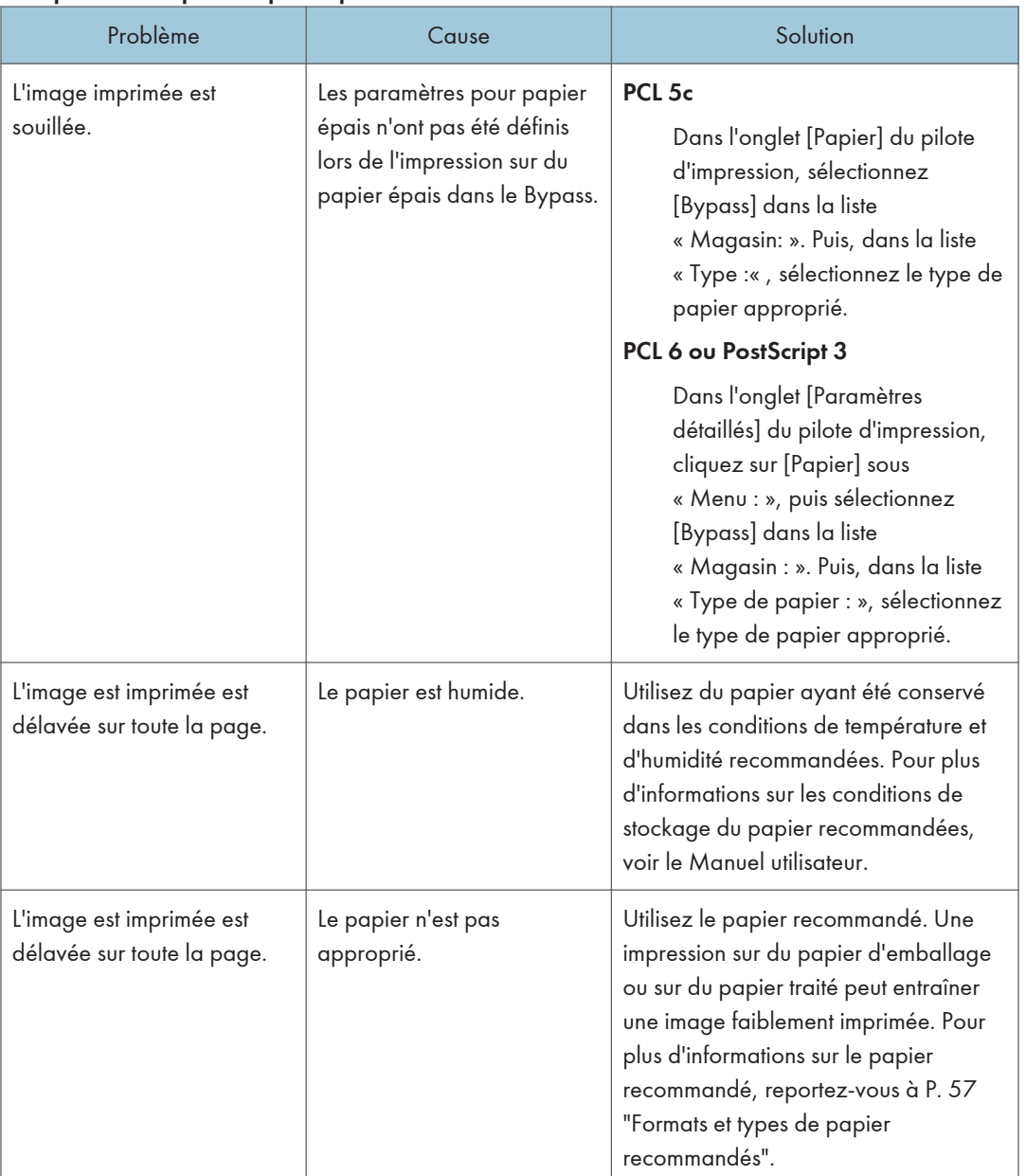

### Lorsque vous ne pouvez pas imprimer de manière nette

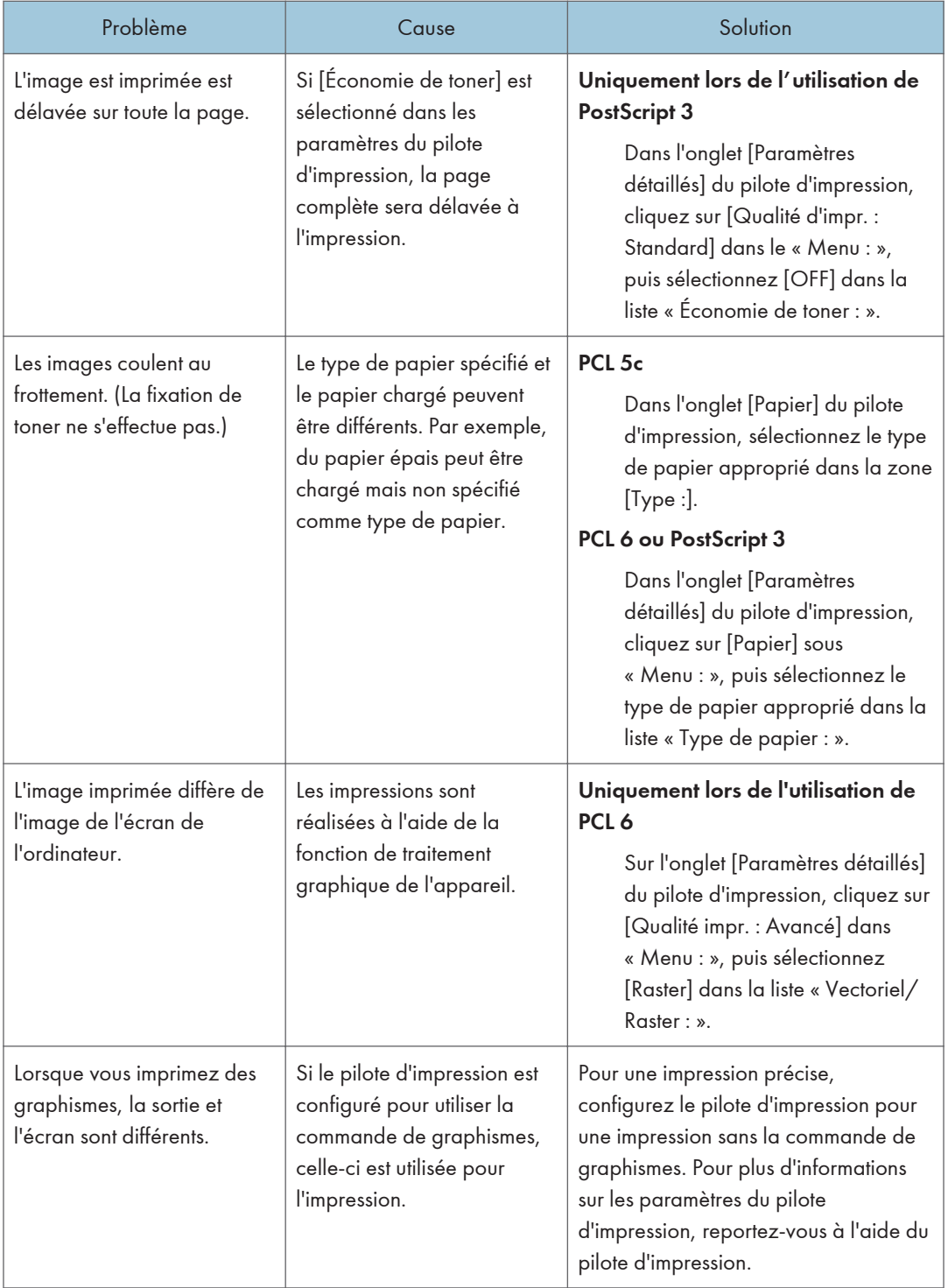

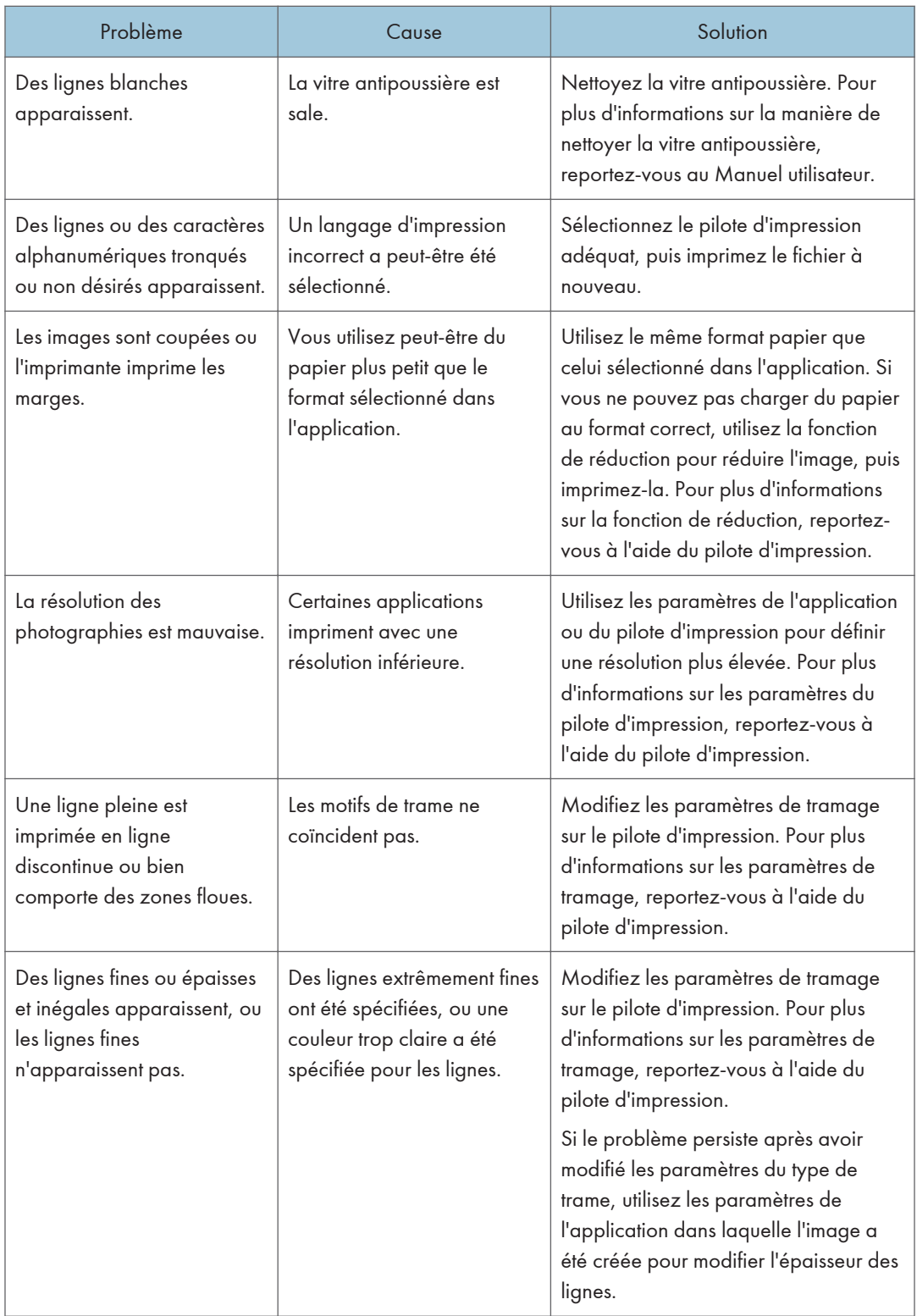

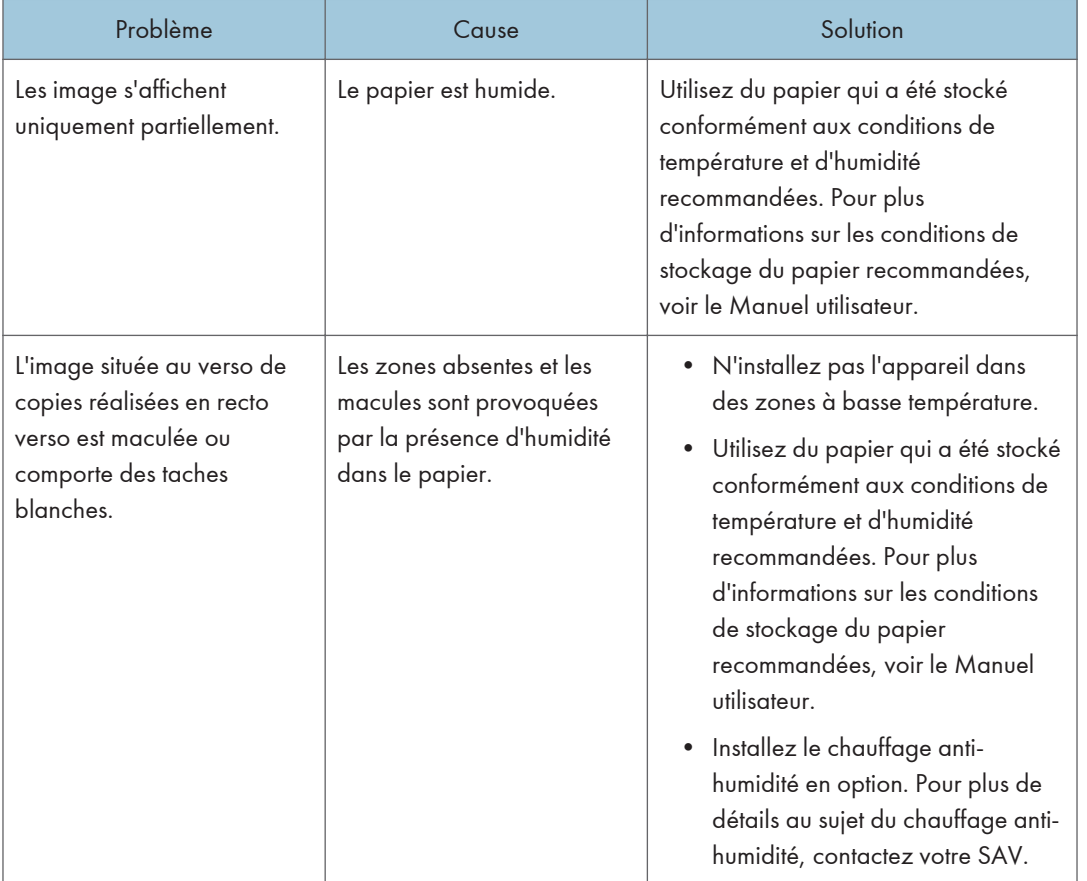

### Lorsque le papier n'est pas alimenté correctement

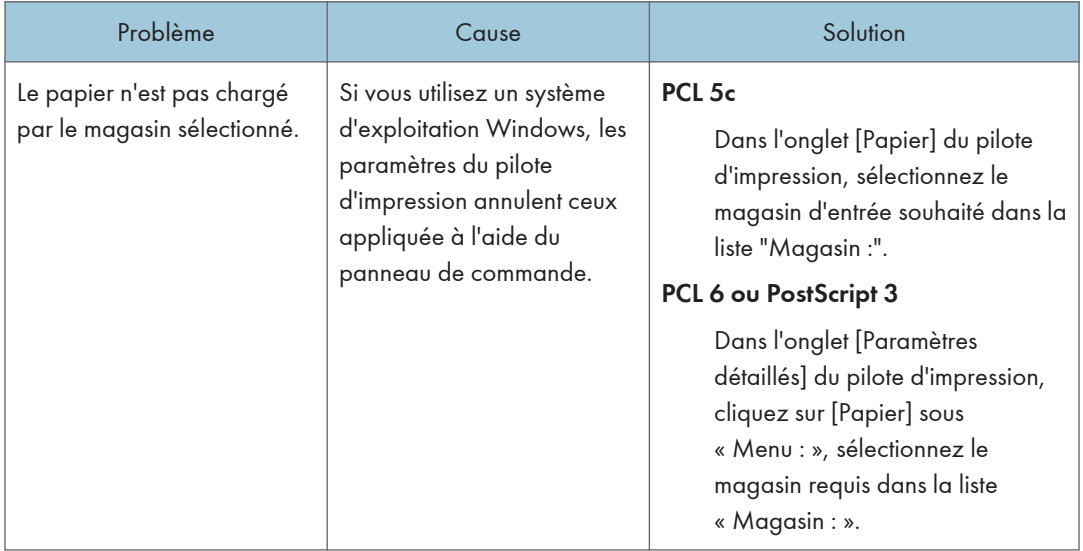

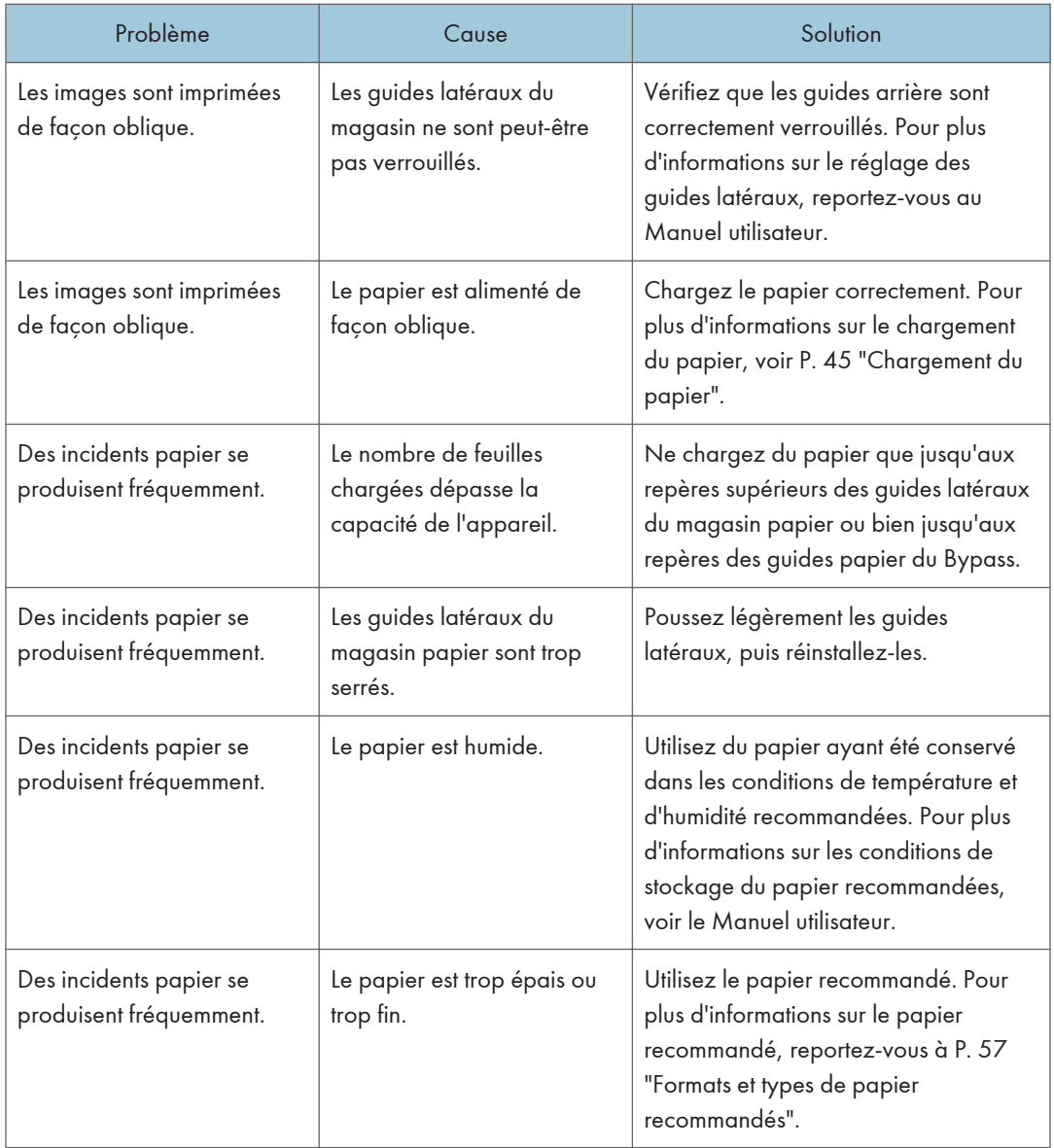

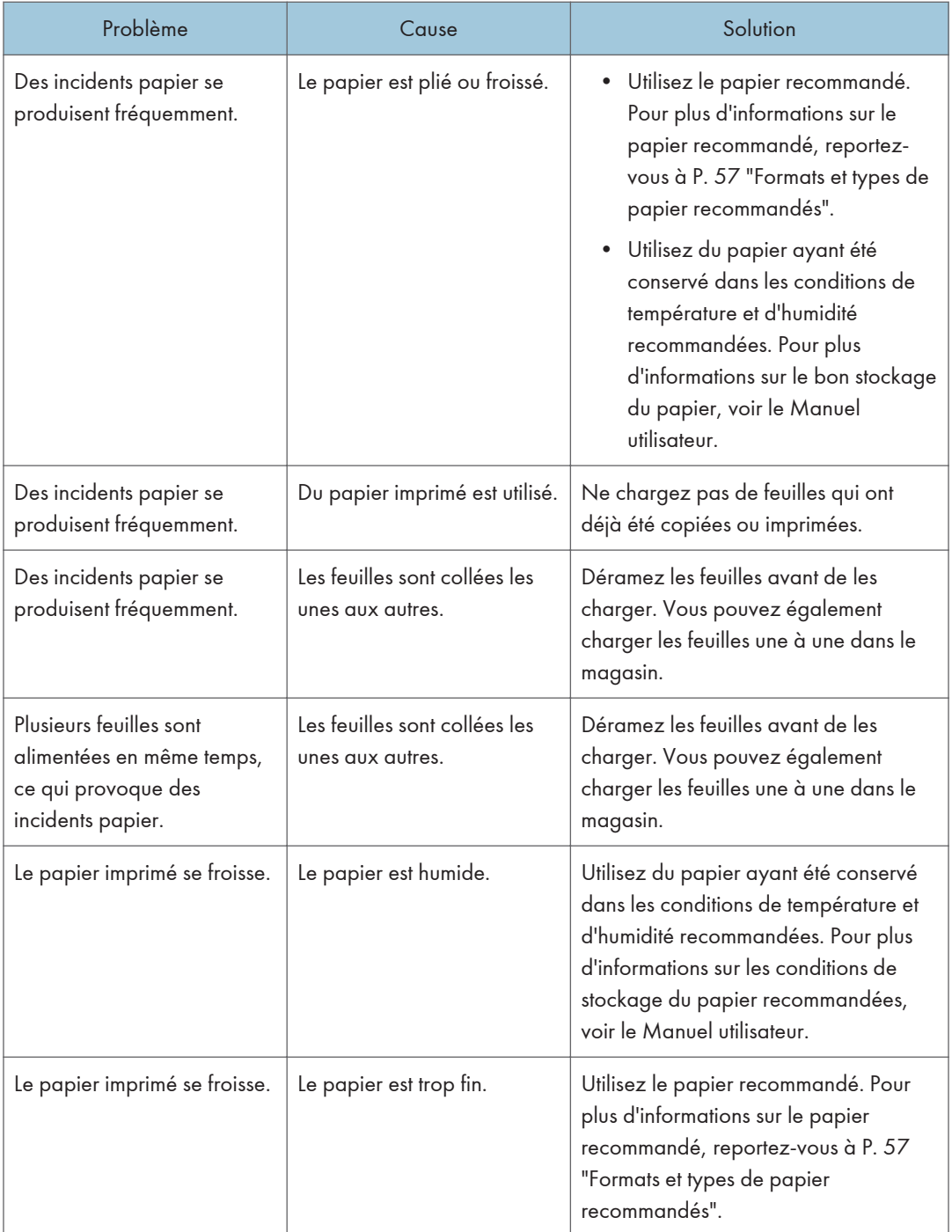

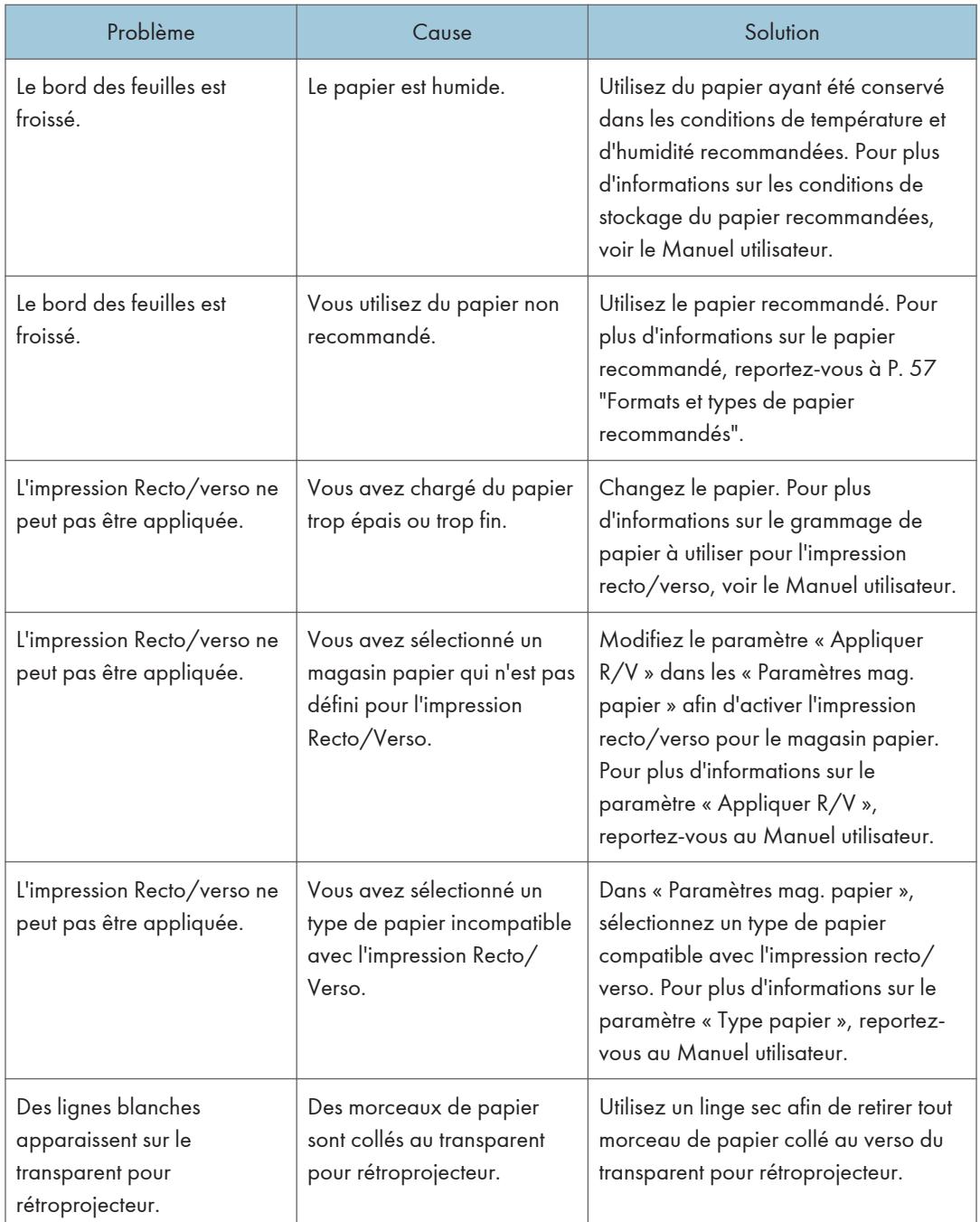

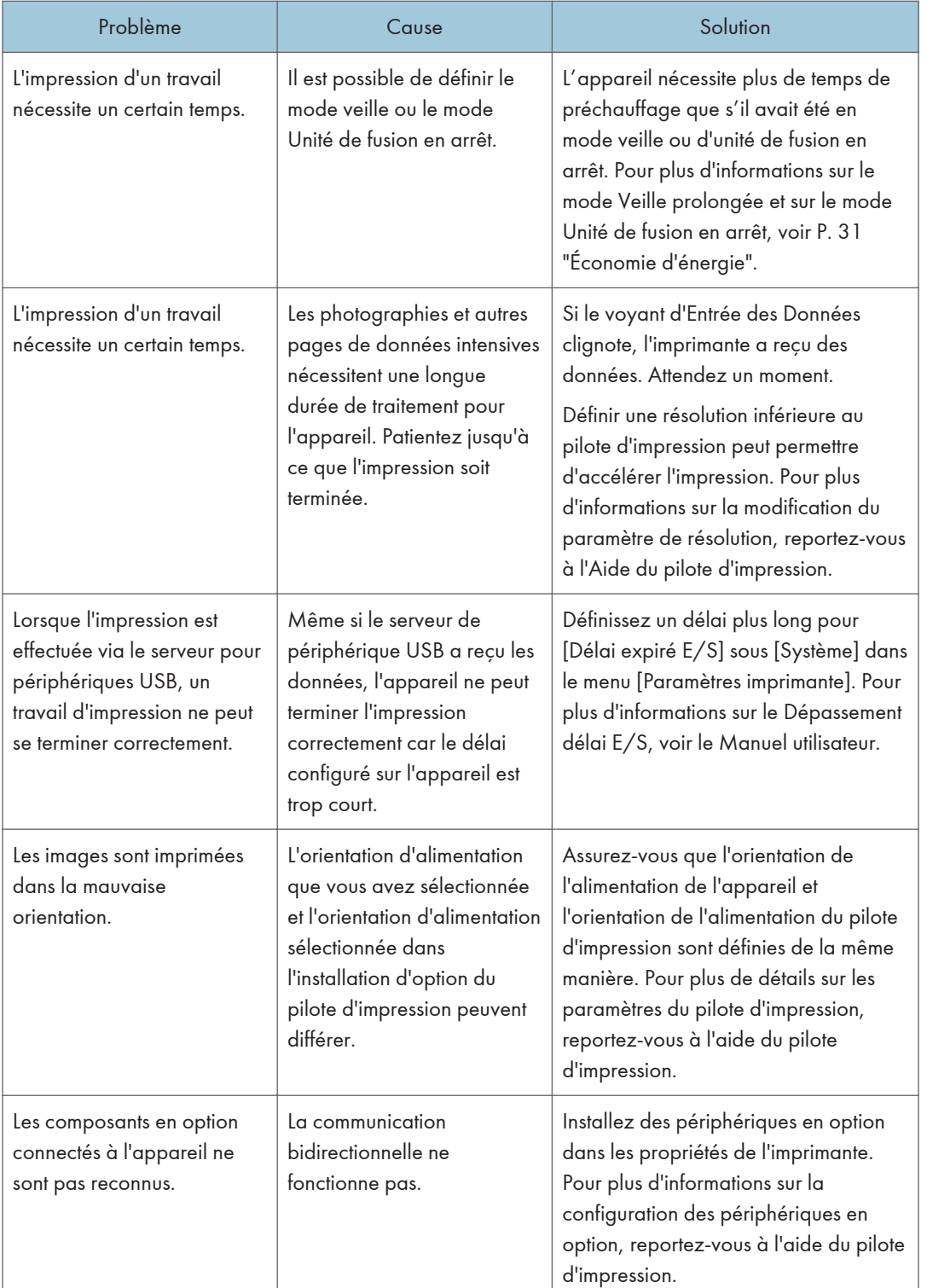

### Autres problèmes d'impression

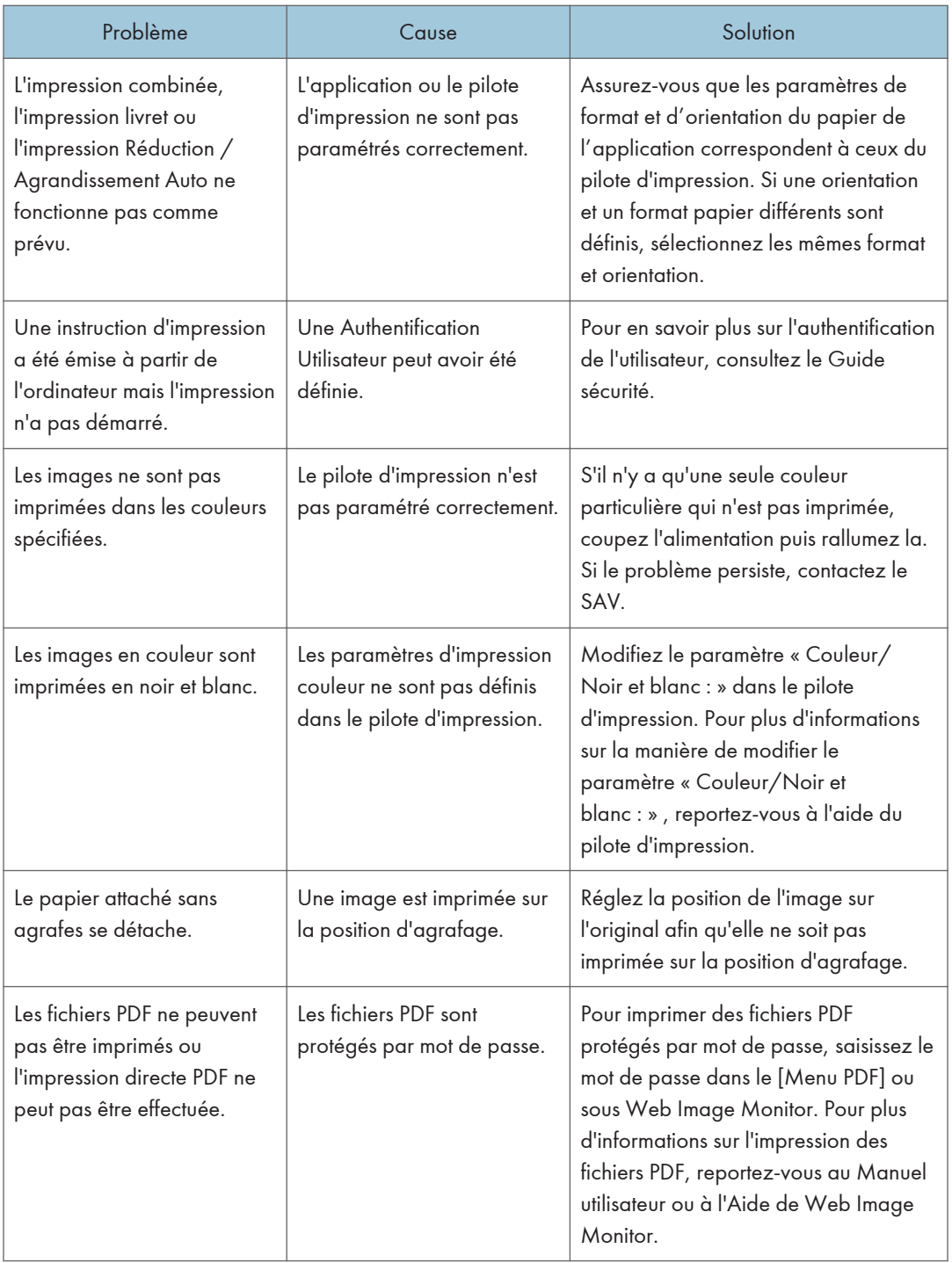

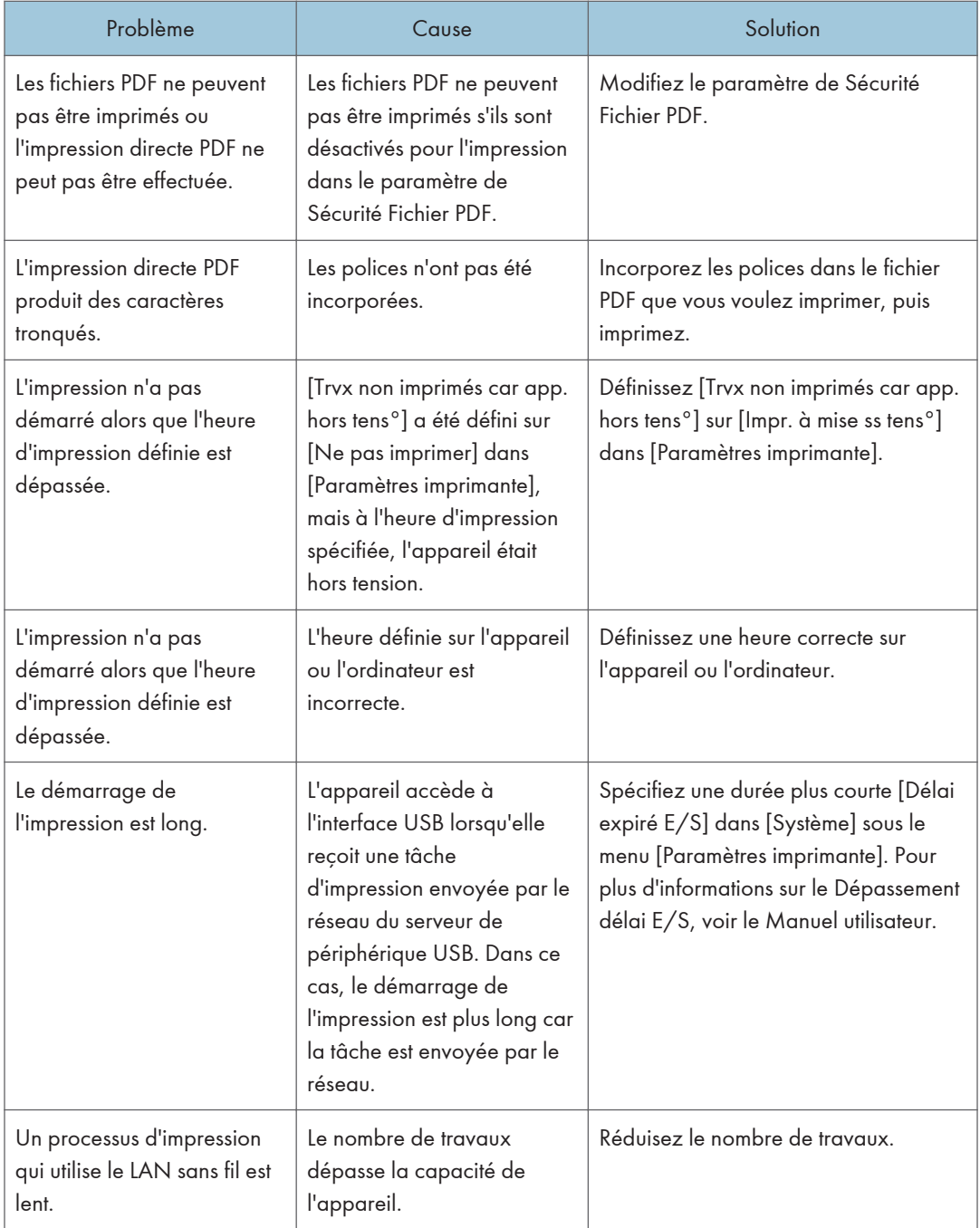

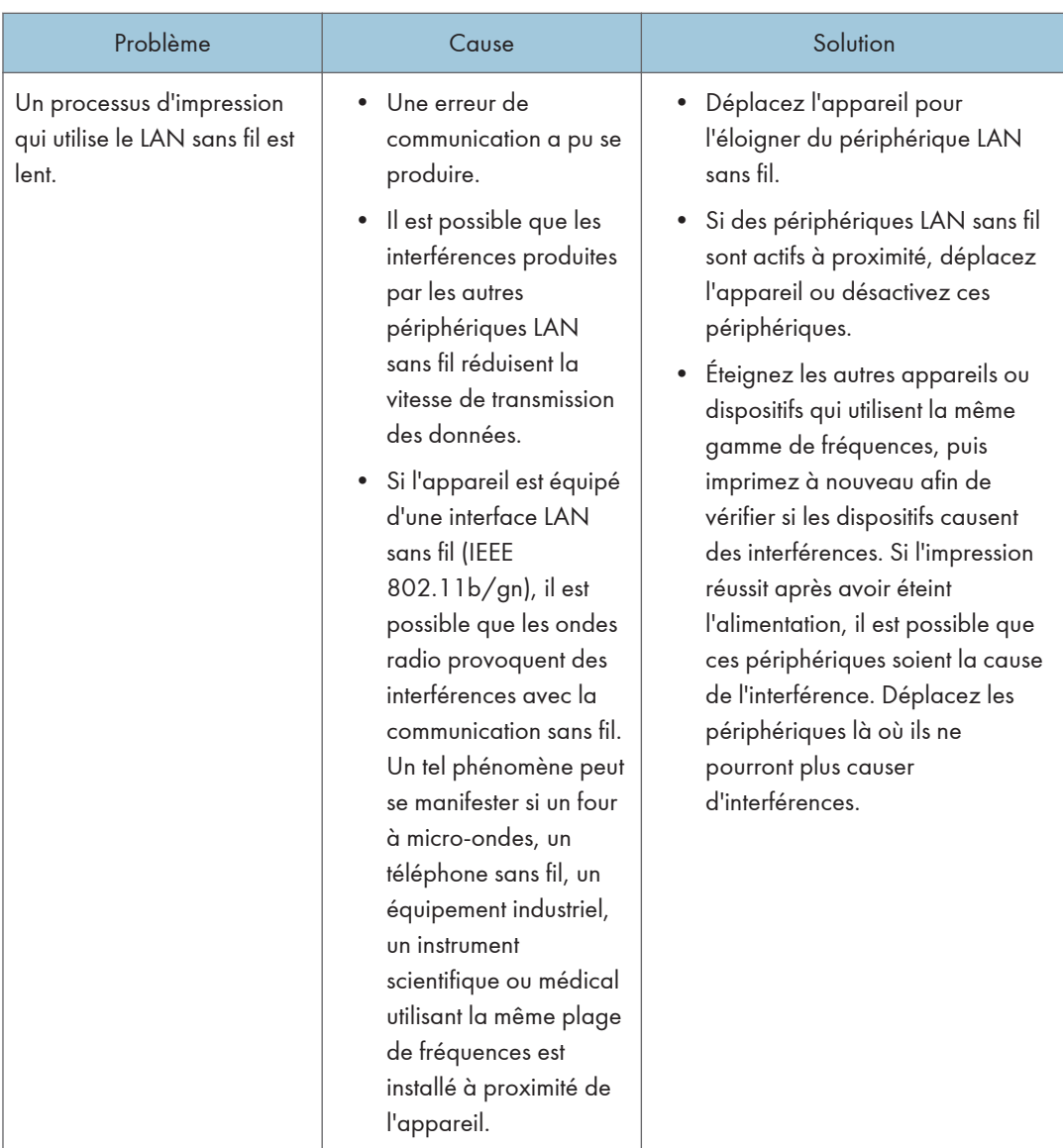

Si le problème ne peut pas être résolu, contactez le SAV.

# Lorsque l'impression avec PictBridge ne fonctionne pas

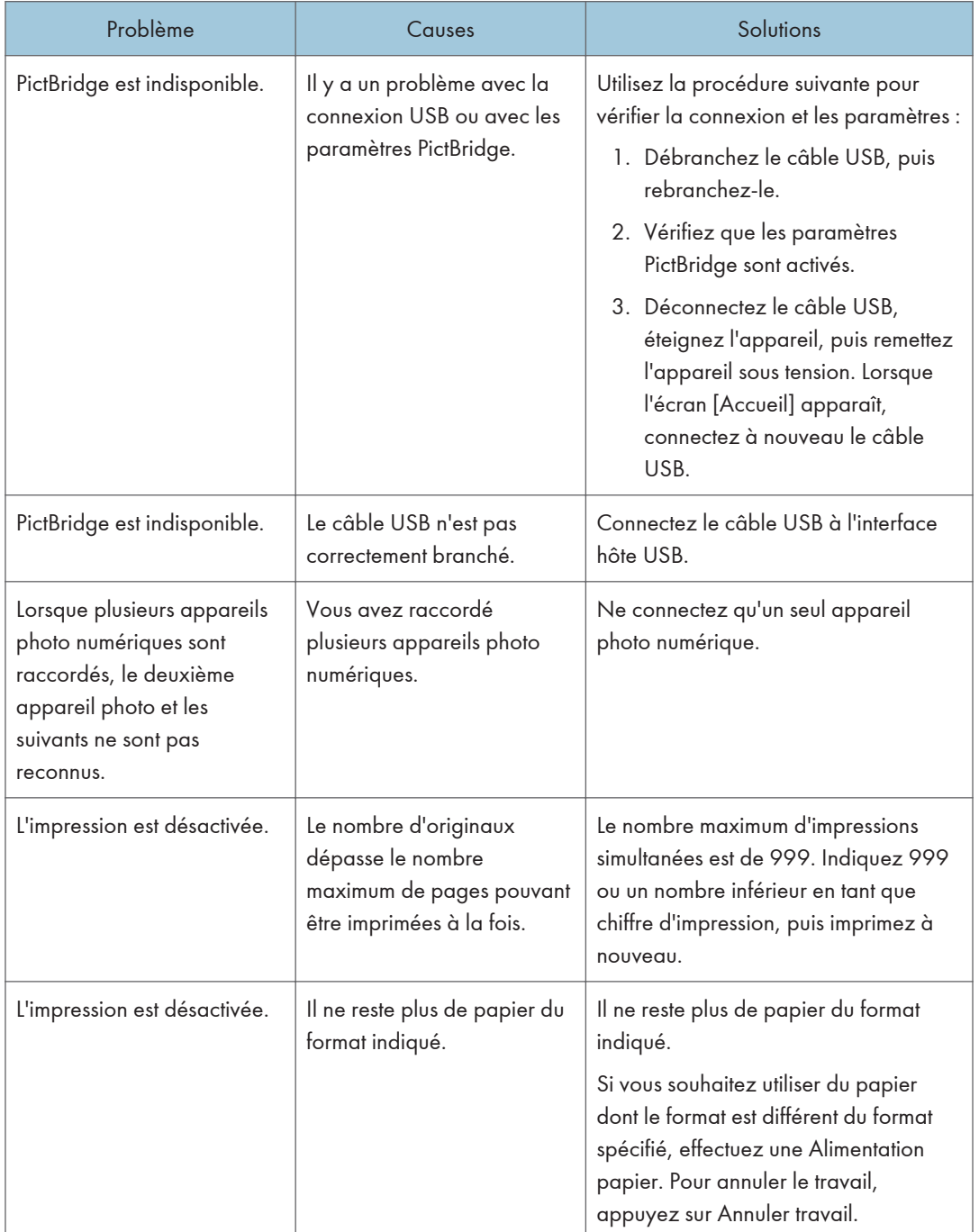

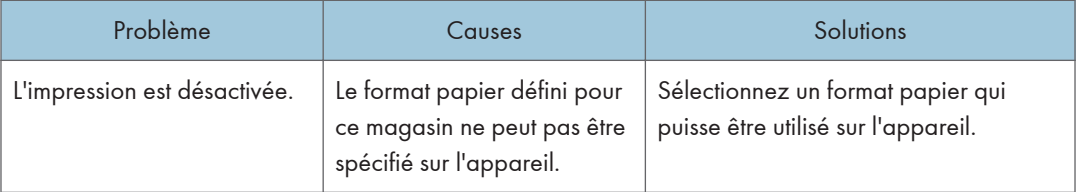
# <span id="page-108-0"></span>Élimination de l'incident papier

# **A ATTENTION**

- L'intérieur de l'imprimante peut devenir brûlant. Ne touchez pas les pièces munies d'une étiquette indiquant la « zone chaude ». Sinon, vous risqueriez de vous blesser.
- Certains des composants internes de cet appareil deviennent très chauds. Par conséquent, faites attention lors du retrait du papier coincé. Dans le cas contraire, vous risqueriez de vous brûler.
- Éloignez vos mains du finisseur livret lors du retrait du papier coincé, et du retrait ou de l'insertion de l'unité d'agrafage du finisseur. Vous pourriez vous coincer les doigts et vous blesser si vous ne respectez pas cette consigne.
- Lors du retrait du papier coincé, assurez-vous de ne pas vous coincer les doigts ou de vous blesser.

#### Important

- Pour éviter les incidents papier, ne laissez pas de morceaux de papier déchirés dans l'appareil.
- S'il arrive encore que le papier se coince, reportez-vous à [P. 77 "Lorsque vous rencontrez des](#page-78-0) [problèmes en utilisant l'appareil"](#page-78-0) et [P. 94 "Autres problèmes d'impression"](#page-95-0) pour plus d'informations sur la résolution de ce problème. Si les actions recommandées dans ce manuel ne permettent pas de résoudre le problème, contactez le SAV.
- Si le message d'erreur reste affiché après le retrait du papier coincé, ouvrez entièrement le capot avant, puis refermez-le.
- Lorsque vous retirez du papier coincé, veillez à ne toucher que les zones explicitement indiquées dans le manuel.
- Ne retirez pas l'unité de fusion. Cela entraînerait une dégradation de la qualité d'impression.
- Pour résoudre un incident papier survenu dans la section de fusion, retirez le papier coincé par la partie inférieure de l'unité de fusion. Si le papier coincé ne peut pas être retiré par la partie inférieure de l'unité de fusion, retirez-le par le dessus.
- Si vous utilisez le plateau de guidage du papier bannière relié au bypass, le papier chargé dans le bypass risque de tomber lorsque vous retirez le papier coincé. Retirez d'abord le papier chargé dans le bypass, puis ouvrez le capot droit.
- Lors de l'élimination du papier coincé dans le magasin, ouvrez le couvercle en entier et tenez-le à la main. Lâcher le couvercle alors qu'il est ouvert risque d'endommager la bande retenant le couvercle.

#### **A** Remarque

- Vous trouverez des étiquettes expliquant comment retirer le papier coincé à l'intérieur du capot avant ou dans le finisseur.
- Si une instruction spécifique apparaît à droite de l'écran, suivez-la.
- Vous pouvez également suivre la procédure décrite sur l'écran [Vérifier état] pour retirer le papier coincé.

# Localisation du papier coincé

En cas d'incident papier, retirez le papier coincé en suivant les procédures indiquées dans l'animation apparaissant sur l'écran et l'autocollant ou la feuille placé(e) à l'intérieur du capot avant.

L'incident se situe à l'endroit correspondant à la lettre affichée sur le panneau de commande.

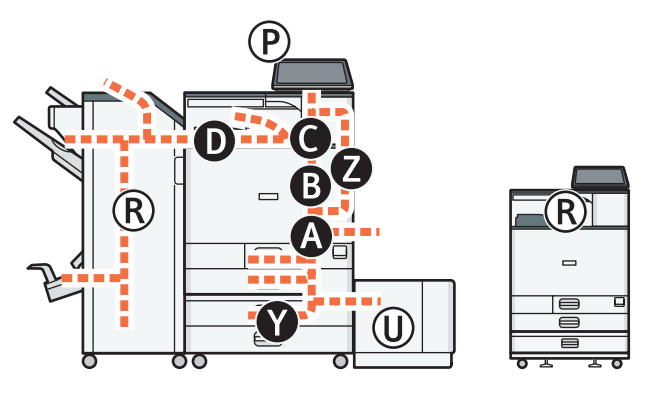

DRA285

1. Retirez le papier coincé en suivant les procédures à l'écran.

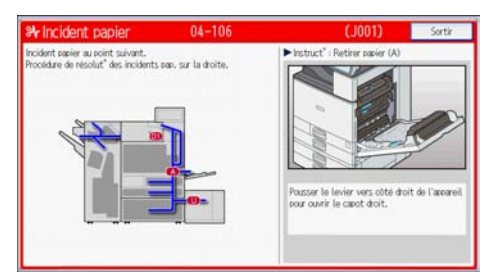

• Lorsque [Suiv.] ou [Précéd.] est affiché à l'écran.

Après chaque étape, appuyez sur [Suiv.]. Pour revenir à l'étape précédente, appuyez sur [Précéd.].

2. Lorsque tout le papier coincé est enlevé, restaurez les paramètres d'usine de l'appareil.

#### **D** Remarque

- Plusieurs incidents papiers à différents endroits peuvent être indiqués en même temps. Lorsque cela se produit, contrôlez toutes les zones indiquées.
- S'il n'y a pas de papier coincé dans la première zone contrôlée, examinez les autres zones indiquées.

### Retrait des feuilles bannière coincées

Retirez les feuilles bannière coincées comme suit.

Les feuilles bannière sont chargées dans le plateau de guidage relié au bypass.

1. Poussez le levier à droite de l'appareil jusqu'à l'ouverture du capot droit.

Ouvrez lentement le capot droit tout en le soutenant de la main.

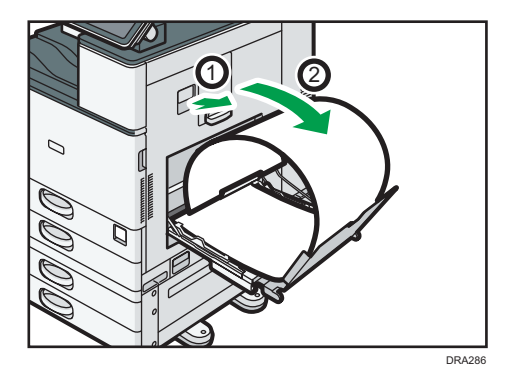

2. Ouvrez le plateau de guidage B.

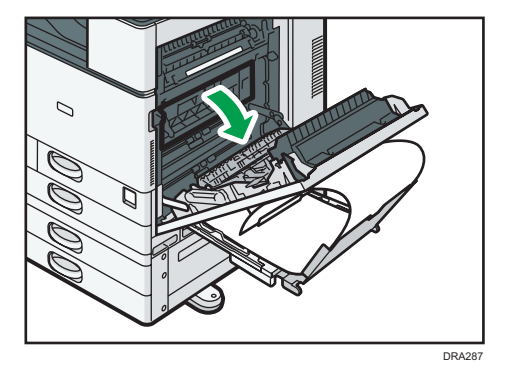

3. Tirez le papier vers le bas pour le retirer par-dessous l'unité de fusion.

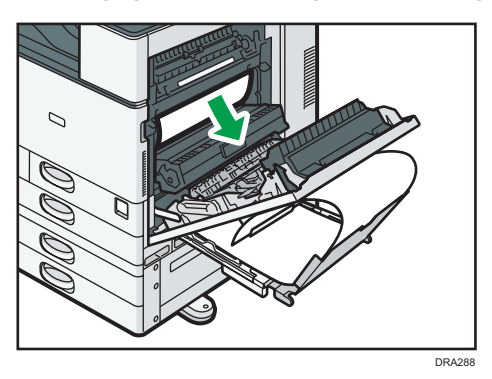

- 4. Fermez le plateau de guidage B.
- 5. Tirez le papier chargé entre l'appareil et l'unité recto-verso vers le haut pour le retirer.

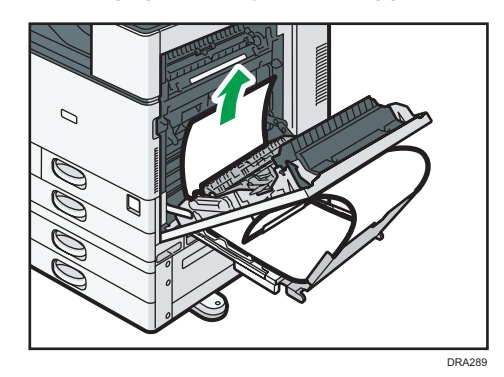

6. Refermez le capot droit.

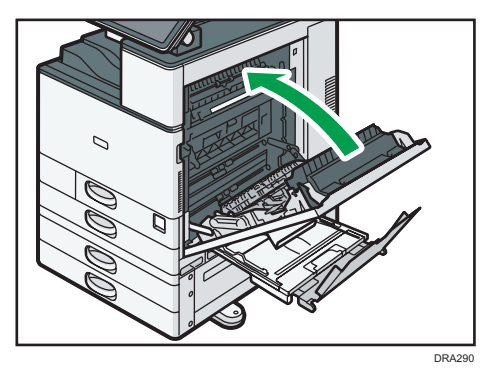

# <span id="page-112-0"></span>4. Informations sur cette imprimante

Ce chapitre décrit les précautions et réglementations environnementales.

# Informations sur les réglementations environnementales

#### Programme ENERGY STAR

### ENERGY STAR® Directives du programme relatives aux équipements d'imagerie

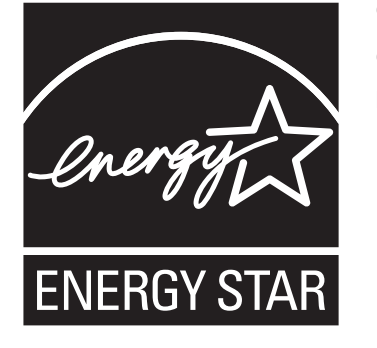

Cette société participe au programme ENERGY STAR<sup>®</sup>.

Cet appareil est conforme aux règlementations spécifiées dans le programme ENERGY STAR®.

Les directives du Programme ENERGY STAR® relatives à l'équipement d'imagerie favorisent la préservation de l'énergie en encourageant les ordinateurs et autres équipements de bureau « efficaces au plan énergétique ».

Ce programme soutient le développement et la dissémination de produits qui présentent des fonctions d'économie d'énergie.

Il s'agit d'un programme ouvert auquel les fabricants participent bénévolement.

Les produits ciblés sont les ordinateurs, les écrans, les imprimantes, les télécopieurs, les copieurs, les scanners et les périphériques multifonction. Les normes et les logos de Energy Star sont internationalement uniformes.

#### **J.** Remarque

• Pour plus d'informations sur le « délai par défaut », reportez-vous à [P. 111 "Fonctions Économie](#page-112-0) [d'énergie"](#page-112-0).

## Fonctions Économie d'énergie

Afin de réduire sa consommation, cet appareil possède les fonctions suivantes :

#### Mode Veille prolongée

- Si l'appareil reste inactif pendant une période spécifiée ou si vous avez appuyé sur [Économie d'énergie] ( $\Box$ ), il passe en mode Veille prolongée pour réduire davantage l'électricité consommée.
- La période d'attente par défaut de l'appareil avant qu'il ne passe en Mode veille prolongée est d'une minute. Cette durée par défaut peut être modifiée.
- Cet appareil peut imprimer des travaux provenant d'ordinateurs alors qu'il est en Mode veille.

#### **Caractéristiques**

• *Infegion* (principalement l'Europe et l'Asie)

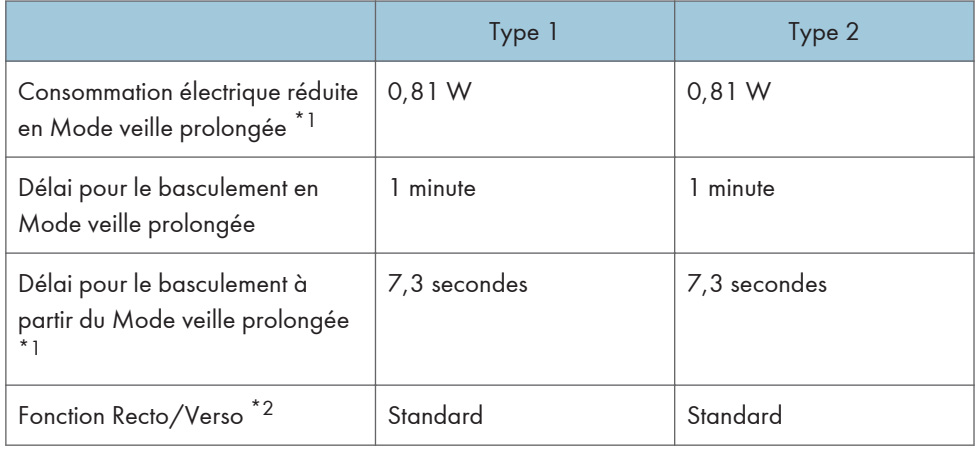

- \*1 Le temps nécessaire pour sortir des fonctions d'économie d'énergie et la consommation électrique peuvent varier en fonction des conditions et l'environnement de l'appareil.
- \*2 Détient le label ENERGY STAR pour l'économie d'énergie : le produit remplit toutes les conditions lorsqu'il est fourni (ou utilisé) avec un magasin Recto/Verso et que la fonction Recto/Verso est activée.
- **Et au Région B** (principalement l'Amérique du Nord)

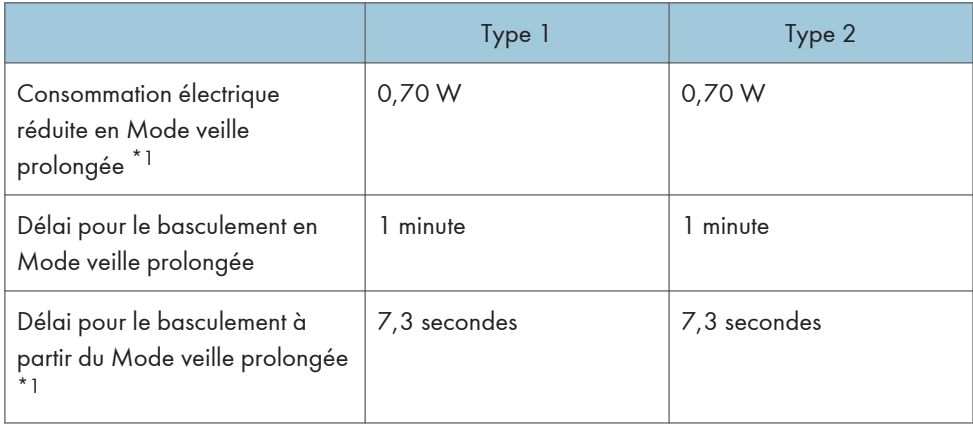

<span id="page-114-0"></span>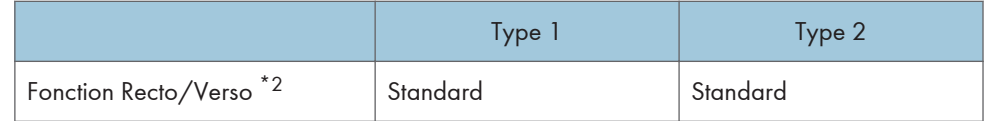

- \*1 Le temps nécessaire pour sortir des fonctions d'économie d'énergie et la consommation électrique peuvent varier en fonction des conditions et l'environnement de l'appareil.
- \*2 Détient le label ENERGY STAR pour l'économie d'énergie : le produit remplit toutes les conditions lorsqu'il est fourni (ou utilisé) avec un magasin Recto/Verso et que la fonction Recto/Verso est activée.

#### **J.** Remarque

- Les caractéristiques peuvent différer selon les options installées sur l'appareil.
- Pour plus d'informations sur la modification de l'intervalle par défaut, voir le Manuel utilisateur.
- En fonction de l'application logicielle intégrée qui est installée, l'appareil peut prendre plus de temps qu'indiqué pour entrer en mode Veille.

Informations utilisateur sur l'équipement électrique et électronique et région A (l'Europe principalement)

#### Utilisateurs se trouvant dans les pays pour lesquels le symbole indiqué dans la présente section a été spécifié dans la législation nationale sur la collecte et le traitement des déchets électroniques

Nos produits contiennent des composants haute qualité conçus pour en faciliter le recyclage.

Le symbole ci-après est apposé sur nos produits ou leurs emballages.

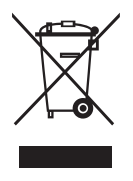

Ce symbole indique que le produit ne doit pas être traité en tant qu'ordure ménagère. Il doit être mis au rebut séparément, par les systèmes de recyclage et de collecte appropriés et disponibles. En suivant ces instructions, vous vous assurez que ce produit est traité correctement et vous contribuez à réduire les impacts potentiels sur l'environnement et la santé, alors que l'inverse entraînerait un traitement inadéquat. Le recyclage des produits contribue à la conservation des ressources naturelles et à la protection de l'environnement.

Pour plus d'informations sur les systèmes de recyclage et de collecte disponibles pour cet appareil, veuillez contacter le magasin où vous avez acquis ce produit, votre revendeur local, votre revendeur ou le SAV.

#### <span id="page-115-0"></span>À l'attention de tous les autres utilisateurs

Si vous souhaitez mettre cet appareil au rebut, veuillez contacter vos autorités locales, le magasin où vous avez acheté ce produit, votre revendeur local, votre revendeur ou le SAV.

Remarque concernant les symboles figurant sur les batteries et/ou les accumulateurs (pour les pays de l'Union Européenne seulement)  $\bigoplus_{\mathsf{R\acute{e}gion}} \mathsf{A}$ (l'Europe principalement)

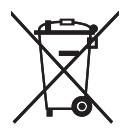

Conformément à la directive sur les batteries 2006/66/EC Article 20, Informations pour les utilisateurs finaux, Annexe II, le symbole ci-dessus est imprimé sur les batteries et les accumulateurs.

Ce symbole signifie que dans l'Union européenne, les batteries et les accumulateurs usagés doivent être mis au rebut conformément à la législation en vigueur.

Dans l'Union européenne, il existe des systèmes de tri sélectif pour les appareils électriques et les produits électroniques mais aussi pour les batteries et les accumulateurs.

Veuillez les jeter dans le centre de collecte des déchets ou de recyclage de votre commune.

Contactez votre représentant commercial ou votre SAV pour changer la batterie.

### Conseils environnementaux pour les utilisateurs **et région** (l'Europe principalement)

#### À l'attention des utilisateurs de l'UE, la Suisse et la Norvège

#### Rendement des consommables

Veuillez vous reporter soit au Manuel utilisateur, soit à l'emballage du consommable pour obtenir ces informations.

#### Papier recyclé

Cet appareil peut utiliser du papier recyclé produit conformément à la norme européenne EN 12281:2002 ou DIN 19309. Pour les produits utilisant la technologie d'impression EP, cet appareil peut imprimer sur du papier de 64 g/m $^2$ , qui contient moins de matières premières et représente une réduction significative de l'utilisation des ressources.

#### Impression recto verso (le cas échéant)

L'impression recto verso permet d'utiliser les deux faces d'une feuille de papier. Cela permet d'économiser du papier et réduit la taille des documents imprimés de façon à utiliser moins de feuilles. Nous recommandons que cette fonction soit activée pour chaque impression.

 $\overline{4}$ 

#### <span id="page-116-0"></span>Programme de retour des cartouches d'encre et de toner

Les cartouches d'encre et de toner destinées au recyclage sont acceptées gratuitement conformément à la réglementation locale.

Pour plus d'informations sur le programme de retour, veuillez vous reporter à la page Web ciaprès ou consulter le SAV.

https://www.ricoh-return.com/

#### Efficacité énergétique

La quantité d'électricité utilisée par un appareil dépend autant de ses caractéristiques que de la façon dont vous l'utilisez. Cet appareil a été conçu afin de vous permettre de réduire les coûts liés à l'électricité en le faisant basculer vers le mode Prêt après l'impression de la dernière page. Si nécessaire, il peut imprimer à nouveau immédiatement à partir de ce mode. Si aucune impression supplémentaire n'est requise, et si un délai spécifié s'écoule, l'appareil passe en mode économie d'énergie.

Dans ces modes, l'appareil consomme moins d'énergie (watts). Si l'appareil doit à nouveau imprimer, il lui faudra un peu plus de temps pour reprendre à partir du mode économie d'énergie que du mode Prêt.

Pour des économies d'énergie maximales, nous recommandons d'utiliser le paramètre par défaut de gestion de l'énergie.

Les produits déclarés conformes à la norme Energy Star sont toujours éco-énergétiques.

Remarques aux utilisateurs de l'état de Californie (remarques aux utilisateurs des États-Unis)  $\bigoplus_{\text{Région}} B$  (l'Amérique du Nord principalement)

Présence de perchlorate - des précautions de manipulation peuvent être nécessaires. Rendez-vous sur : www.dtsc.ca.gov/hazardouswaste/perchlorate

# <span id="page-117-0"></span>Marques commerciales

Adobe, Flash, PostScript ainsi que PostScript 3 sont soit des marques déposées, soit des marques commerciales appartenant à Adobe Systems Incorporated aux États-Unis et/ou dans d'autres pays.

La marque Bluetooth® et les logos correspondants sont des marques déposées détenues par Bluetooth SIG, Inc. et toute utilisation de telles marques par Ricoh Company, Ltd. s'effectue sous licence.

Firefox et Thunderbird sont des marques déposées de Mozilla Foundation.

Google et Chrome sont des marques déposées de Google Inc.

JAWS® est une marque déposée de Freedom Scientific, Inc., St. Petersbourg, Floride et/ou dans d'autres pays.

OS X et Safari sont des marques commerciales d'Apple Inc., déposées aux États-Unis et dans d'autres pays.

Microsoft, Windows, Windows Server, Windows Vista et Internet Explorer sont soit des marques déposées, soit des marques commerciales de Microsoft Corp. aux États-Unis et/ou dans d'autres pays. PictBridge est une marque commerciale.

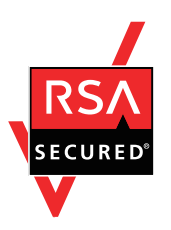

Ce produit comprend le logiciel cryptographique RSA BSAFE® d'EMC Corporation. RSA et BSAFE sont des marques déposées ou des marques commerciales d'EMC Corporation aux États-Unis et dans d'autres pays.

Les noms exacts d'Internet Explorer 6, 7 et 8 sont les suivants :

- Microsoft<sup>®</sup> Internet Explorer<sup>®</sup> 6
- Windows® Internet Explorer® 7
- Windows® Internet Explorer<sup>®</sup> 8

Les appellations exactes des systèmes d'exploitation Windows sont les suivantes :

- Les noms de produits pour Windows Vista sont les suivants : Microsoft® Windows VistaTM Édition Intégrale Microsoft® Windows Vista® Professionnel Microsoft® Windows Vista® Édition Familiale Premium Microsoft® Windows Vista® Édition Familiale Basique Microsoft® Windows Vista® Entreprise
- Les noms de produits pour Windows 7 sont les suivants :

Microsoft® Windows® 7 Édition Familiale Premium Microsoft® Windows® 7 Professionnel Microsoft® Windows® 7 Édition Intégrale Microsoft® Windows® 7 Entreprise

- Les noms de produits de Windows 8 sont les suivants : Microsoft® Windows® 8 Microsoft<sup>®</sup> Windows<sup>®</sup> 8 Pro Microsoft® Windows® 8 Entreprise
- Les noms de produits pour Windows 8.1 sont les suivants : Microsoft<sup>®</sup> Windows<sup>®</sup> 8.1 Microsoft® Windows® 8.1 Pro Microsoft® Windows® 8.1 Entreprise
- Les noms de produits pour Windows 10 sont les suivants : Microsoft® Windows® 10 Édition Familiale Premium Microsoft® Windows® 10 Pro Microsoft® Windows® 10 Entreprise Microsoft® Windows® 10 Éducation
- Les noms de produits pour Windows Server 2003 sont les suivants : Microsoft® Windows Server® 2003 Standard Edition Microsoft® Windows Server® 2003 Enterprise Edition
- Les noms de produits pour Windows Server 2003 R2 sont les suivants : Microsoft® Windows Server® 2003 R2 Standard Edition Microsoft® Windows Server® 2003 R2 Enterprise Edition
- Les noms de produits pour Windows Server 2008 sont les suivants : Microsoft® Windows Server® 2008 Standard Microsoft® Windows Server® 2008 Enterprise
- Les noms de produits pour Windows Server 2008 R2 sont les suivants : Microsoft® Windows Server® 2008 R2 Standard Microsoft® Windows Server® 2008 R2 Enterprise
- Les noms de produits de Windows Server 2012 sont les suivants : Microsoft® Windows Server® 2012 Foundation Microsoft® Windows Server® 2012 Essentials Microsoft® Windows Server® 2012 Standard

• Les noms de produits pour Windows Server 2012 R2 sont les suivants : Microsoft® Windows Server® 2012 R2 Foundation Microsoft® Windows Server® 2012 R2 Essentials Microsoft® Windows Server® 2012 R2 Standard

D'autres noms de produits sont mentionnés ici dans un souci d'identification uniquement ; il peut s'agir des marques de leurs sociétés détentrices respectives. Nous renonçons à tout ou partie des droits relatifs à ces marques.

Captures d'écran des produits Microsoft reproduites avec la permission de Microsoft Corporation.

# INDEX

#### A

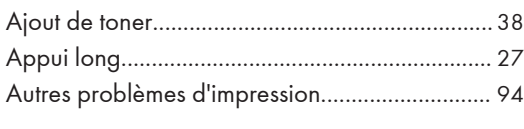

# B

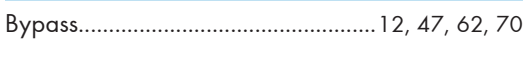

# C

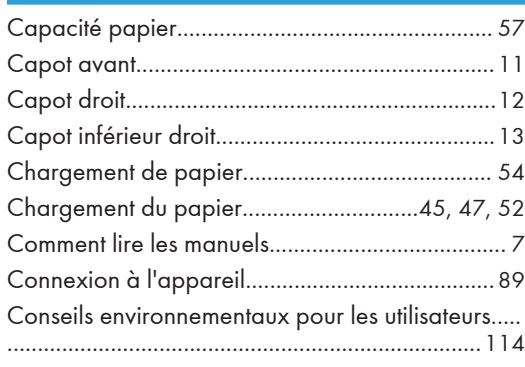

## D

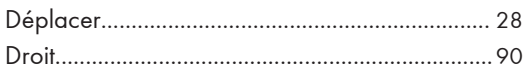

### E

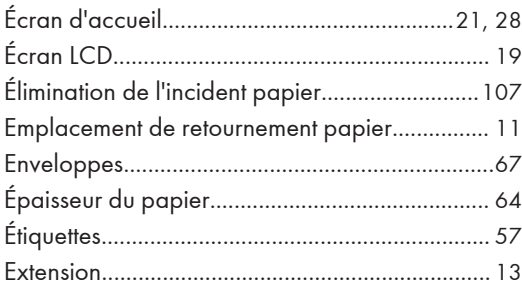

#### F

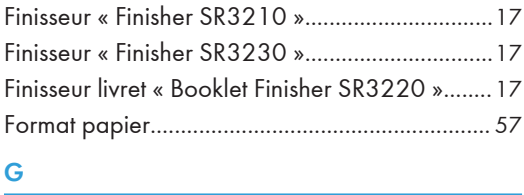

# Glisser.....................................................................[27](#page-28-0) Grammage papier................................................ [57](#page-58-0) Guides papier........................................................[12](#page-13-0)

## I

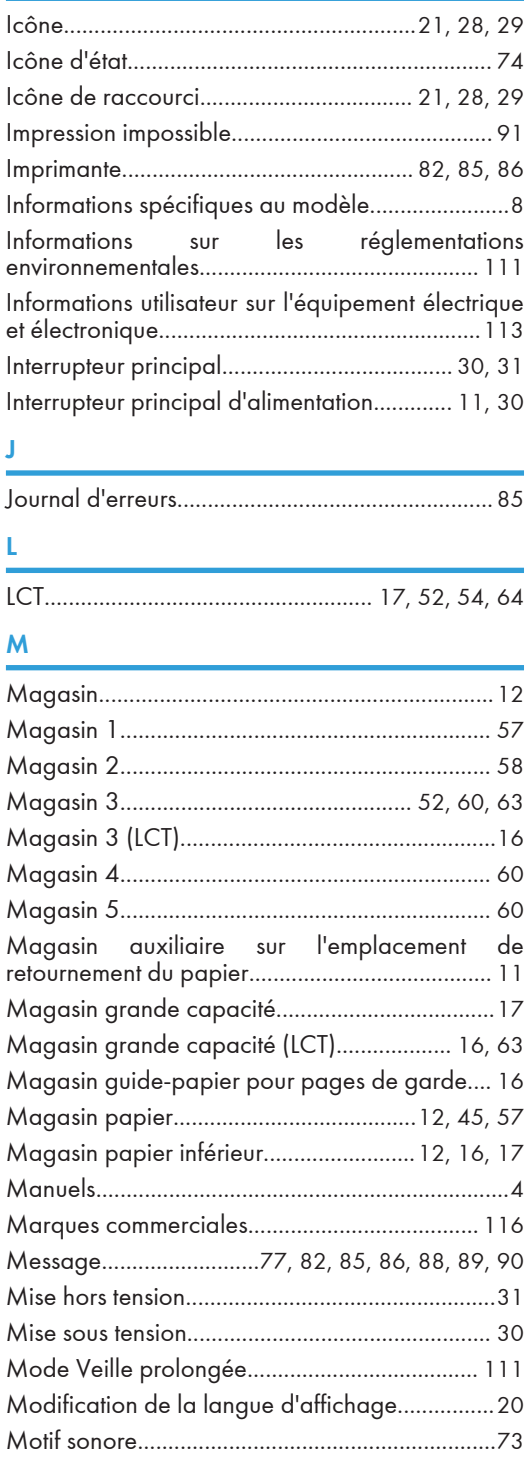

#### $\mathbf O$

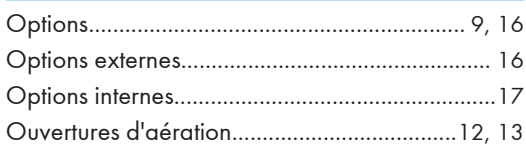

#### P

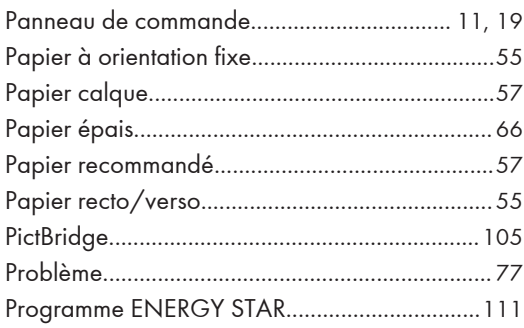

#### $\mathsf{R}$

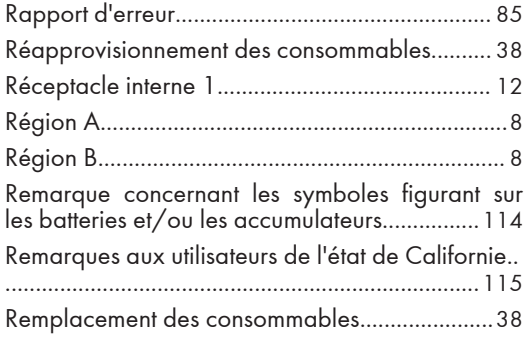

#### $\mathsf{s}$

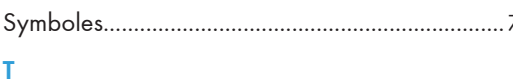

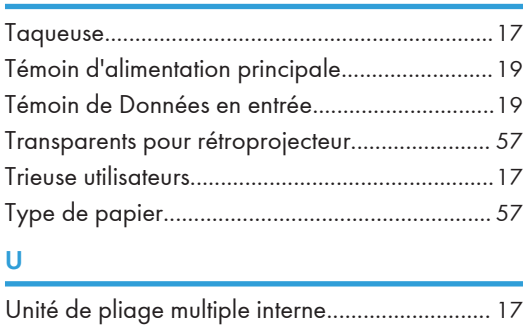

# 

١

# $\checkmark$

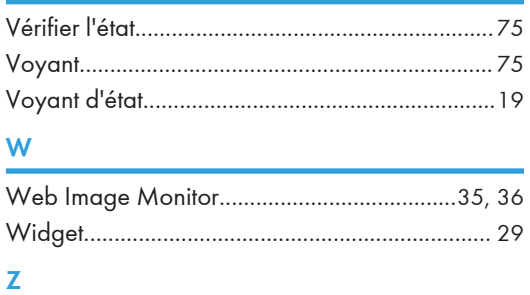

# 

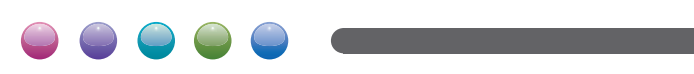